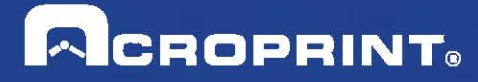

# **Guía del Usuario timeQplus**

 Publicación:: 06-0414-002 Fecha de Publicación: 12 de Septiembre 2013 Revisión:: D

### **Contactar con Acroprint**

Cuando se contacte con el Departamento de soporte, se debe tener a mano la información del CD y registro del producto.

### **Dirección de correo:**

Acroprint Time Recorder Company, Inc

timeQplus Support

5640 Departure Drive

Raleigh, North Carolina 27616

### **Teléfono:**

Llamada gratuita: (800) 334-7190

### **Web/Internet:**

Correo electrónico: supportdept@acroprint.com Sitio Web: http://www.acroprint.com

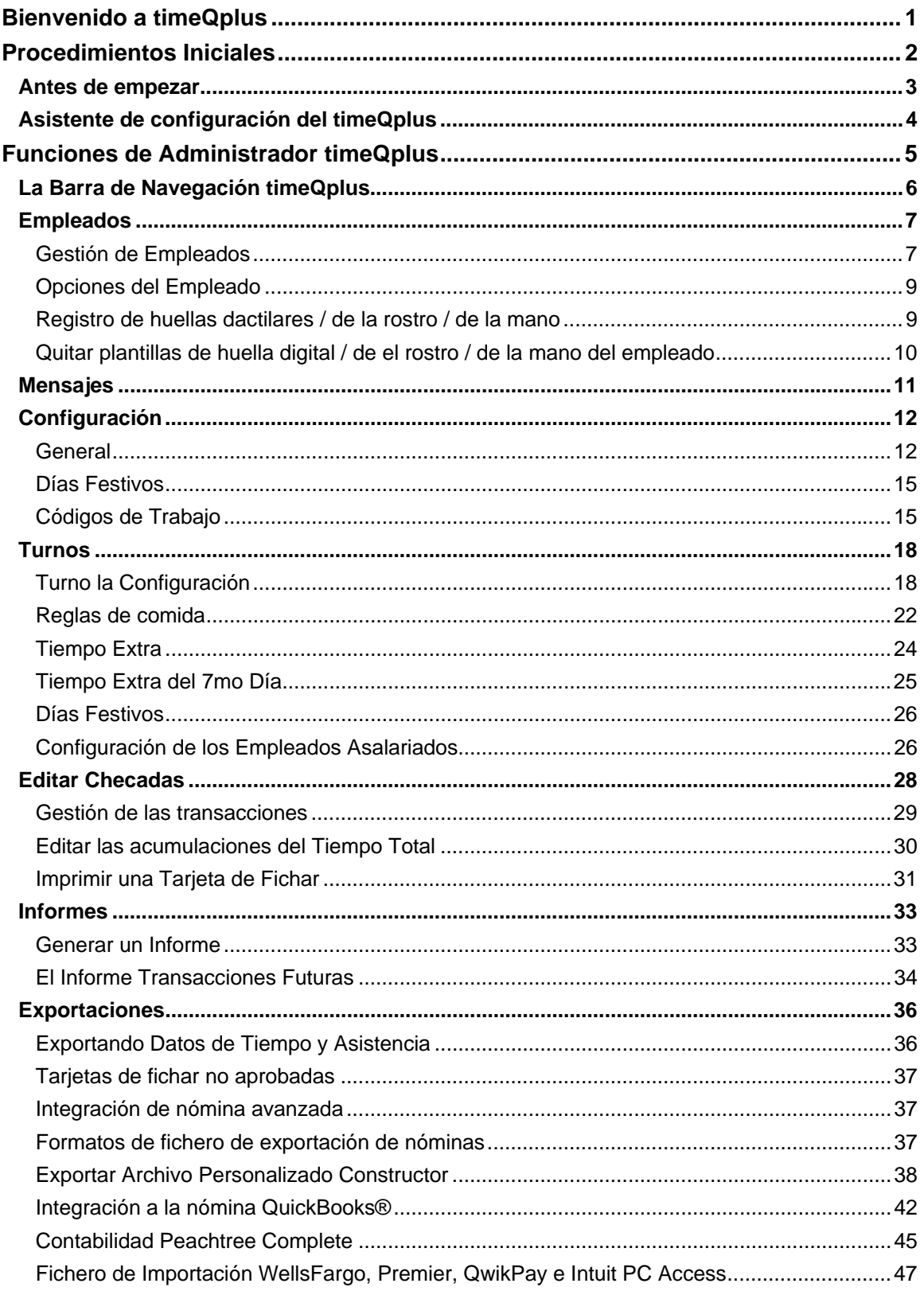

### Tabla de Contenido

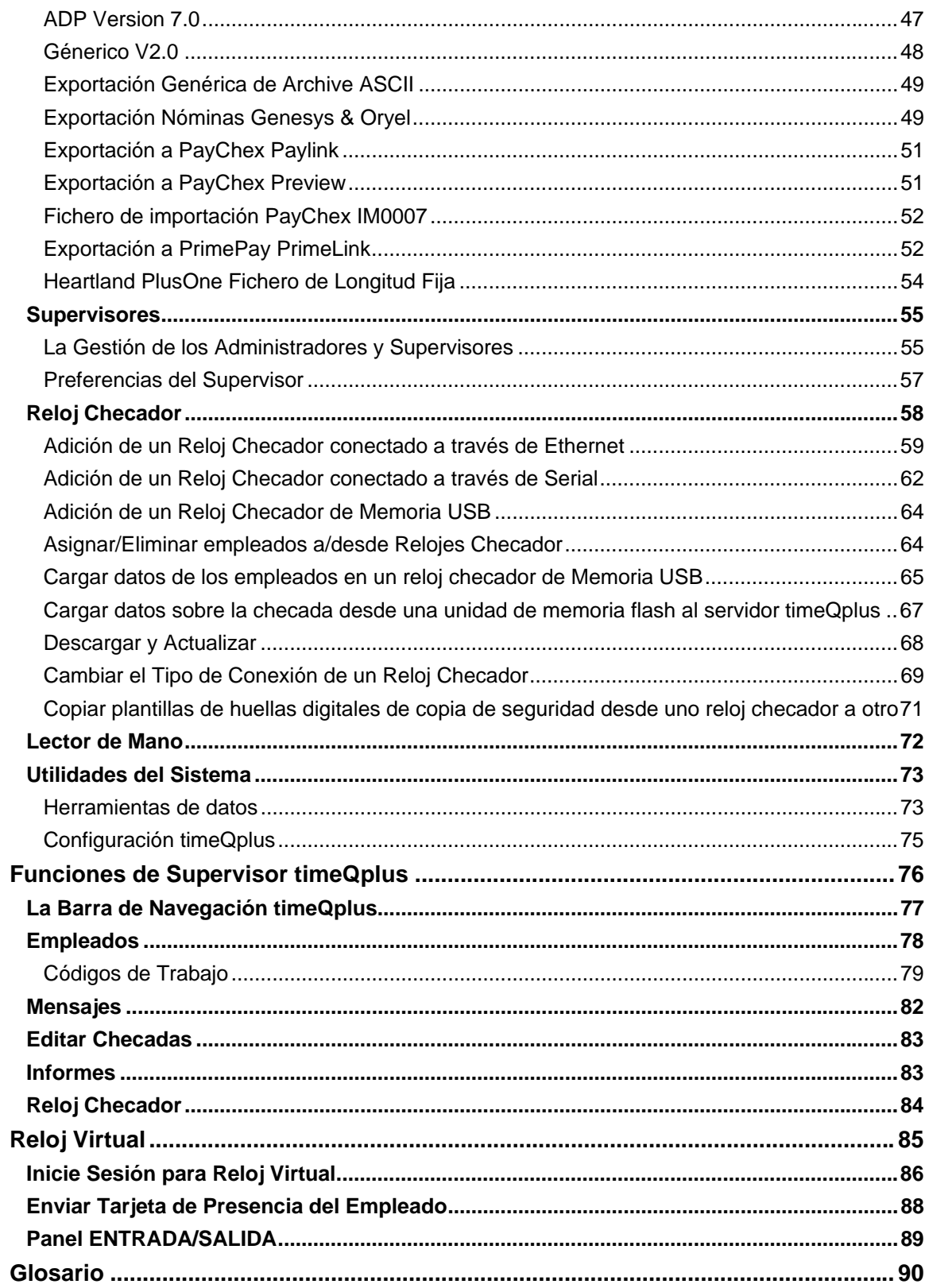

### **Bienvenido a timeQplus**

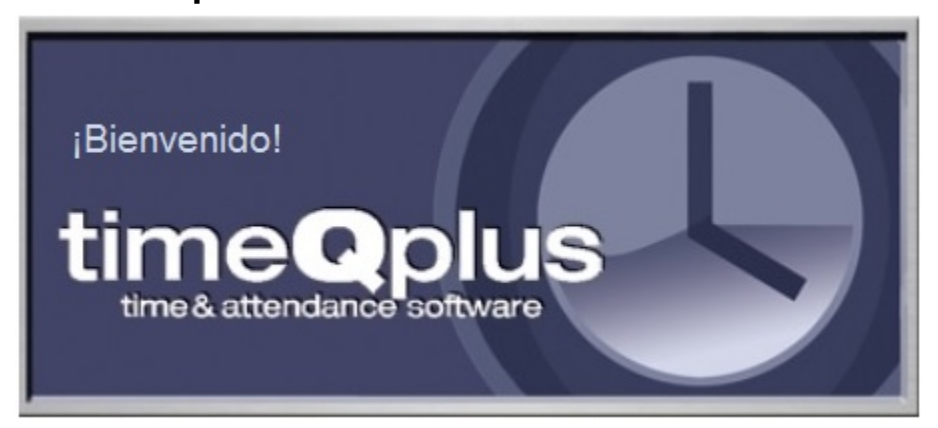

El sistema timeQplus permite gestionar todo el sistema de control horario de la empresa desde un ordenador con una ventana única.

### **Características clave del sistema de control horario:**

- ¡Fácil revisión del tiempo total pasado y actual del los empleados!
- Editar Hojas de asistencia
- Guardar e imprimir informes
- Exportar datos a distintos formatos de marcaciones y programas de nóminas
- Crear códigos de trabajo y asignarlos a los empleados
- Informar sobre períodos de pago archivados
- Enviar marcación única o marcaciones múltiples (Tarjetas de presencia)
- Enviar transacciones futuras usando la característica Tarjetas de presencia

# **Procedimientos Iniciales**

En este capítulo se proporciona información sobre cómo empezar con timeQplus. Contiene las siguientes secciones:

- $\triangleright$  Antes de empezar
- ¾ Asistente de configuración del timeQplus

### **Antes de empezar**

Antes de utilizar timeQplus por primera vez, puede que le resulte útil tener información del periodo de pago de su compañía así como políticas de tiempo y asistencia.

Aquí va una lista de funciones de configuración que será revisada y modificada según sus necesidades:

### 1. **Ajuste los siguientes artículos que se encuentran en la sección de Configuración section:**

- Actual período de pago fecha de inicio
- Duración del período de pago
- Período de pago fecha de inicio
- Días festivos
- Políticas para la aprobación de tarjetas de tiempo
- Códigos de trabajo
- 2. **Para cada turno definido, ajuste los siguientes elementos ubicados en la sección de Turnos section:**
	- Reglas de turnos (hora de inicio y parada)
	- Tiempo máximo en el reloj
	- Redondeo intervalo de pago
	- Hora cambio día
	- Tiempo extra
	- Tiempo Extra del 7mo Día
	- Reglas de comida
	- Políticas para la paga de días festivos
- 3. **Añadir a los empleados a timeQplus.**
- 4. **Añadir supervisores timeQplus y luego asignar los empleados a esos supervisores.**

Después de haber acabado con el Asistente de configuración, recomendamos lanzar el software timeQplus y generar un informe de **Configuración de Reglas**. Esto permitirá la comprobación de que la aplicación fue configurada correctamente para reflejar las políticas del sistema de control horario de su empresa.

Tras haber comprobado la exactitud de este informe y (caso de que sea necesario) tras haber realizado los cambios deseados, puede empezar a añadir empleados.

### **Notas**:

- *La mayoría de las configuraciones pueden ser cambiadas en cualquier momento y afectarán sólo las acumulaciones del tiempo total del período de pago anterior y actual.*
- *Los cambios operados en la fecha de comienzo del período de pago siguiente alargarán o acortarán la duración del período de pago actual, pero no afectarán el período de pago anterior.*

### **Asistente de configuración del timeQplus**

La primera vez que lanza timeQplus, el sistema abrirá el Asistente de configuración del timeQplus. El Asistente de configuración del timeQplus establece las configuraciones iniciales para su sistema timeQplus.

Si está actualizando desde una versión anterior de Asistencia Rx versión 2 o timeQplus Versión 3, el asistente de configuración todavía debe ser completado. Pulse la tecla Intro para cada entrada. El software timeQplus luego importará automáticamente su base de datos existente.

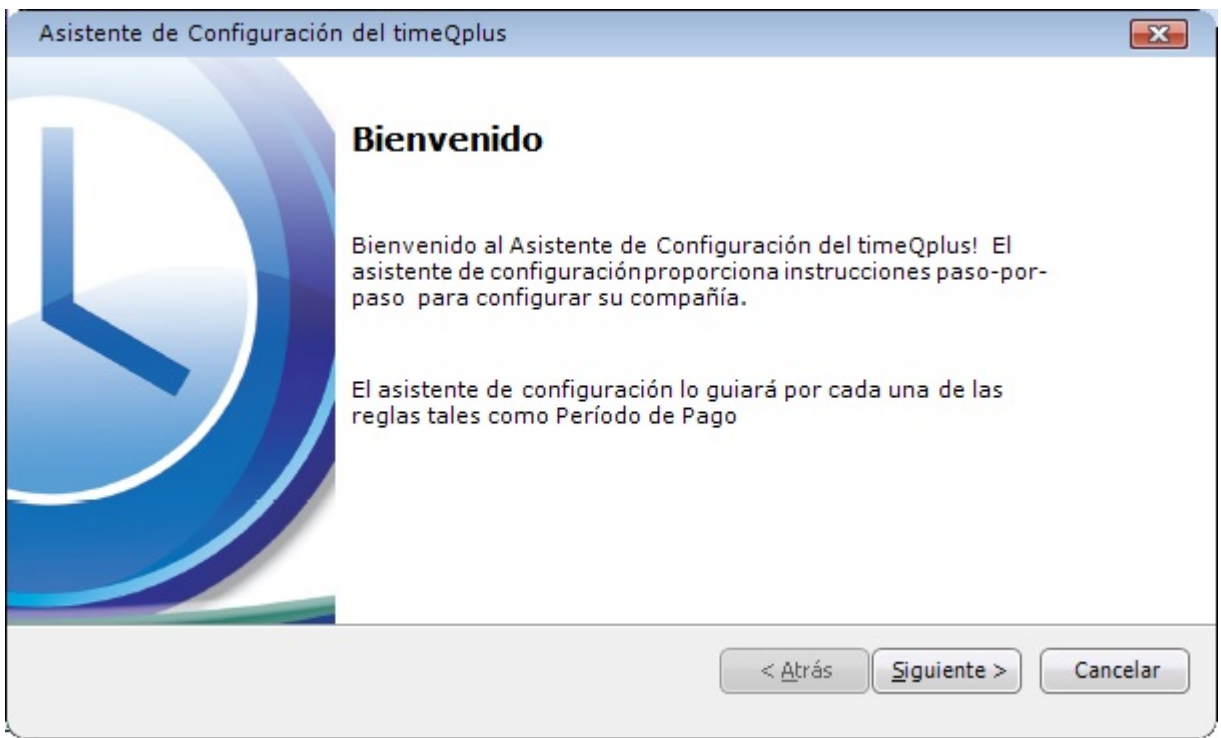

Antes de proceder con el Asistente de configuración, le será de ayuda leer el capítulo **Antes de empezar**.

En cualquier momento durante el uso del Asistente de configuración puede utilizar el botón **Atrás** para revisar o cambiar las configuraciones anteriores. Cuando se haya introducido toda la información de su empresa, presionar el botón **Terminar** para acabar con el proceso y empezar timeQplus.

**Nota***: Cada uno de estos ajustes se puede cambiar utilizando las ventanas de Configuración y Turnos en cualquier momento durante el funcionamiento normal del software timeQplus. Si se cancela el asistente antes de acabar la configuración, timeQplus ejecutará automáticamente el Asistente de configuración de nuevo cuando se inicie el software de nuevo.*

## **Funciones de Administrador timeQplus**

timeQplus tiene dos niveles de acceso del sistema:

- 1. Administrador con acceso total a todas las funciones del sistema y los datos.
- 2. Supervisor con acceso limitado a la capacidad de ver / editar información de los empleados (incluyendo tarjetas de fichar) y ejecutar informes para los empleados asignados sólo.

En este capítulo se proporciona información detallada sobre las funciones timeQplus asociados con el rol de administrador. Contiene las siguientes secciones:

- ¾ La barra de navegación timeQplus
- ¾ Empleados
- $\triangleright$  Mensajes
- $\triangleright$  Configuración
- $\triangleright$  Turnos
- ¾ Editar Checadas
- $\triangleright$  Informes
- ¾ Exportaciones
- ¾ Supervisores
- ¾ Reloj Checador
- ¾ Utilidades del Sistema

### **La Barra de Navegación timeQplus**

La barra de navegación timeQplus permite a un administrador para gestionar el software timeQplus. Un administrador puede actualizar las opciones de configuración, agregar y eliminar otros administradores y supervisores, agregar y eliminar empleados, aprobar las tarjetas de tiempo, exportar datos timeQplus a los sistemas de nómina, y ver / imprimir informes.

Para acceder a la barra de navegación de Administrador, haga doble clic en el escritorio el icono timeQplus. Asegúrese de que está conectado al servidor correcto y luego introduzca su nombre de usuario y clave.

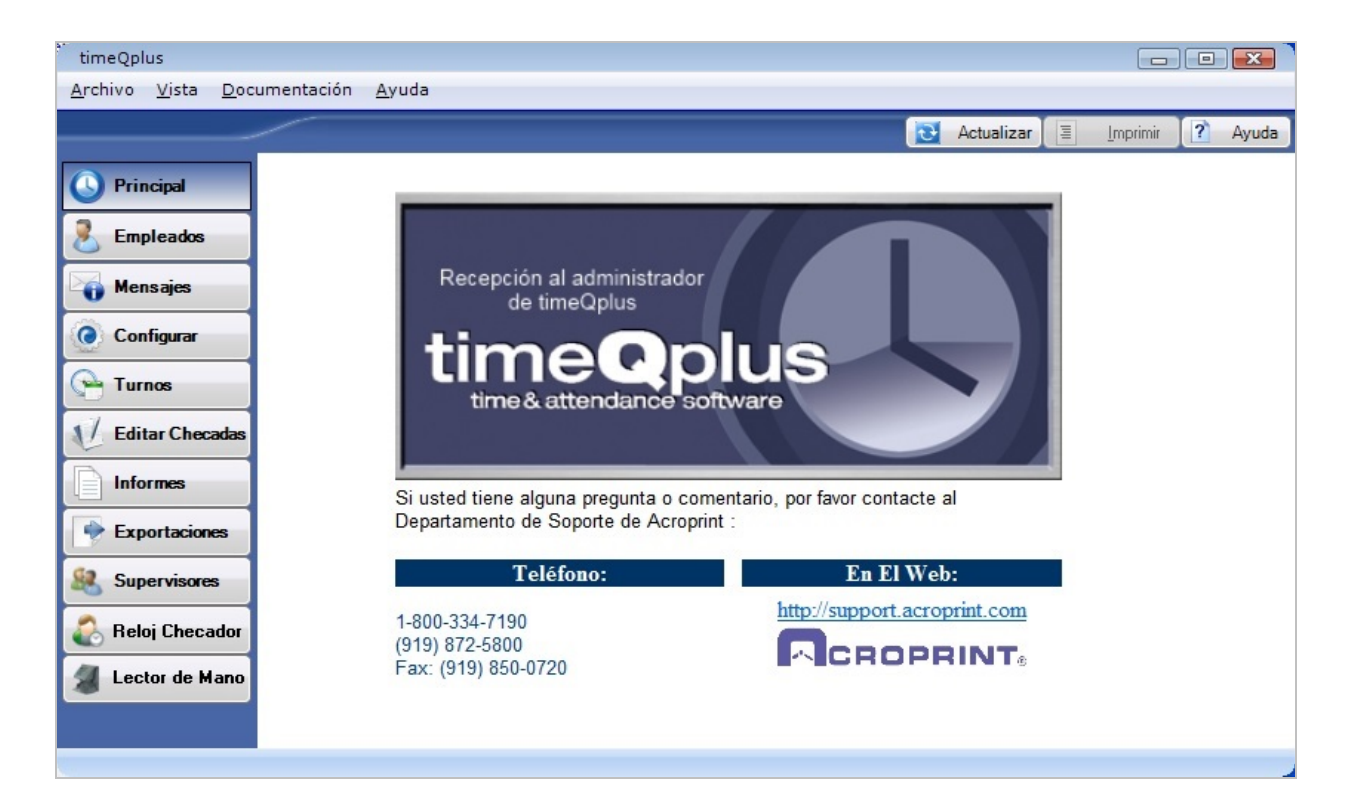

Haga clic en los botones de la barra de navegación izquierda para acceder a las funciones disponibles para los administradores:

- Empleados Administrar la información de los empleados y turno asignaciones.
- Mensajes Ver y editar su empresa y mensajes de los empleados.
- Configurar Configurar reglas de pago, días festivos, y los códigos de trabajo.
- Turnos Definir de inicio y fin, las reglas comida, tiempo extra y pago de día de fiesta.
- Editar Checadas Ver y editar tarjetas de tiempo empleado.
- Informes Impresión o vista previa de informes.
- Exportaciones Exportar tarjetas de fichar a nómina o un proveedor de servicios.
- Supervisores Administrar sus administradores y supervisores.
- Reloj Checador Administrar relojes checador.
- Lector de Mano Administrar lectores de mano.

### **Empleados**

La ventana de **Empleados** permite un administrador para entrar y ver a todos los empleados y su información. Un administrador puede agregar un nuevo empleado, eliminar o modificar un empleado existente, asignar empleados a relojes checador, o asignar los códigos de trabajo de los empleados (por favor, consulte en la sección Códigos de Trabajo en el capítulo *Funciones de Supervisor timeQplus* para obtener más información). Un administrador también puede registrar las plantillas de la huella digital, la cara y / o la mano después de la captura de las plantillas en un reloj checador apropiado.

Para acceder a la ventana de **Empleados**, haga clic en el botón de **Empleados** de la barra de menú de la izquierda o haga clic en **Vista** en el menú superior y seleccione **Empleados**.

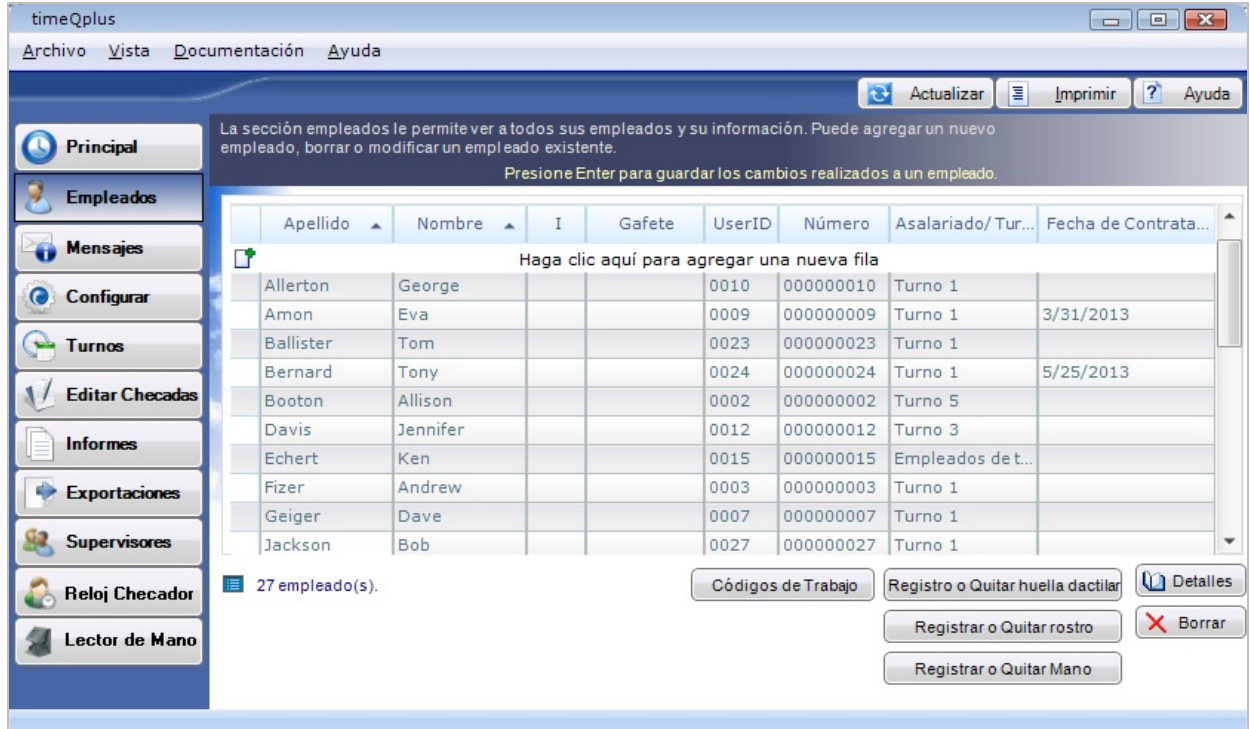

### **Gestión de Empleados**

**Para agregar un empleado:**

- En la ventana de **Empleados**, escriba la nueva información del empleado en la primera fila vacía: el *Apellido*, *Nombre*, *Inicial del segundo nombre* (opcional), *Gafete* (opcional), *ID de usuario* (UserID), *Número* de empleado (opcional), *Turno* y *Fecha de Contratación*.
	- o **Nota:** *Si se desea, el Número y ID de usuario (UserID) del empleado pueden ser configurados a incrementarse automáticamente para ajustando las Opciones del Empleado*.
- Presione **Enter** para guardar la nueva información de los empleados y crear automáticamente otra línea en blanco en la parte superior para las entradas de empleados adicionales.
- Para borrar los datos ya ingresados cuando se añade un nuevo empleado, pulse la tecla **ESC** o haga clic en el botón **Actualizar**.

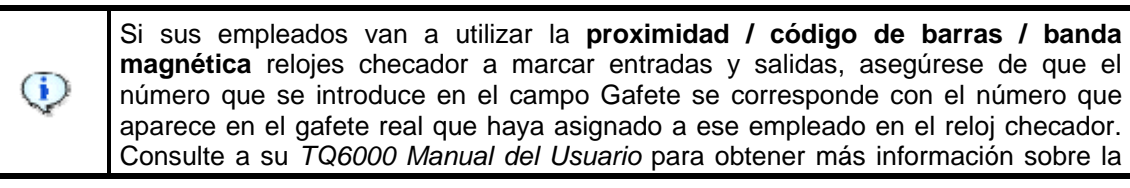

### configuración de gafetes.

Si sus empleados usarán **biométrico (lector de huella digital), o el reconocimiento de rostros** relojes checador para marcar las entradas y salidas, hacer una nota de el ID de usuario (UserID) asignado a cada empleado. Puede ser una buena idea para imprimir el informe *Perfiles del Empleado*, que enumera el identificación de usuario que se debe utilizar para registrar la huella digital / la cara del empleado en el reloj checador. Consulte la *TQ600 Manual del Usuario* para obtener más información sobre el registro de huellas digitales y plantillas cara.

#### **Para editar un empleado:**

G

- **En la ventana Empleado** En la ventana de **Empleados**, simplemente escriba la información actualizada directamente en el campo apropiado y presione **Enter**.
- **En la ventana de Perfil del Empleado** Haga clic en cualquier lugar de la fila que contiene el empleado que desea editar. Haga clic en el botón **Detalles** en la parte inferior derecha para abrir la ventana **Perfil del Empleado**. Esta ventana permite que la información adicional de los empleados para ser graba y se guarda. El campo de la **Clave Secreta** debe llenarse con la clave secreta que el empleado va a utilizar para golpear el Reloj Virtual y / o un reloj checador físico. **Nota**: *Después de un cambio de clave secreta, cada reloj checador conectados en los que se asigna el empleado debe ser actualizada. Por favor, consulte la sección Descargar y Actualizar para obtener instrucciones detalladas*. También hay diez campos personalizados que pueden ser utilizados para la creación de las exportaciones de nómina personalizados. Puede actualizar la información del empleado y haga clic en **Guardar**. Haga clic en **Cancelar** para volver a la ventana de Empleados sin guardar.

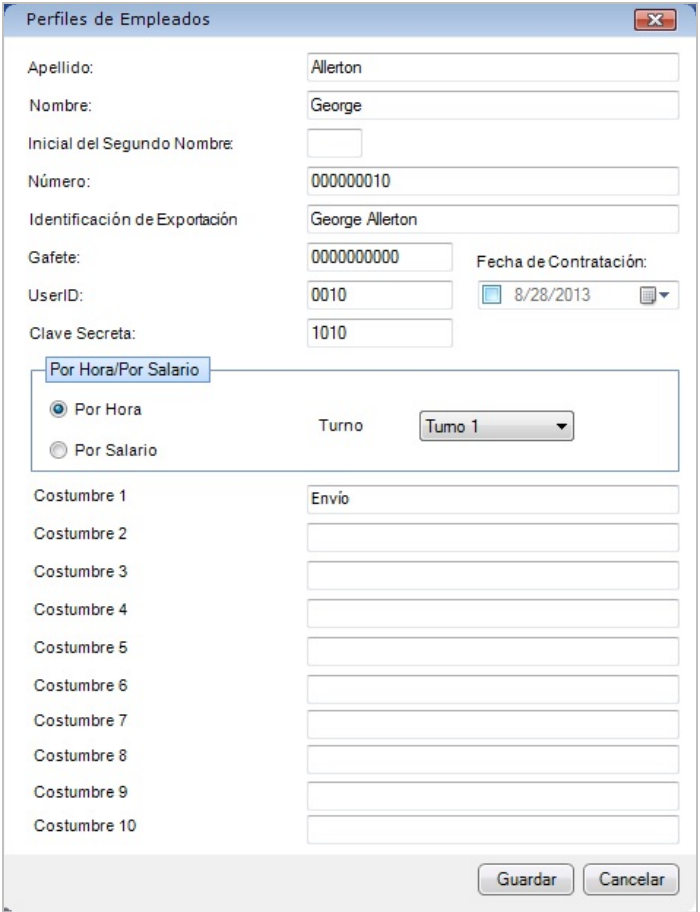

### **Para borrar un empleado:**

- En la ventana de **Empleados**, haga clic en cualquier lugar de la fila que contiene el empleado que debe ser borrado.
- Presionar el botón **Borrar** en la esquina de abajo derecha de la ventana.

**Nota:** *No podrá ser borrado un empleado que tiene marcaciones en el período de pago actual o anterior. El empleado será marcado para su eliminación (que se muestra con una línea roja a través de la fila), y se eliminará automáticamente cuando el empleado ya no tiene checadas activas en los períodos de pago actuales o anteriores.* 

• Haga clic en el botón **Sí** para confirmar el borrado, o haga clic en el botón **No** para cancelar.

### **Opciones del Empleado**

La función de **Opciones del Empleado** permite a un administrador para determinar el formato de los totales de tiempo vistos por los empleados utilizando el reloj virtual. El tiempo puede visualizarse en minutos o centésimas. **Opciones del Empleado** también permite a los identificadores de usuario y números para se incrementan automáticamente cuando se agregan nuevos empleados para timeQplus.

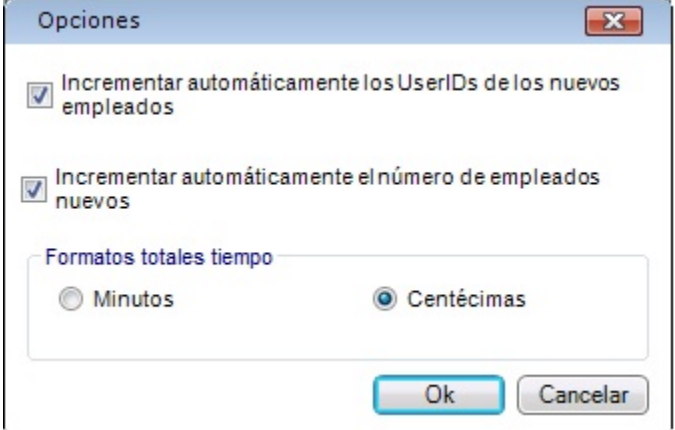

### **Para cambiar las Opciones del Empleado**:

- Presionar **Archivo** en la barra del menú superior y escoger **Opciones empleado**.
- Configurar la preferencia para el *Formato Totales Tiempo*. Se puede escoger la presentación de los totales tiempo en minutos o centésimas.
- Para tener el programa incrementa automáticamente los ID de usuario cuando agregue nuevos empleados, marque la casilla *Incrementar automáticamente los UserIDs de los nuevos empleados*.
- Para tener el programa incrementa automáticamente el empleado número cuando agregue nuevos empleados, marque la casilla *Incrementar automáticamente el número de empleados nuevos*.
- Haga clic en el botón **OK** cuando haya terminado. Para salir sin guardar los cambios, haga clic en el botón **Cancelar**.

### **Registro de huellas dactilares / de la rostro / de la mano**

Registro de una huella dactilar, un rostro, o un mano de un empleado en un reloj checador es un proceso de tres pasos.

- 1. **Coleccionar las plantillas para la huella dactilar, el rostro, o el mano**.
	- Usted tendrá que saber el ID de usuario (UserID) asignado al empleado en el software timeQplus. Puede que le resulte útil imprimir un informe de *Perfiles de Empleados* para asegurarse de que coleccionar las plantillas utilizando el ID de usuario (UserID) correcto.
- Para obtener instrucciones detalladas, consulte el *Manual del usuario TQ600* para plantillas de huellas dactilares, el *Manual de usuario TQ600F* para las plantillas de rostro y el *Manual del usuario Lector de mano* para las plantillas de la mano. Estos documentos se pueden encontrar conforme a **Documentación** en la barra de menú superior.
- Para relojes checador memoria USB, después están inscritos todos los empleados, inserte una memoria USB en el reloj para capturar plantillas de huellas dactilares y / o el rostro.
	- En el TQ600B (huella dactilar), pulse Menu > Gestion USB > Descargar Usr.
	- En el TQ600F (rostro), pulse Menu > Car.Desc > Descargar Usrs.
- 2. **Asociar la plantilla con el registro del empleado en el software**.
	- En la ventana de **Empleados**, seleccione la fila que contiene el nombre del empleado.
	- Haga clic en el botón apropiado **Registrar o Quitar** y siga las instrucciones que aparecen en pantalla.

#### 3. **Asignar al empleado a uno o varios relojes checador**.

- Abra la ventana de **Reloj Checador** y seleccione el reloj checador el empleado estará usando. Si se utilizando un lector de mano, abra la ventana **Lector de Mano** y seleccione el lector de mano apropiado.
- Seleccione el nombre del empleado en la lista de los *Empleados no asignado* y haga clic en el botón de flecha derecha para mover el nombre de ese empleado a la lista de los *Empleados asignados*. Haga clic en el botón **Guardar** para guardar la asignación.

**Nota:** *Los empleados pueden ser asignadas a múltiples relojes checador, y pueden marcar entradas y salidas en cualquier a la que han sido asignados.* 

### **Quitar plantillas de huella digital / de el rostro / de la mano del empleado**

- 1. En la ventana de **Empleados**, seleccione la fila que contiene el nombre del empleado.
- 2. Haga clic en el botón apropiado **Registrar o Quitar** para la plantilla que desea eliminar y siga las instrucciones en pantalla.

**Nota**: *Una vez que la plantilla de un empleado se ha eliminado de timeQplus, la plantilla se mantendrá en todos los relojes checador a la que fue asignado el empleado hasta que se produce la siguiente descarga o actualización. Por favor, consulte la sección de Relojes Checadores, Descargar y Actualizar para más información.* 

### **Mensajes**

La ventana **Mensajes** permite mostrar un mensaje para todos los empleados de la empresa o un mensaje específico para un empleado en particular cuando los empleados realizan sus marcaciones de Entrada o Salida en el Reloj Virtual.

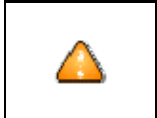

**Nota**: Los mensajes sólo aparecerán una vez en la ventana reloj checador virtual cuando un empleado marca entrada o salida. Los mensajes no se mostrarán en relojes checador físicas.

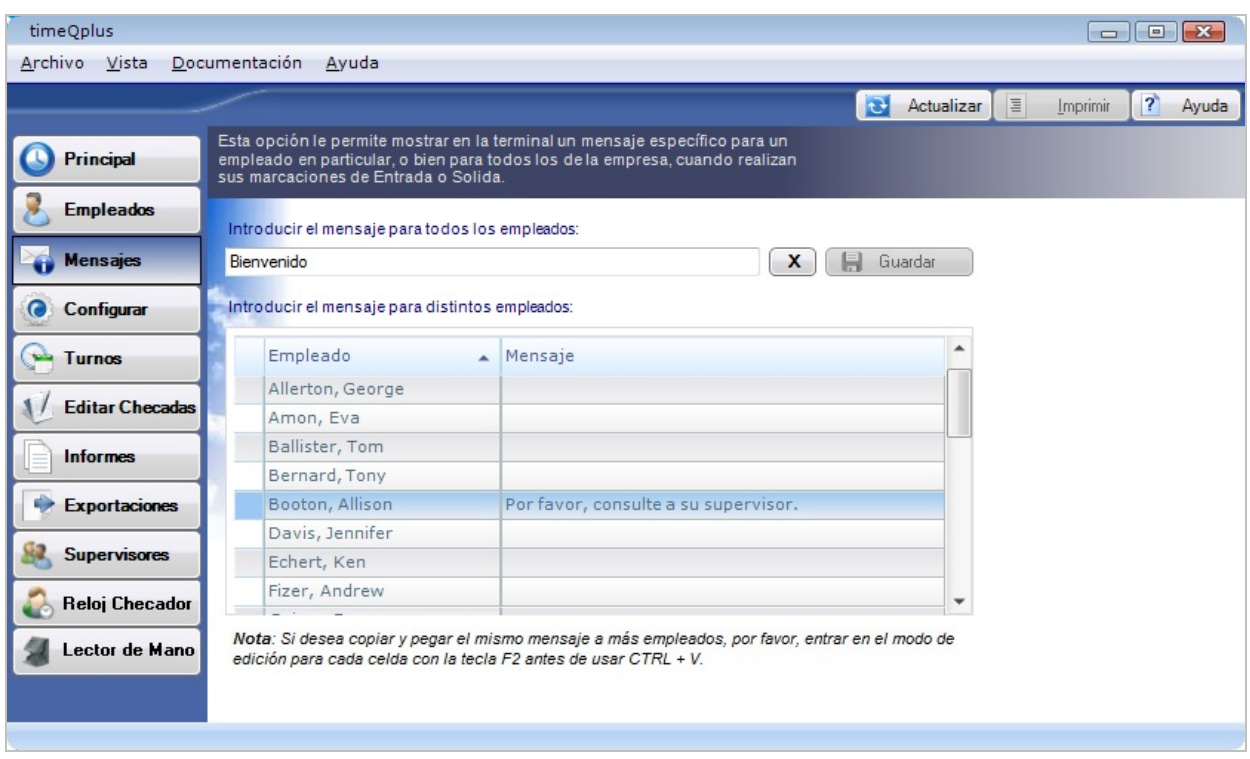

#### **Para crear o editar un mensaje para todos los empleados de la empresa:**

- Para acceder a la ventana Mensajes, presionar el botón **Mensajes** en la barra izquierda del menú o presionar **Vista** en el menú superior y escoger **Mensajes**.
- Insertar el mensaje para toda la empresa en el campo *Introducir el mensaje para todos los empleados*. Este mensaje aparecerá en la pantalla del ordenador después de la marcación de la entrada o salida de cada empleado en el ordenador.
- Presionar el botón **Guardar** para guardar el mensaje o presionar el botón **X** para borrar el *Mensaje para todos los empleados*.

**Nota**: *Se debe borrar el Mensaje para todos los empleados cuando se quiera dejar de mostrarlo. Seguirá apareciendo en la pantalla del ordenador tras cada marcación de entrada o salida de los empleados mientras exista en esta ventana.*

#### **Para crear o editar mensajes específicos para un empleado en particular:**

Insertar los mensajes específicos para algunos empleados en particular en el campo Mensaje al lado del nombre de cada empleado. Este mensaje aparecerá una vez en la pantalla del ordenador de dichos empleados cuando marque su entrada o salida la próxima vez.

### **Configuración**

La ventana **Configuración** permite ajustar las variables relacionados al tiempo, cálculo del tiempo, períodos de pago, días festivos y códigos de trabajo. La mayoría de los artículos pueden ser modificados en cualquier momento y el cambio se verá reflejado en las acumulaciones totales de tiempo sólo para los períodos de pago actuales y anteriores.

Para acceder a la ventana de **Configuración**, presionar el botón **Configurar** en la barra izquierda del menú o presionar **Vista** en la barra del menú superior y escoger **Configurar**. Hay tres pestañas disponibles para su edición: **General, Días Festivos,** y **Códigos de Trabajo**.

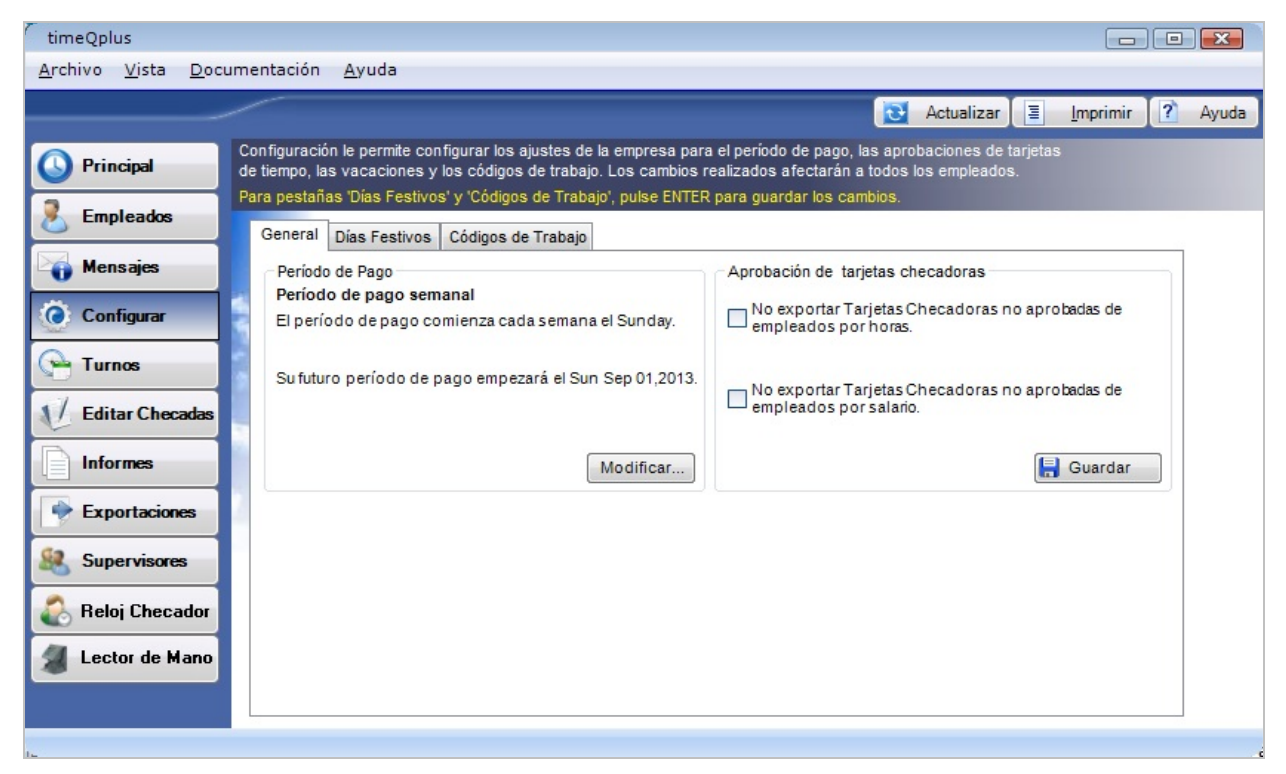

### **General**

Puede editar los siguientes artículos usando la pestaña **General**:

- **Período de pago** timeQplus soporta los siguientes tipos de período de pago: SEMANAL, BISEMANAL, BIMENSUAL, MENSUAL.
- **Aprobaciones de tarjetas de checadoras** timeQplus se puede configurar para requerir que las tarjetas de asistencia serán aprobados por un supervisor (o administrador) antes de poder ser exportados a la nómina.

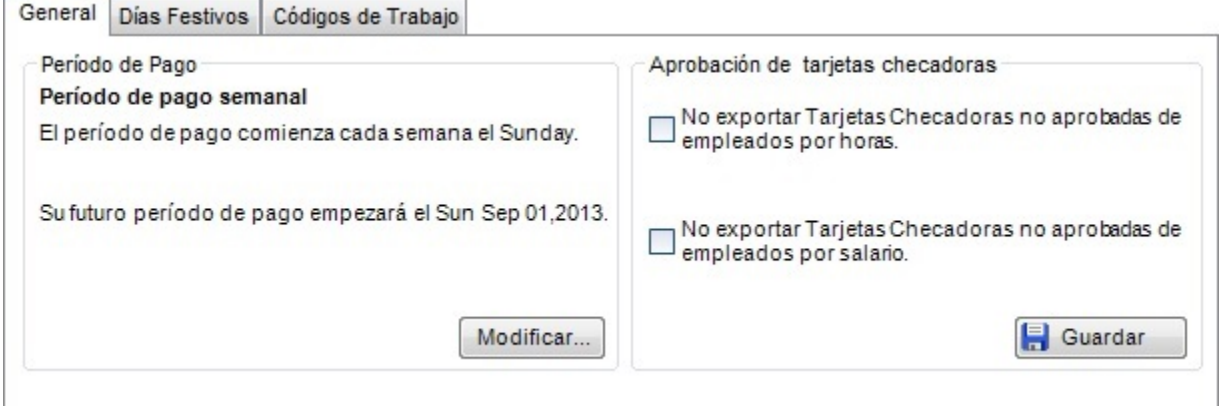

### **Para cambiar la Duración del período de pago:**

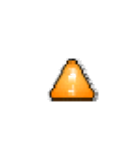

Tenga en cuenta que los períodos de pago son una parte crítica del tiempo y el seguimiento de la asistencia. Cambio de períodos de pago puede tener consecuencias legales y de personal. Preste atención a la hora de cambiar el Período de pago después de que el software timeQplus haya sido configurado y esté en uso.

1. Presionar el botón **Modificar** en la sección *Período de pago* de la pestaña **General**. Esto abrirá la pantalla **Modificar períodos de pago activos**.

Las opciones disponibles son:

- o **Semanal** Los empleados son pagados una vez a la semana
- o **Bisemanal** Los empleados son pagados cada dos semanas
- o **Bimensual** Los empleados son pagados dos veces al mes
- o **Mensual** Los empleados son pagados una vez al mes
- 2. Cambiar la *Fecha de inicio del siguiente período de pago* si es necesario reflejar la fecha de inicio del nuevo período de pago. Se puede presionar la flecha hacia abajo en la parte derecha del campo para abrir un calendario del cual se puede escoger la fecha deseada, o se puede sencillamente teclear la fecha deseada directamente en el campo *Fecha de inicio del siguiente período de pago*.
- 3. Presionar el botón **Modificar** para guardar los cambios. Para salir sin guardar los cambios, presionar el botón **Cancelar**.

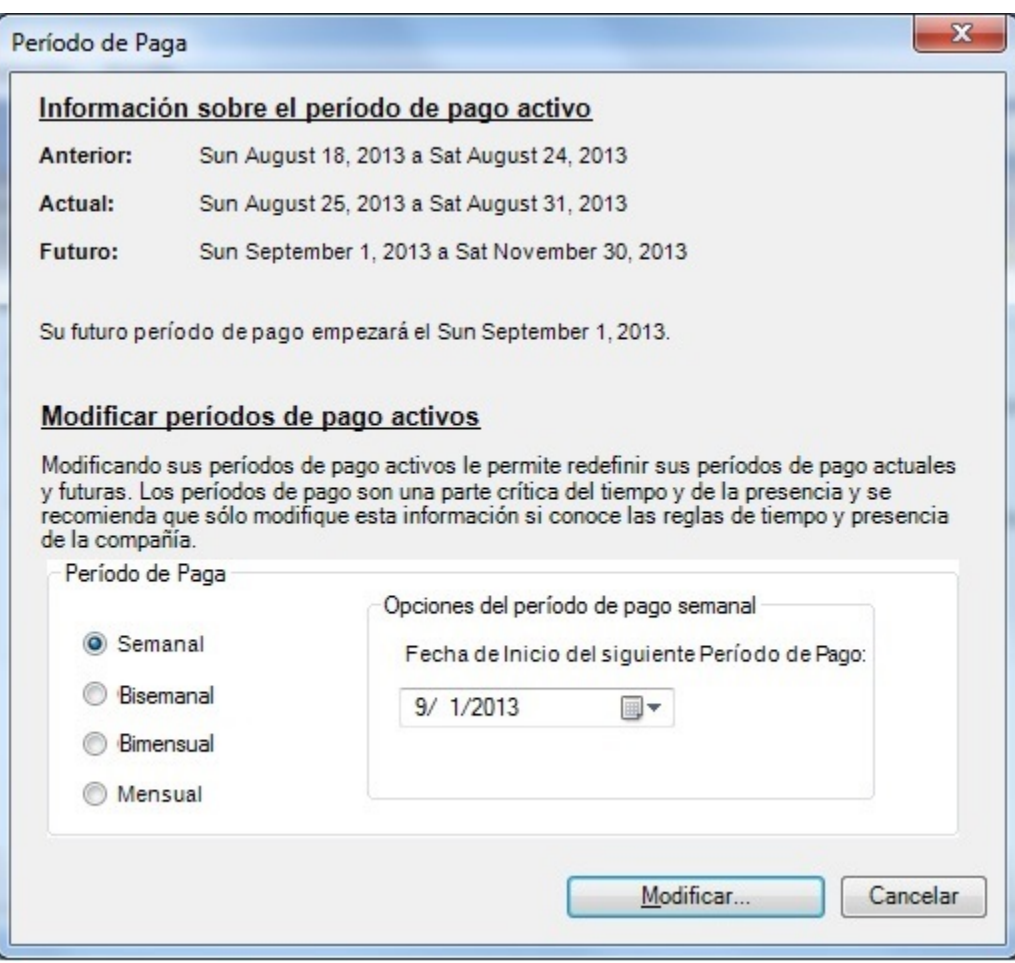

### **Para configurar las preferencias de la aprobación de tarjetas de fichar:**

- Marque la casilla "No exportar Tarjetas Checadoras no aprobadas de empleados por hora" para impedir la exportación de las tarjetas de tiempo no aprobados para los empleados por hora.
- Marque la casilla "No exportar Tarjetas Checadoras no aprobadas de empleados por salario" para impedir la exportación de las tarjetas de tiempo no aprobados para los empleados asalariados.
- Haga clic en el botón **Guardar** cuando haya terminado. Para salir sin guardar los cambios, seleccione otra opción en la barra de navegación izquierda o haga clic en el botón **Actualizar** en la parte superior derecha y haga clic en **No** en el cuadro de diálogo **Guardar cambios**.

### **Días Festivos**

De modo opcional, timeQplus puede rastrear los Días festivos pagados y exportar información a su aplicación de nóminas. El software timeQplus no calcula automáticamente las fechas de los Días festivos; se necesita el establecimiento manual de todos los días festivos pagados para cada año. Si su empresa requiere que un empleado trabaje un número determinado de días antes de ser elegible para los días festivos pagados, esto también se puede configurar en esta pantalla.

Puede editar los siguientes artículos usando la pestaña **Días Festivos**:

• **Fechas de los días festivos** - En la primera fila vacía, insertar la fecha y el nombre del día festivo. Pulse **Enter** para guardar. Repita para agregar días festivos adicionales.

Para borrar un día festivo, haga clic en la fila correspondiente para resaltar y luego haga clic en el botón **Borrar**.

• **Elegibilidad para el pago de festivos** - En el cuadro de "Elegible para Pago de Festivos", insertar el número de días que un nuevo empleado debe trabajar antes de ser elegible para el pago por días festivos y luego haga clic en el botón **Guardar**. Para salir sin guardar los cambios, seleccione otra opción en la barra de navegación izquierda o haga clic en el botón **Actualizar** en la parte superior derecha y haga clic en **No** en el cuadro de diálogo **Guardar cambios**.

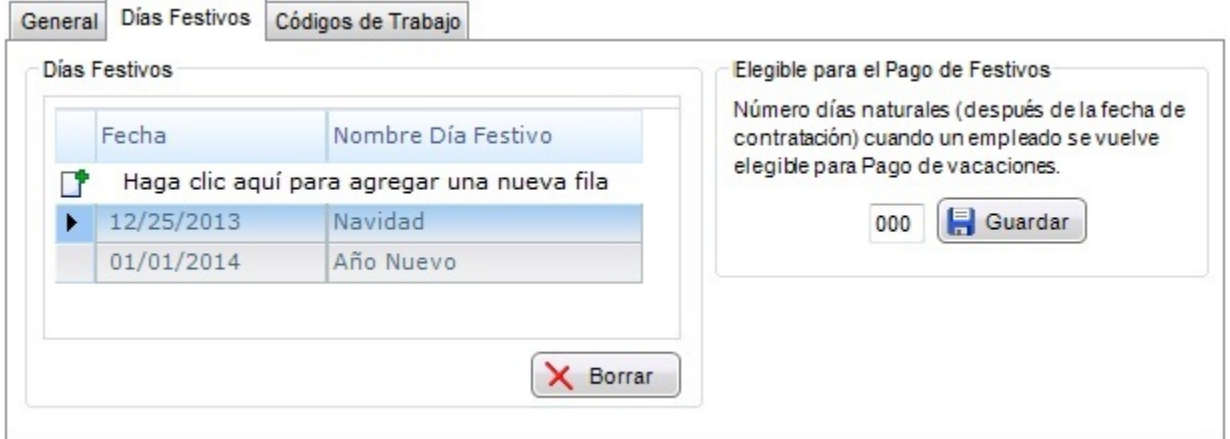

### **Códigos de Trabajo**

Códigos de trabajo se utilizan para permitir a una empresa para calcular cómo se aplica el tiempo de trabajo de un empleado a un departamento específico, proyectos, tareas, etc. Los códigos de trabajo se pueden configurar mediante la pestaña **Códigos de Trabajo** en la ventana de *Configuración*. Esta lista se conoce como la lista principal de los códigos de trabajo. timeQplus se pueden configurar para incluir la información de código de trabajo cuando se exporta datos de tiempo a la nómina.

Puede editar los siguientes artículos usando la pestaña **Códigos de Trabajo**:

- **Código** el número de código de trabajo. Después de introducir el primer número del código, timeQplus agregará automáticamente 1 al siguiente número de código de trabajo. Usted puede optar por mantener el nuevo número o insertar otro de su elección.
- **Nombre** el nombre de código de trabajo.
- **Descripción** una descripción del código de trabajo; opcional pero puede ser muy útil.
- **Enscribe a reloj checador** Esta caja debe ser marcada antes del código de trabajo se puede asignar a los empleados o utilizar en cualquier reloj checador (incluyendo el Reloj Virtual).

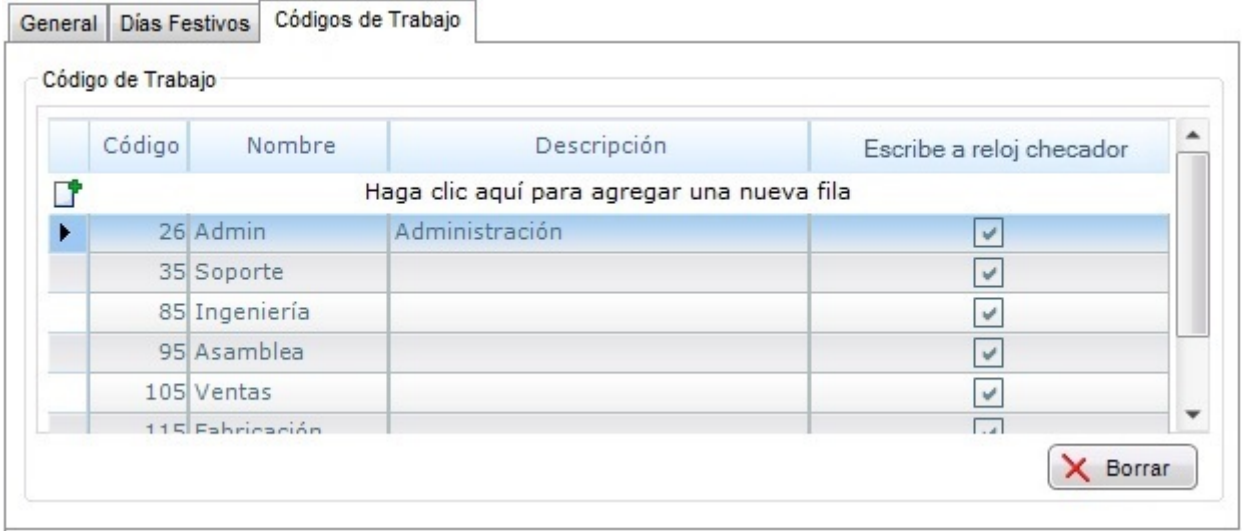

### **Lo siguiente se aplica a empleados por hora sólo:**

- La casilla de verificación en el *Escribe a reloj checador* columna debe estar marcado para cada código de trabajo que desea utilizar en sus relojes checador, incluyendo el Reloj Virtual.
- Asignaciones código de trabajo se gestionan en la ventana de **Empleados**. Consulte la sección Códigos de Trabajo en el capítulo *Funciones de Supervisor timeQplus* para obtener instrucciones detalladas.
- Los códigos de trabajo se puede utilizar en TQ600 relojes checadores (rostro, biométricos, proximidad, código de barras y banda magnética) y en el Reloj Virtual.
- Hay dos modos para el uso de los códigos de trabajo. *Consulte el Manual del usuario TQ600 para más información*.
	- o **Modo 3** Un reloj checador configurado en Modo 3 permitirá a los empleados sólo eligen sus códigos de trabajo asignadas.
	- o **Modo 4 -** Un reloj checador configurado en Modo 4 permitirá que cualquier empleado pueda elegir cualquier código de trabajo que está en el reloj checador.
- Desde el Reloj Virtual está controlado en su totalidad por el software timeQplus, reacciona de manera diferente a códigos de trabajo:
	- o Si un empleado se le asigna códigos de trabajo, entonces sólo aquellos códigos de trabajo están disponibles para elegir la hora de hacer las entradas y salidas.
	- o Si un empleado no tiene códigos de trabajo asignados, todos los códigos de trabajo con *Escribe a reloj checador* casilla marcada estará disponible para su uso al realizar entradas y salidas.
- Una checada se considera una **TRANSFERENCIA** si el empleado selecciona un código de trabajo que es diferente de la anterior checada.
- Todas las **SALIDAS** tendrán el mismo código de trabajo como la checada anterior, que podría ser o bien una **ENTRADA** o una **TRANSFERENCIA**.

### **Lo siguiente se aplica a los empleados asalariados sólo:**

- Para asignar un código de trabajo a un empleado asalariado, seleccione el empleado en la ventana de Editar Checadas.
- En el área de **Transacción**, seleccione la fecha.
- Seleccione 'REG' de la lista desplegable **Tipo** y introduzca la hora [HH:MM].
- Seleccione un código de trabajo en el menú Código de Trabajo de lista desplegable y haga clic en **Insertar** para guardar los cambios.

### **Turnos**

Un turno puede ser definido como una serie de reglas que aplican la política de la Empresa para un grupo de empleados, acerca de la hora de inicio y parada, pausas para la comida, las horas extraordinarias y días festivos. Cuando un empleado es asignado a un turno, el software se refiere a la serie de reglas definidas para dicho turno y las aplica a las transacciones de esos empleados para establecer las acumulaciones del tiempo total.

Puede crear hasta doce turnos distintos usando timeQplus. Un turno puede ser un turno tradicional, un departamento, un grupo dentro de un departamento, etc. Cada turno puede ser definido de modo diferente con su propia serie de reglas.

Para acceder a la ventana de **Turnos**, haga clic en el botón **Turnos** en la barra de menú de la izquierda o haga clic en **Vista** en la barra de menú superior y seleccione **Turnos**. La ventana **Turnos** consta de cuatro pestañas: **Turno la Configuración**, **Reglas de Comida**, **Tiempo Extra**, y **Días Festivos**.

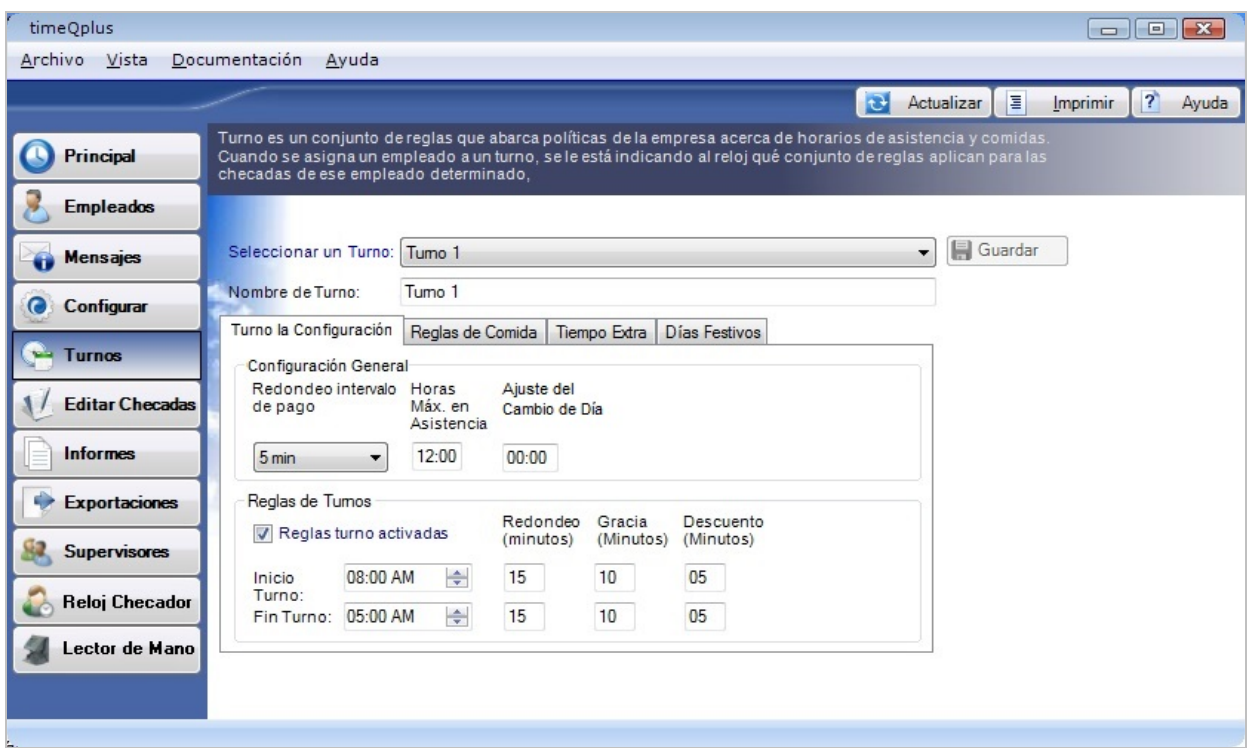

### **Turno la Configuración**

En la pestaña **Turno la Configuración**, los siguientes artículos pueden ser editados: **Redondeo intervalo de pago**, **Horas Máx. en Asistencia**, **Ajuste del Cambio de Día**, **Hora de inicio del turno, Hora de fin del turno**, **Redondeo turno**, **Gracia del turno,** and **Deducción turno**. Cada ajuste se describe en las secciones que siguen. **Nota:** *Las definiciones de todos estos ajustes se encuentran en el Glosario.* 

### **Para editar la configuración de un turno:**

- Seleccionar un turno para editar desde la lista desplegable *Seleccionar un Turno*.
- Para cambiar el nombre de un turno, simplemente escriba el nuevo nombre en el campo *Nombre de Turno*.
- Haga clic en la pestaña **Turno la Configuración** para modificar Redondeo intervalo de pago, Horas Máx. en Asistencia y Ajuste del Cambio de Día. Marque la casilla *Reglas turno activadas* para modificar Hora de inicio del turno, Hora de fin del turno, Redondeo, Gracia y Descuento (Deducción

turno). Haga clic en el botón **Guardar** cuando haya terminado. Si usted no desea hacer uso de Redondeo, Gracia or Descuento, dejar esos valores en cero minutos.

### **Redondeo intervalo de pago**

*Redondeo intervalo de pago* causa el redondeo del total del tiempo trabajado para cada empleado al incremento de uno, cinco, seis, diez o quince minutos más cercano. No afectará al tiempo de marcación actual registrado en el software, sólo los totales del tiempo trabajado. Si no se desea el redondeo de los totales del tiempo trabajado, establecer el valor del *Redondeo intervalo de pago* a un minuto (éste es el valor predeterminado).

### **Ejemplo 1:**

Tiempo de redondeo del intervalo de pago establecido a 10 minutos.

- La checada a las 10:14 será considerada como si hubiera ocurrido a las 10:10.
- La checada a las 10:15 será considerada como si hubiera ocurrido a las 10:20.

### **Ejemplo 2:**

Tiempo de redondeo del intervalo de pago establecido a 15 minutos.

- La checada a las 10:07 será considerada como si hubiera ocurrido a las 10:00.
- La checada a las 10:08 será considerada como si hubiera ocurrido a las 10:15.

### **Para editar la configuración Redondeo interval de pago**:

- En la ventana de **Turnos**, seleccione el turno que desea modificar y luego seleccione la pestaña *Turno la Configuración*.
- Escoger el valor de *Redondeo intervalo de pago* de su lista desplegable. Las opciones incluyen 1, 5, 6, 10 o 15 minuto(s). El valor predeterminado para el Redondeo intervalo de pago es un minuto.
- Haga clic en el botón **Guardar** cuando haya terminado. Para salir sin guardar los cambios, seleccione otra opción en la barra de navegación izquierda o haga clic en el botón **Actualizar** en la parte superior derecha y haga clic en **No** en el cuadro de diálogo *Guardar cambios*.

#### **Horas Máx. en Asistencia**

La característica **Horas Máx. en Asistencia** impide al sistema calcular de modo erróneo totales grandes de tiempo trabajado (y posible Tiempo extra) debido a checadas que falten. El sistema asume que un empleado no ha marcado una Salida después de que se haya superado el Tiempo máximo en el reloj. El sistema cambiará el estado del empleado a Salida con tiempo acumulado cero. Una checada faltante aparecerá en la ventana de **Editar Checadas** y en los informes de *Tiempo Checadas* y *Resumen de Horas*.

Puede introducir el checada falta través Editar Checadas así que el tiempo del empleado se puede calcular correctamente.

El valor preestablecido para Horas Máx. en Asistencia es doce horas (12:00).

**Nota**: *Para desactivar esta característica, establecer Horas Máx. en Asistencia a cero horas (00:00).* 

### **Para editar la configuración Horas Máx. en Asistencia:**

- En la ventana de **Turnos**, seleccione el turno que desea modificar y luego seleccione la pestaña *Turno la Configuración*.
- Cambiar el valor de Horas Máx. en Asistencia a la configuración deseada.
- Haga clic en el botón **Guardar** cuando haya terminado. Para salir sin guardar los cambios, seleccione otra opción en la barra de navegación izquierda o haga clic en el botón **Actualizar** en la parte superior derecha y haga clic en **No** en el cuadro de diálogo *Guardar cambios*. Cambio de **Horas Máx. en Asistencia** se aplicará a los períodos de pago anteriores, actual y futuras.

### **Ajuste del Cambio de Día**

Un día normal, de modo predeterminado empieza exactamente a las 00:00 (medianoche). Algunas empresas, sin embargo, pueden tener empleados que trabajan en turnos de noche, empezando su día de trabajo efectivo muy tarde en el día o por la noche y acaba en algún momento del día siguiente.

*Ajuste del Cambio de Día* puede ser utilizado para 'mover' el tiempo de cambio del día de trabajo de dichos empleados atrás o adelante desde medianoche para que sus horas cuenten en el día de trabajo correspondiente. El campo *Ajuste del Cambio de Día* muestra HH: MM.

- Si usted no tiene empleados que trabajan a través de la medianoche, deje esta configuración al valor predeterminado de medianoche (00:00).
- Si usted tiene empleados que empiezan a trabajar en el día 1, pero el trabajo de fin en el día 2, y las horas trabajadas debieran ser asignados a día 1, Ajuste del Cambio de Día se debe establecer en el valor calculado siguientes:

[Hora de fin del turno + Fin Redondeo]

**Ejemplo**: *Hora de fin del turno* es 04:30 AM y *Fin Redondeo* es de 30 minutos, el *Ajuste del Cambio de Día* debe ser ajustado en [5:00].

• Si usted tiene empleados que empiezan a trabajar en el día 1, pero el trabajo de fin en el día 2, y las horas trabajadas debieran ser asignados a día 2, Ajuste del Cambio de Día se debe establecer en el valor calculado siguientes:

[12:00 – Hora de inicio del turno + Inicio Redondeo]

**Ejemplo**: *Hora de inicio del turno* es 11:00 PM y *Inicio Redondeo* es de 15 minutos, el *Ajuste del Cambio de Día* debe ser ajustado [-01:15].

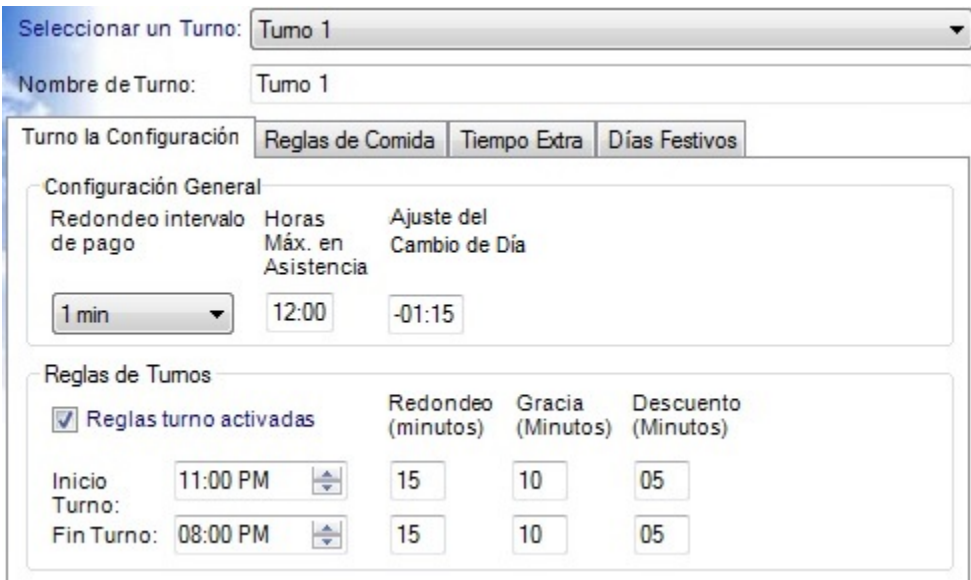

### **Para editar la configuración Ajuste del Cambio de Día:**

- En la ventana de **Turnos**, seleccione el turno que desea modificar y luego seleccione la pestaña *Turno la Configuración*.
- Introduzca el valor adecuado en el *Ajuste del Cambio de Día* campo.
- Haga clic en el botón **Guardar** cuando haya terminado. Para salir sin guardar los cambios, seleccione otra opción en la barra de navegación izquierda o haga clic en el botón **Actualizar** en la parte superior derecha y haga clic en **No** en el cuadro de diálogo *Guardar cambios*.

### **Reglas de turnos**

Marque la casilla *Reglas turno activadas* para modificar Hora de inicio del turno, Hora de fin del turno, Redondeo, Gracia y Descuento (Deducción turno). Haga clic en el botón **Guardar** cuando haya terminado. Si usted no desea hacer uso de Redondeo, Gracia or Descuento, dejar esos valores en cero minutos. En la siguiente tabla se describen los parámetros con más detalle.

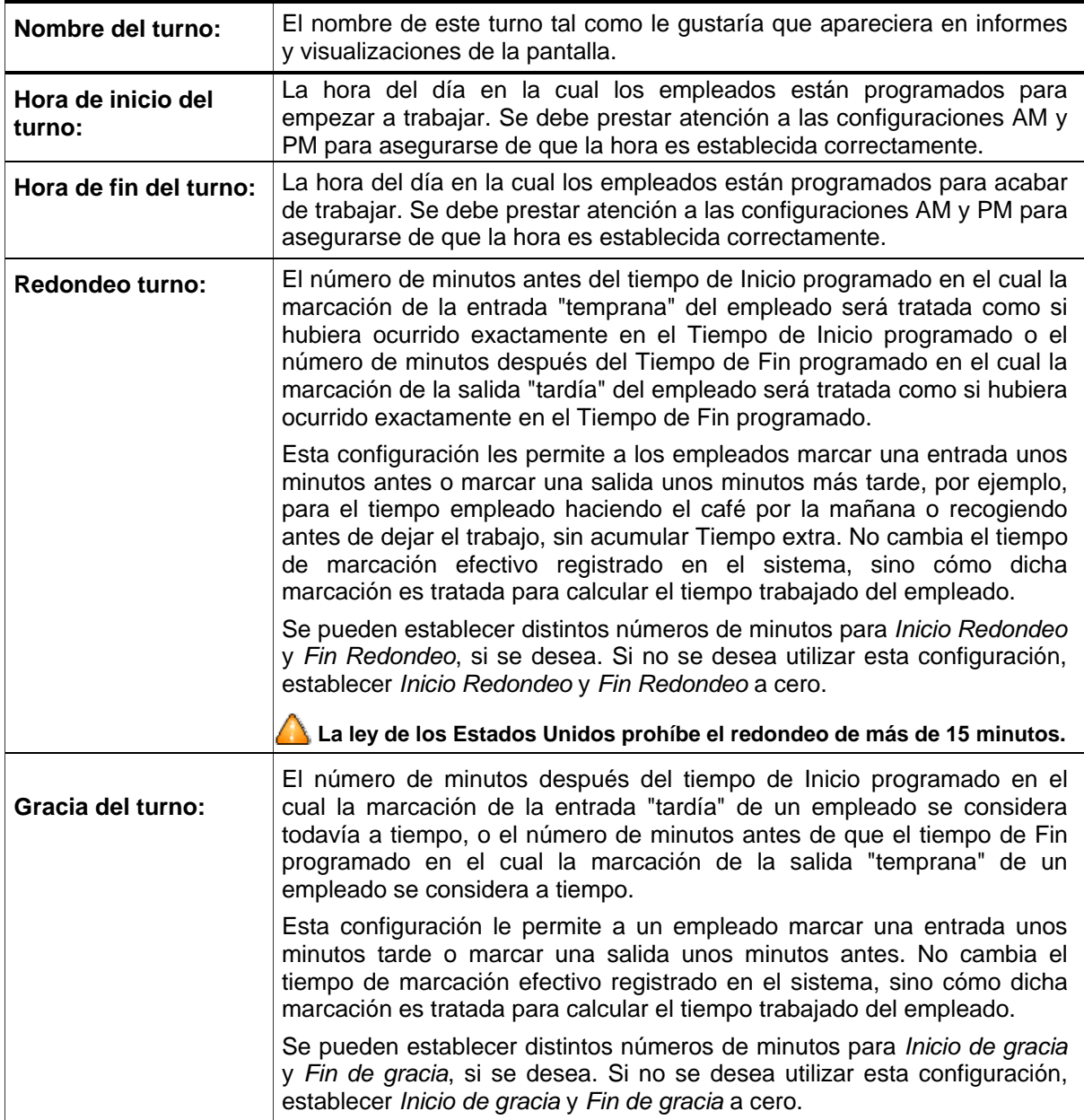

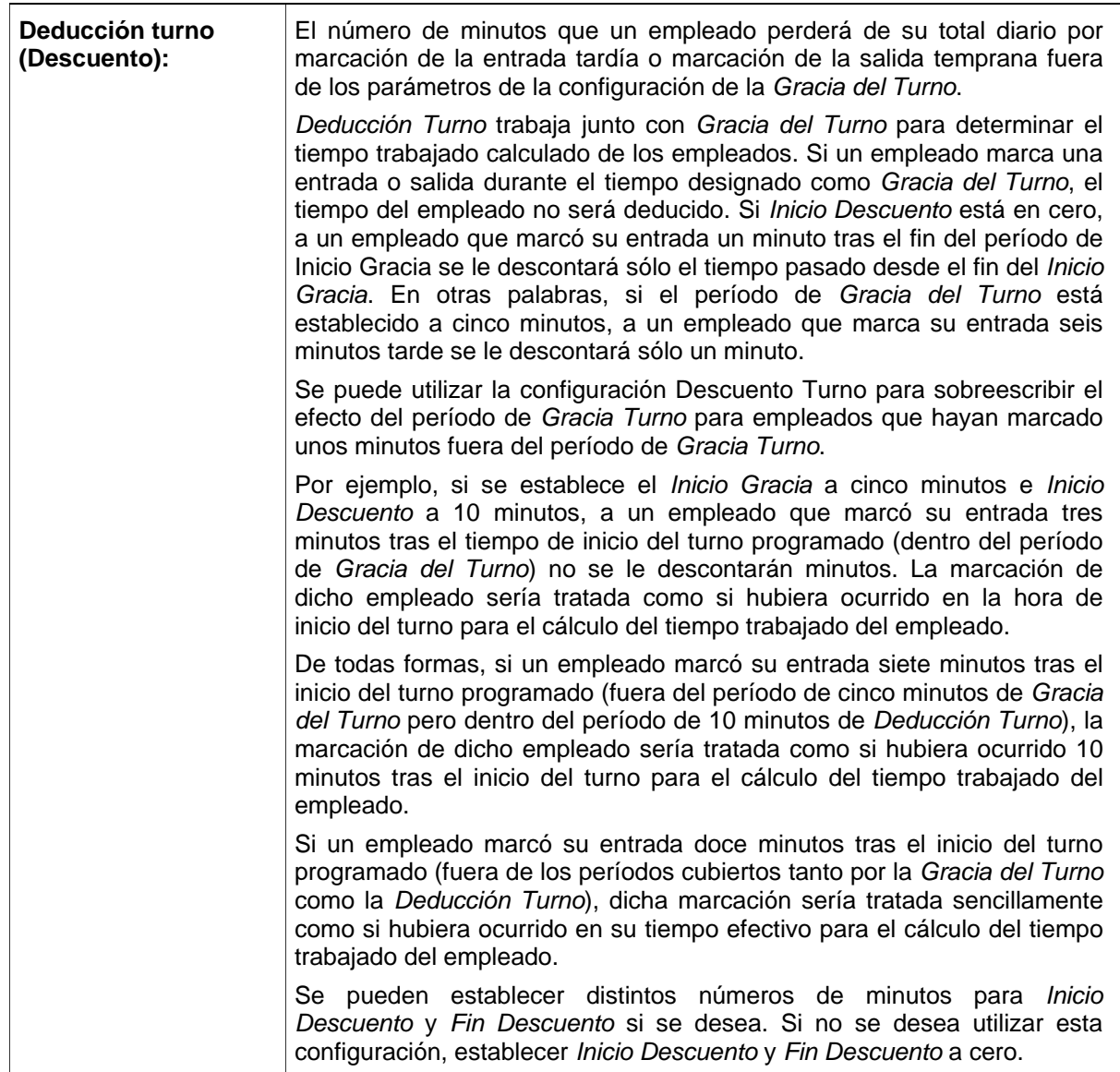

### **Reglas de comida**

Si se desea aplicar Reglas de comida, haga clic en la pestaña *Reglas de comida* y luego marcar casilla de verificación *Reglas de comida activadas*. Insertar la hora programada de inicio y fin de la comida, la duración de la comida y la deducción automática. Haga clic en el botón **Guardar** cuando haya terminado. Si no desea utilizar la duración de la comida o la característica deducción automática, dejarlas en cero.

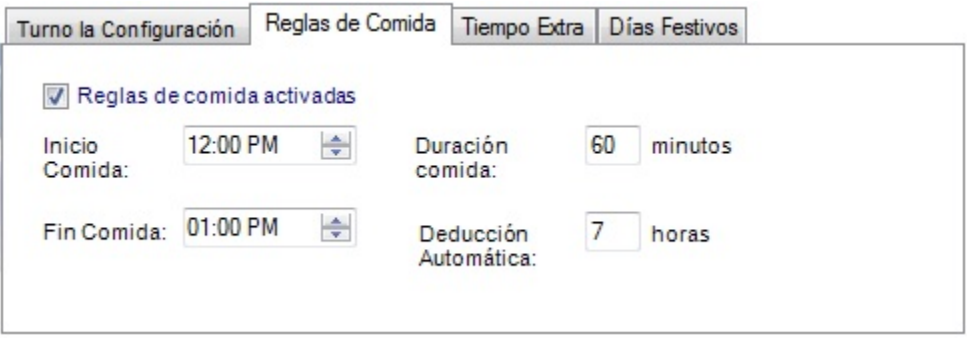

La tabla siguiente describe cada parámetro comida con más detalle.

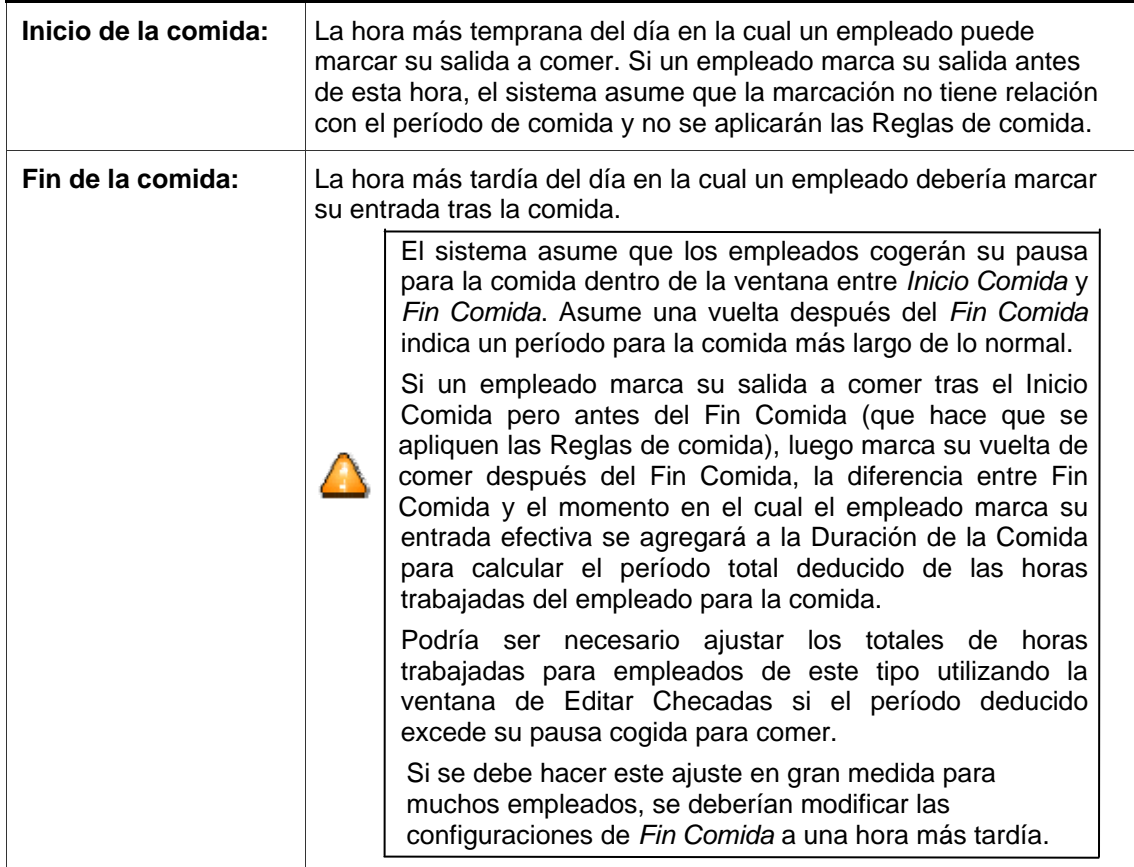

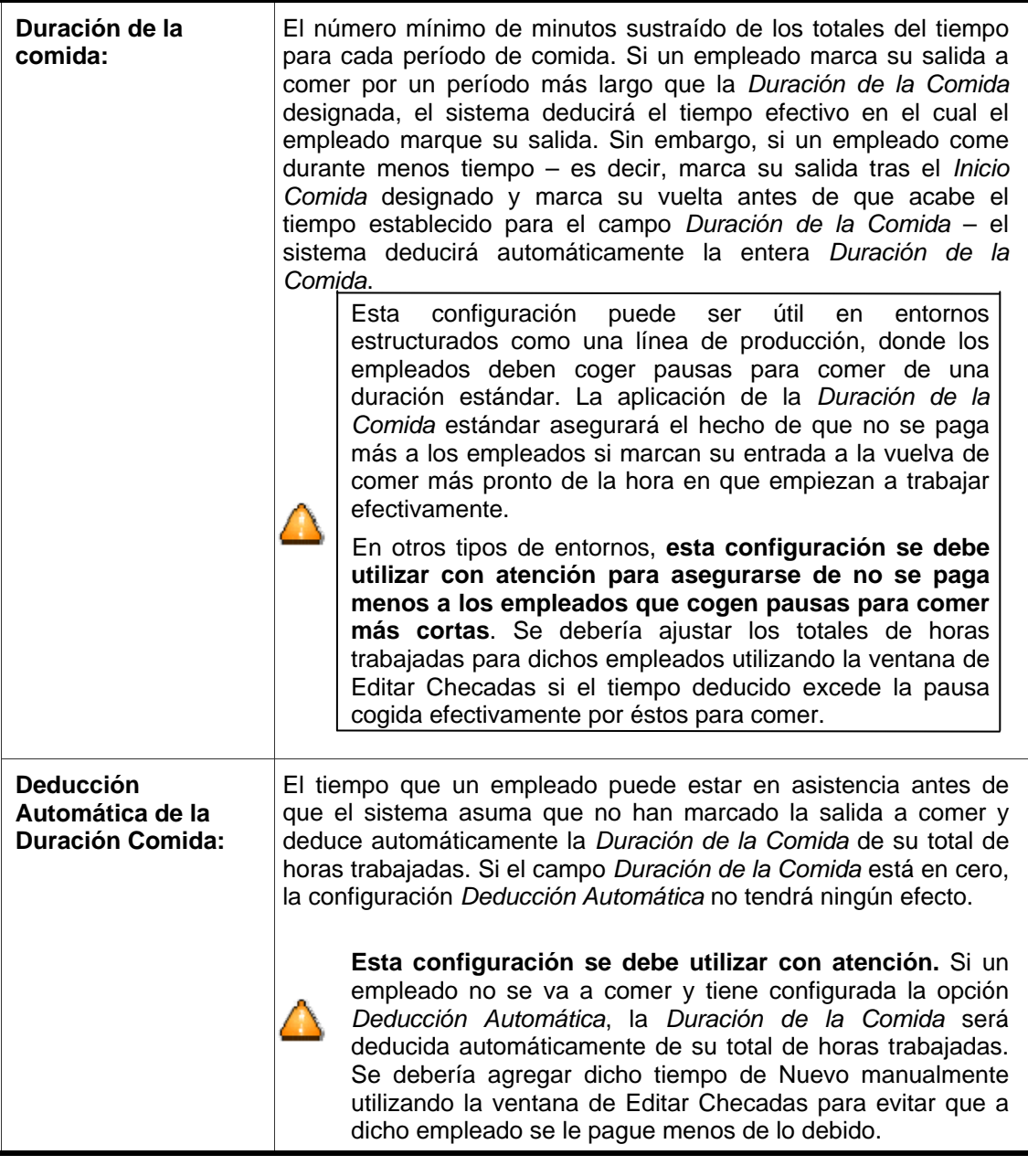

 $\bigodot$ 

El sistema hace ajustes a checadas basado en turnos y reglas comida. Para ver, seleccionar una checada afectada en la ventana Editar Checadas y haga clic en el botón **Detalles**.

### **Tiempo Extra**

*Tiempo Extra* especifican la cantidad de tiempo que un empleado debe trabajar antes de el Tiempo Extra se comienzan a acumular. Las cantidades umbral pueden ser establecidas tanto a diario como semanalmente. Tanto los umbrales tiempo extra diarios como los semanales pueden ser establecidos a dos niveles distintos para reflejar la política de la empresa.

### **Ejemplo** 1:

Si se paga el Tiempo extra en base solo al número de horas trabajadas en una semana y no en base al número de horas trabajadas en un día en concreto, establecer el *Nivel diario 1* y el *Nivel diario 2* a 24:00 horas. Si no se paga un segundo nivel de Tiempo extra semanalmente, establecer el Nivel semanal a 168:00 horas.

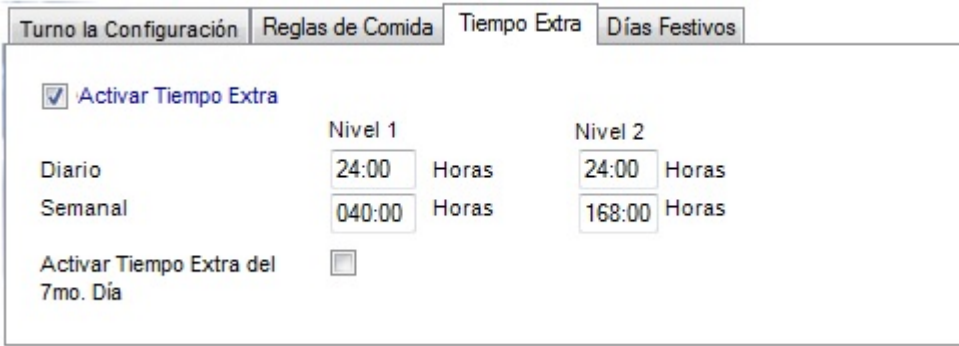

### **Ejemplo 2**:

Pagar a los empleados a 1,5 veces su tasa de pago (una vez y medio) si un determinado empleado trabaja más de 40 horas a la semana y 2 veces la tasa de pago normal (tiempo doble) si el empleado trabaja más de 48 a la semana. Para implementar estas reglas, establecer el *Nivel semanal 1* a 40 horas y el *Nivel semanal 2* a 48 horas. Si un empleado trabaja 60 horas en una semana determinada, los totales generados serán los siguientes:

- Regular: 40:00
- Tiempo Extra 1: 08:00
- Tiempo Extra 2: 12:00

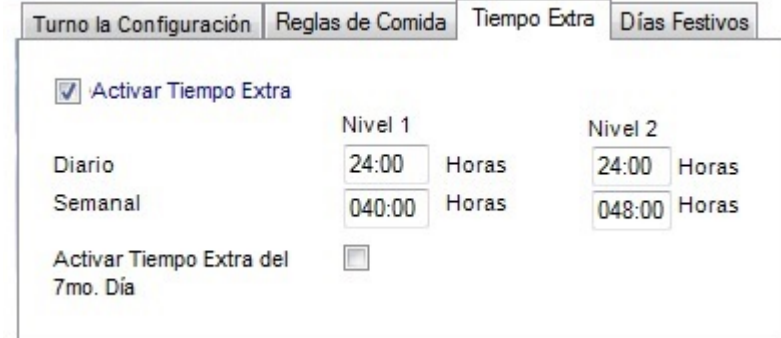

### **Para editar los valores del Tiempo Extra:**

- En la ventana de **Turnos**, seleccione el turno que desea modificar y luego seleccione la pestaña de *Tiempo Extra*.
- Marque la casilla *Activar Tiempo Extra* y teclear los umbrales tiempo extra deseados en los campos *Nivel Diario 1, Nivel Diario 2, Nivel Semanal 1* y *Nivel Semanal 2*.
- Haga clic en el botón **Guardar** cuando haya terminado. Para salir sin guardar los cambios, seleccione otra opción en la barra de navegación izquierda o haga clic en el botón **Actualizar** en la parte superior derecha y haga clic en **No** en el cuadro de diálogo *Guardar cambios*.

### **Tiempo Extra del 7mo Día**

Cuando está activado, el *Tiempo Extra del 7mo Día* promoverá todas las horas trabajadas en el séptimo día trabajado consecutivo al nivel de pago inmediatamente superior (Tiempo Extra 1 o Tiempo Extra 2), a condición de que los 7 días consecutivos empiecen al principio de una semana determinada del Período de pago. Esta regla afecta solo a los cálculos del Tiempo Extra diario y no sobrescribe ninguna configuración de la regla del Tiempo Extra semanal.

**Nota***: Esta característica fue concebida para la adaptación a lo que se denomina comúnmente Tiempo extra California.*

### **Días Festivos**

Puede sobrescribir las configuraciones para la empresa relativas al pago por días festivos para turnos individuales. Si no paga días festivos en general y si desea pagar días festivos a los empleados asignados a este turno, presionar la casilla de verificación *Los días festivos son pagados* para que muestra una activación, luego insertar el número de horas a pagar por cada día festivo. Haga clic en el botón **Guardar** cuando haya terminado. Para salir sin guardar los cambios, seleccione otra opción en la barra de navegación izquierda o haga clic en el botón **Actualizar** en la parte superior derecha y haga clic en **No** en el cuadro de diálogo *Guardar cambios*.

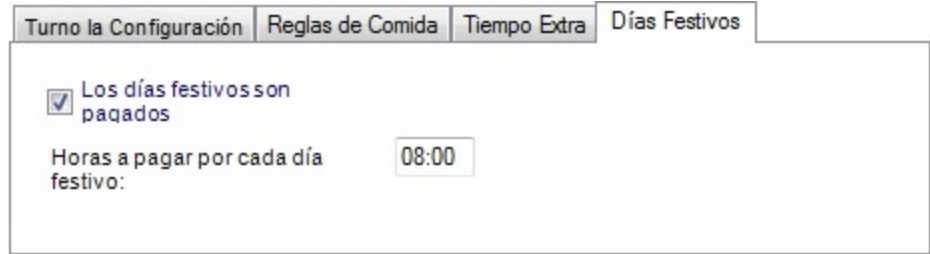

### **Configuración de los Empleados Asalariados**

El turno *Asalariado* le permite configurar los parámetros para los que se pagan los empleados asalariados.

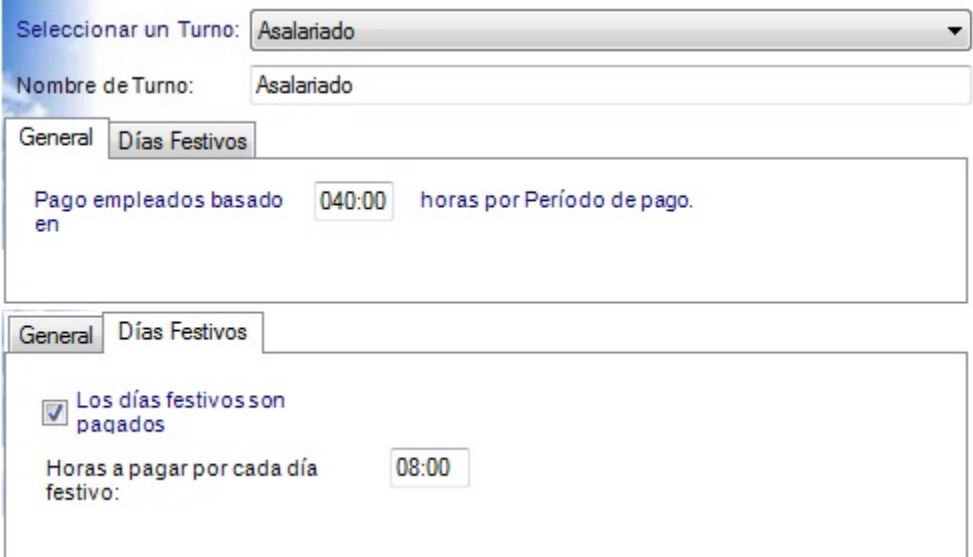

### **Para cambiar la configuración del empleados asalariados:**

- En la ventana de **Turnos**, seleccione el turno *Asalariado*.
- Bajo la pestaña **General**, puede especificar el número de horas por período de pago para pagar a los empleados asalariados. El valor predeterminado es de 40 horas, que podrá actualizar si es necesario. Este valor se exporta cada período de pago de nómina.
- Bajo la pestaña **Días Festivos**, se puede especificar si los empleados deben ser pagados para días festivos mediante el marcado la casilla *Los días festivos son pagados*. Si los empleados asalariados deben ser pagados para los días festivos, especificar el número de horas que pagar por cada día festivo en las *Horas a pagar por cada día festivo* de campo; el valor predeterminado es 08:00 horas.
- Haga clic en el botón **Guardar** cuando haya terminado. Para salir sin guardar los cambios, seleccione otra opción en la barra de navegación izquierda o haga clic en el botón **Actualizar** en la parte superior derecha y haga clic en **No** en el cuadro de diálogo *Guardar cambios*.

### **Editar Checadas**

La ventana **Editar Checadas** permite a los administradores y supervisores (para los empleados asignados) para hacer lo siguiente:

- Revisar y editar las transacciones de los empleados
- Ajustar las acumulaciones del tiempo total
- Ver los detalles de los totales de las transacciones y cómo calculó el software dichas transacciones
- Agregar checadas que falten
- Agregar distintas transacciones (Vacaciones, Días festivos, Bajas por enfermedad, Otras, FMLA)
- Aprobar la tarjeta checadora de un empleado
- Imprimir la tarjeta checadora de un empleado

Para acceder a la ventana **Editar Checadas**, haga clic en el botón **Editar Checadas** en el menú de la izquierda o haga clic en **Vista** en la barra de menú superior y seleccione **Editar Checadas**.

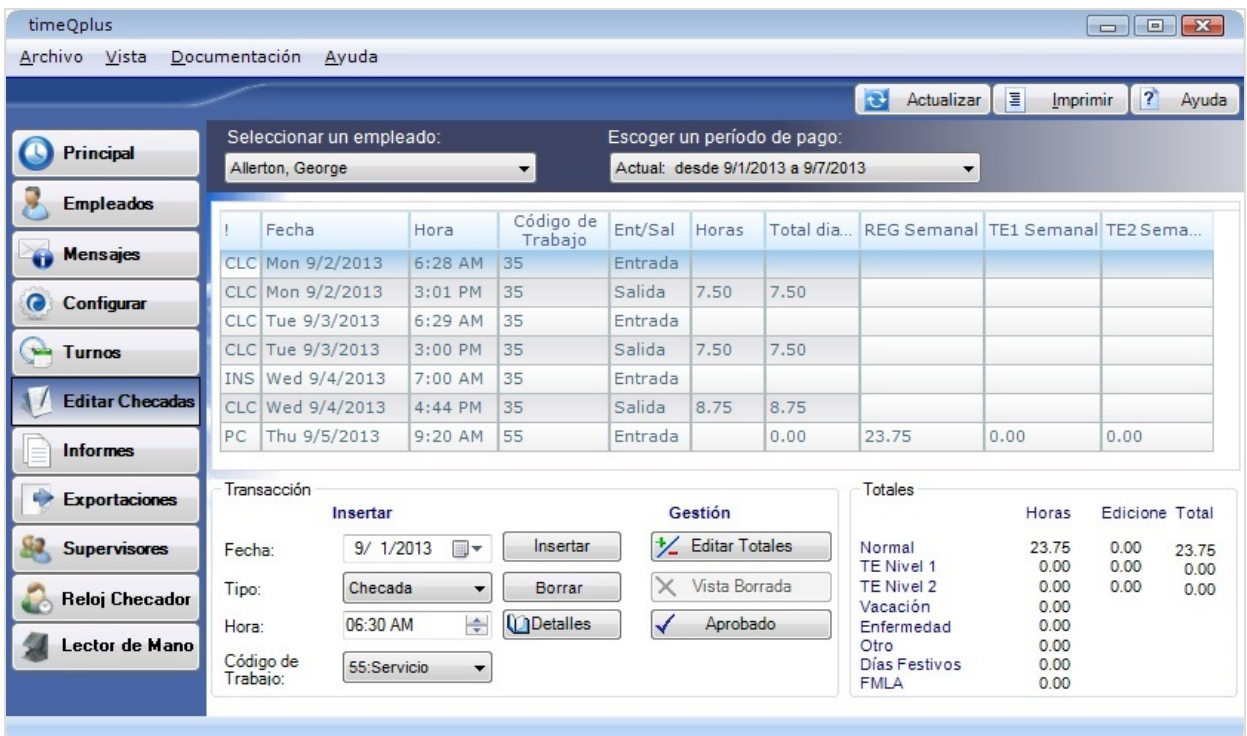

El software timeQplus puede almacenar distintos tipos de transacciones:

- CHECADA (CLC): una checada desde un reloj checador
- INSERTADO (INS): una entrada insertada utilizando la ventana de Editar Checada
- CHECADA (PC): una entrada creada cuando un empleado marca una entrada o salida utilizando el Reloj Virtual
- FICHA DE PRESENCIA (SLP): una entrada creada cuando un empleado presenta una transacción con la función **Enviar ficha de presencia del empleado** en el reloj checador virtual (sólo asalariados)

Se pueden identificar los distintos tipos de transacciones por un código de tres letras (CLC, PC, INS o SLP) en la parte izquierda de cada línea de transacción en la ventana Editar Checadas. Estos distintos

tipos de transacciones les permiten a los empleados Asalariados Exentos y Asalariados No Exentos y empleados por hora utilizar el software.

### **Gestión de las transacciones**

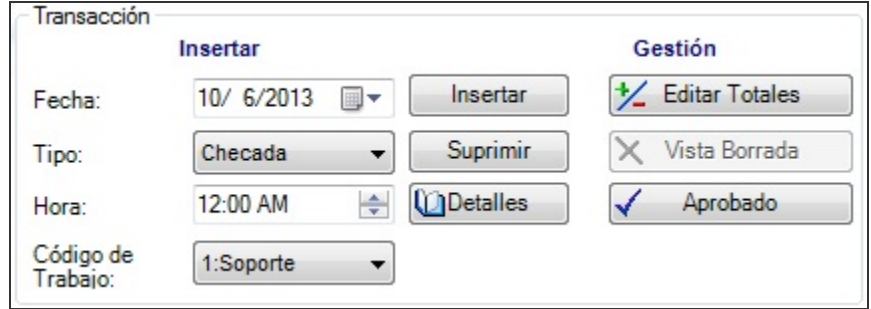

### **Para insertar una transacción:**

- En la ventana de **Editar Checadas**, seleccionar un empleado del menú desplegable.
- Seleccionar el período de pago correspondiente del menú desplegable. Se debe confirmar que la transacción que se vaya a insertar ocurre dentro del margen de fecha del Período de pago.

**Nota**: *Transacciones agregados al período de pago futuro van a aparecer en el informe de Transacciones Futuras hasta que el período de pago en que ocurra la transacción se convierte en el período de pago actual.*

- Introducir la *Fecha* de la transacción que se está insertando en el campo en la sección *Insertar* del área *Transacción* en la parte inferior izquierda de la ventana. Se puede teclear sencillamente la fecha deseada en el campo o presionar la flecha en la parte derecha del campo para abrir un calendario para poder escoger la fecha correcta.
- Seleccionar el tipo de transacción para insertar del menú desplegable: CHECADA, FES (Días Festivos), VAC (Vacación), SIC (Enfermedad), REG (Normal tiempo), FMLA (Ley Sobre Ausencias del Trabajo por Motivos Médicos o Familiares) o OTR (Otro). El tipo de transacción se muestra en la columna *Ent/Sal*.

**Nota:** *La transacción REG es útil para agregar horas cuando un empleado se olvida o le es imposible por otra razón marcar su entrada y salida. El efecto de agregar horas a través de la transacción REG es fundamentalmente el mismo que agregar dos transacciones de CHECADA individuales por una checada de entrada y una checada de la salida que faltan*.

- Introducir el *Tiempo* correcto para la transacción que se está insertando. Si se inserta una CHECADA, introducir la hora en la cual la checada debería haber tenido lugar. Para otras transacciones insertadas (VAC, ENF, FES, OTR, FMLA o REG), introducir el número de horas que se aplican a dicha transacción. Se puede teclear sencillamente el valor correcto en el campo provisto, o utilizar las flechas arriba o abajo de la parte derecha del campo para ajustar el tempo.
- Si es aplicable, seleccione un *Código de Trabajo* del lista desplegable.
- Presionar el botón **Insertar** o presionar las teclas **<ALT>** e **I** en el teclado del ordenador al mismo tiempo.
	- o Al insertar una transacción CHECADA, se le pedirá que escriba un comentario, tal vez la razón se está agregando la transacción, por ejemplo. Introduzca el texto en el cuadro vacío y haga clic en el botón **Guardar**.
	- o Haga clic en el botón **Sin comentari** para saltar escribir un comentario y guardar la transacción. Para desactivar permanentemente el cuadro de diálogo de Comentario, marque la casilla *No volver a mostrar este diálogo*.
	- o Para activar el cuadro de diálogo Comentario, en la barra de menú superior, haga clic en **Archivo > Preferencias del supervisor**. Marque la casilla *Diálogo del comentario del control* y haga clic en **Guardar**.
- o Usted puede ver los comentarios seleccionando una transacción CHECADA insertada y haga clic en el botón **Detalles**.
- La transacción aparecerá enseguida en la ventana de **Editar Checadas**.

### **Para borrar una transacción:**

- En la ventana de **Editar Checadas**, seleccionar un empleado del menú desplegable.
- Seleccionar el período de pago correspondiente del menú desplegable.
- Seleccionar la transacción a borrar haciendo clic una vez sobre ella.
- Presionar el botón **Borrar** o presionar las teclas **<ALT>** y **D** en el teclado del ordenador al mismo tiempo.

**Nota**: *Cuando una transacción PC o SLP se borra en Editar Checadas, el software timeQplus no quita*  realmente la transacción de la base de datos. La transacción dejará de aparecer en la ventana **Editar** *Checadas, pero aparecerá en el informe Tarjeta Checadora (Tarjeta de Fichar) en una sección separada denominada "Transacciones Borradas". Estas transacciones borradas son ignoradas a la hora de calcular la acumulación del tiempo total del empleado.*

#### **Para ver las transacciones borradas:**

En la ventana **Editar Checada**, seleccione el empleado deseado y período de pago de las listas desplegables y haga clic en el botón **Vista Borrada**. Si un empleado no tiene checadas borradas durante el período de pago seleccionado, el botón **Vista Borrada** tendrá el color gris y no podrá ser presionado.

### **Para ver los detalles de una transacción, incluidos los ajustes que se deriven del uso del Redondeo, Gracia, Deducción o Reglas de comida:**

- En la ventana de **Editar Checadas**, seleccionar un empleado del menú desplegable.
- Seleccionar el período de pago correspondiente del menú desplegable.
- Seleccionar una transacción. Presionar el botón **Detalles** o presionar las teclas **<ALT>** y **T** del teclado del ordenador al mismo tiempo. Aparece la pantalla *Detalles checada*. Enumera las reglas aplicadas a las checadas de ENTRADA y SALIDA así como los ajustes operados al tiempo total.
- Presionar el botón **Ok** para salir de la ventana *Detalles checada* pantalla.

### **Editar las acumulaciones del Tiempo Total**

**Para editar las acumulaciones del Tiempo Total:**

- En la ventana de **Editar Checadas**, seleccionar un empleado del menú desplegable.
- Seleccionar el período de pago correspondiente del menú desplegable.
- Presionar el botón **+/- Editar Totales** o presionar las teclas **<ALT>** y **E** en el teclado del ordenador al mismo tiempo. Esto lanzará la pantalla *Editar Totales*, lo que le permitirá agregar o sustraer tiempo del total de un empleado.

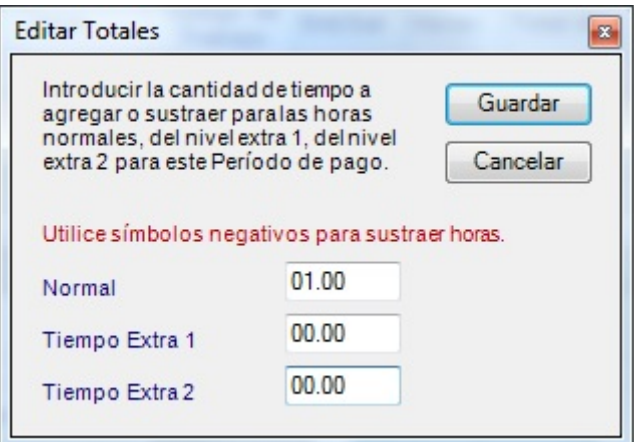

- Introducir el número de horas y minutos a agregar o sustraer de las categorías *Normal*, *Tiempo Extra 1* o *Tiempo Extra 2*. El valor 0:00 significa que no se agregará ni sustraerá tiempo de las acumulaciones del tiempo total del empleado para dicha categoría.
- Cuando se sustrae tiempo, se debe introducir el signo menos (-) antes del número de horas y minutos. Cuando se agrega tiempo, se teclea sencillamente el número de horas y minutos a agregar. NO se necesita introducir el signo más (+) delante del número.
- Presionar el botón **Guardar** para aceptar los cambios o el botón **Cancelar** para salir de la pantalla *Editar Totales* sin guardar los cambios. Los cambios introducidos se reflejan en la ventana *Editar Checadas* en el área *Totales* en las columnas *Ediciones* y *Totales*.

**Nota:** *Las horas editadas son agregadas o borradas de los totales del período de pago global. No se asignan a un día en concreto.*

### **Imprimir una Tarjeta de Fichar**

Una tarjeta de fichar se puede imprimir utilizando la ventana **Editar Checadas** o la ventana **Informes**.

#### **Para imprimir una Tarjeta de Fichar desde la ventana Editar Checadas:**

- En la ventana de **Editar Checadas**, seleccionar un empleado del menú desplegable.
- Seleccionar el período de pago correspondiente del menú desplegable.
- Haga clic en el botón **Imprimir** en la esquina superior derecha de la ventana.

### **Para imprimir una Tarjeta de Fichar desde la ventana Informes:**

- Haga clic en el botón Informes en el menú de la izquierda o haga clic en **Vista** en la barra de menú superior y seleccione **Informes**.
- Seleccionar informe *Tarjeta Checadora*.
- Escoger el período de pago correspondiente del cuadro con lista desplegable.
- En el área de *Filtros y Ordenamiento*, seleccionar si se desea imprimir a todos los empleados, empleados individuales, sólo empleados asalariados o todo el turno.
- Para incluir los códigos de trabajo, marque la casilla de verificación *Incluir Códigos de Trabajo***.**
- Cuando se imprime los empleados individuales, seleccione los empleados específicos para incluir en la lista en el cuadro a la derecha de la pantalla. Para imprimir un empleado, haga clic en el nombre de ese empleado. Para imprimir múltiples empleados, mantenga pulsada la tecla **CTRL** mientras hace clic en el nombre de cada empleado.
- Si se escoge imprimir todo un turno, seleccionar el turno deseado del cuadro con lista desplegable que aparezca debajo de la sección de filtro.
- Seleccionar el orden de clasificación deseado de la lista desplegable. Como configuración predeterminada, los empleados se ordenan alfabéticamente por su apellido. Se puede escoger su ordenación alfabética por el nombre, número del gafete, número del empleado o por turno.
- Para imprimir el informe, haga clic en el botón **Imprimir**. Para obtener una vista previa del informe antes de imprimirlo, haga clic en el botón de **Vista Previa**.
# **Informes**

La ventana **Informes** permite generar un informe a vista previa, imprimir o exportar. También permite a los administradores buscar empleados anteriores y actuales, utilizando el botón **Empleado Buscar** (que se encuentra en la esquina superior derecha de la pantalla). Los resultados de búsqueda contienen datos que indican cuando se agregó un empleado a y, si es aplicable, eliminado desde software timeQplus.

Para acceder a la ventana **Informes**, haga clic en el botón **Informes** en la barra de menú de la izquierda o haga clic en **Vista** en la barra de menú superior y seleccione **Informes**.

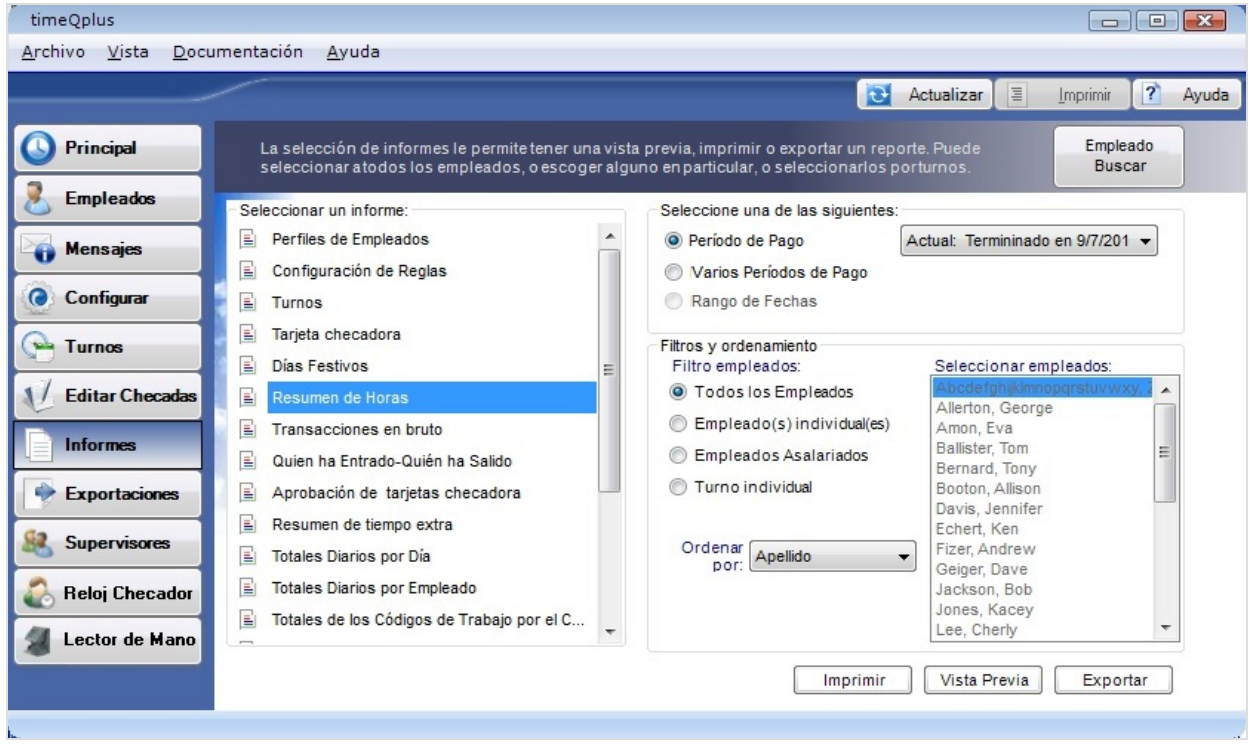

Algunos informes ofrecen opciones de filtro permitiendo la elección de informes relativos a todos los empleados, empleados individuales seleccionados, sólo empleado asalariados o turno individual y la ordenación de las opciones por Apellido, Nombre, Número del Gafete, Número del Empleado o Turno.

# **Generar un Informe**

### **Para generar un informe**:

- En la ventana Informes, seleccione el tipo de informe que desea imprimir.
- Si es aplicable, seleccione la deseada *Período de Pago*, *Varios Períodos de Pago*, o *Rango de Fechas*. La **Error! Reference source not found.** contiene cada informe junto con las opciones disponibles y los valores máximos rango de fechas.
- Seleccionar los criterios del filtro, según el caso. Para algunos informes, se puede escoger que el informe incluya a *Todos los empleados* (lo predeterminado), *Empleados individuales* seleccionados, sólo *Empleados asalariados* o todos los empleados asignados a un *Turno individual*. Si no se aplica un filtro al informe seleccionado, las opciones tendrán el color gris y no se podrán seleccionar.
- Si se ha escogido el filtrado según *Empleado individual*, seleccionar el nombre del empleado deseado presionando el cuadro en la parte derecha de la ventana. Para seleccionar a más de un empleado, mantener la tecla **CTRL** del teclado mientras se hace clic sobre los nombres de todos los empleados deseados.
- Si se selecciona *Turno individual*, seleccionar el número de turno en el cuadro con lista desplegable que aparezca debajo de la selección del filtro.
- Seleccionar el método por el cual se desea ordenar el informe, según el caso. Se puede escoger entre alfabético según el nombre, alfabético según el apellido (lo predeterminado), Numérico por número del gafete, Numérico por número de empleado o por turno.
- Seleccione la salida (donde desea que el informe vaya). Las opciones incluyen:
	- o **Imprimir** imprimir una copia en papel del informe
	- o **Vista Previa** vista previa de una copia del informe antes de imprimir
	- o **Exportaciones** crear una copia electrónica del informe. Opciones de formato incluyen: Image (\*.tiff); Adobe PDF (\*.pdf); Web Archive(\*.mhtml); Microsoft Excel (\*.xls); CSV (\*.csv).

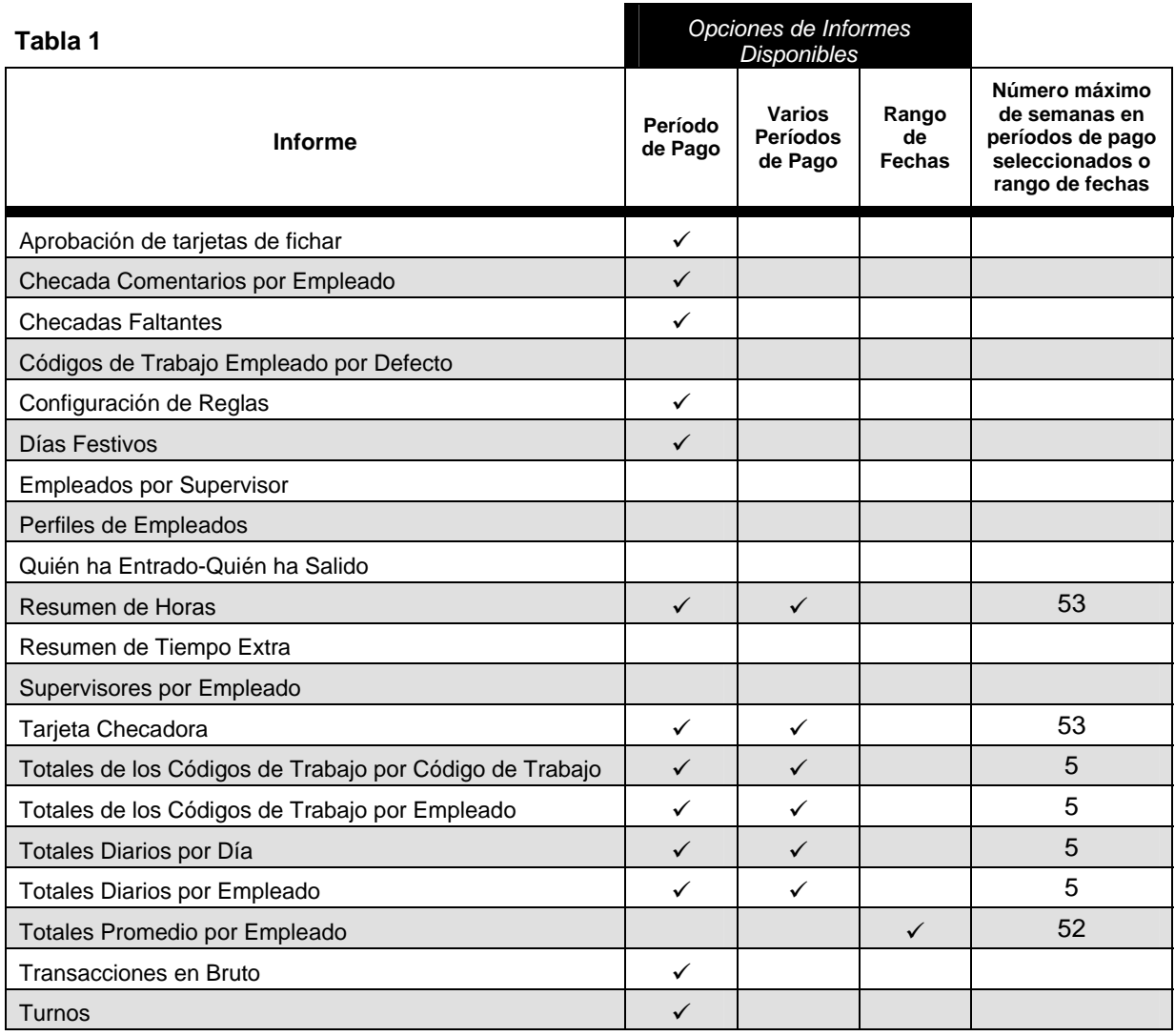

### **El Informe Transacciones Futuras**

El Informe **Transacciones Futuras** muestra todas las transacciones introducidas en el sistema con fechas que ocurren después del final del período de pago corriente. Estas transacciones serán insertadas automáticamente de modo correspondiente en el período de pago adecuado en la medida en que pasa a ser corriente. Para imprimir un informe sobre **Transacciones Futuras**:

- En la ventana **Informes**, seleccione el informe *Tarjeta Checadora*.
- Seleccione el botón **Período de Pago** y luego elija **Futuro** en del lista desplegable.

• Presionar el botón **Vista Previa** para ver el informe en la pantalla, el botón **Imprimir** para producir una copia en papel, o el botón **Exportaciones** para producir una copia electrónica del informe.

# **Exportaciones**

El sistema timeQplus está concebido para trabajar con la mayoría de programas de nóminas comunes. La ventana de **Exportaciones** permite la exportación de los datos del sistema de control horario del empleado a un fichero para que puedan ser importados más tarde a una base de datos, hoja de cálculo, software de nóminas o proveedor de servicios de nómina.

Para acceder a la ventana de **Exportaciones**, haga clic en el botón **Exportaciones** en la barra de menú de la izquierda o haga clic en **Vista** en la barra de menú superior y seleccione **Exportaciones**.

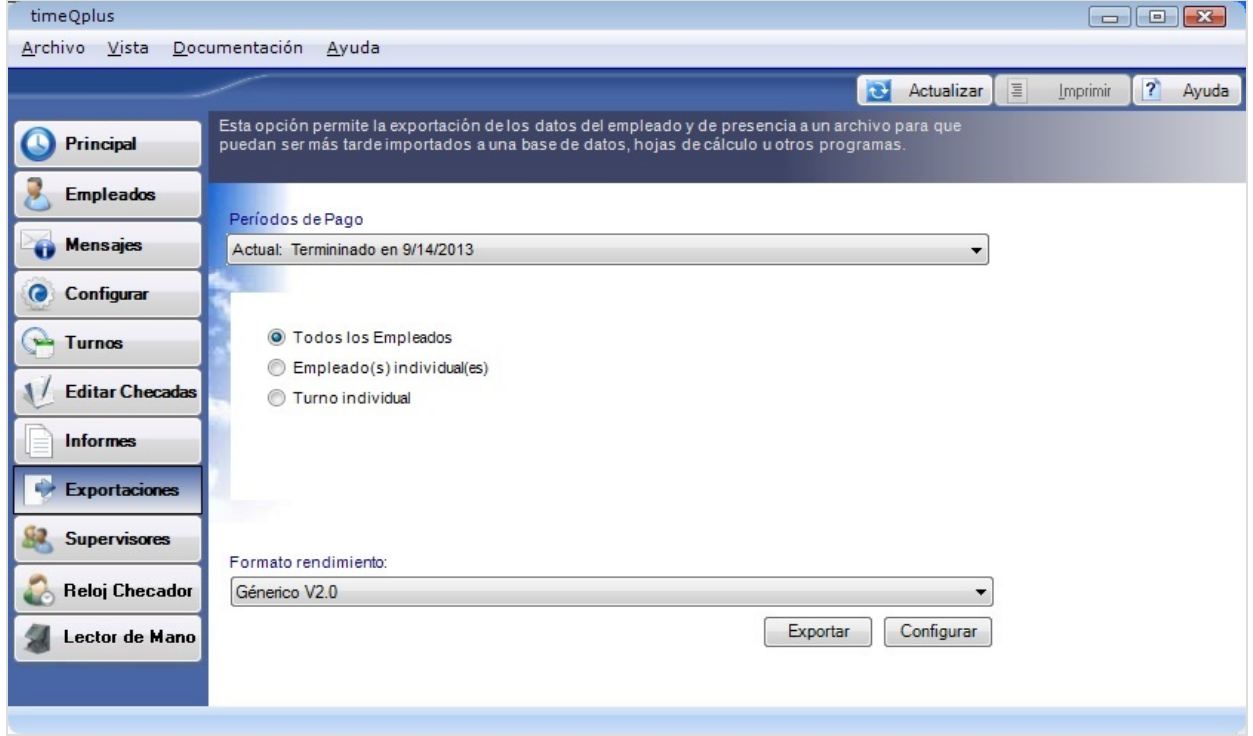

### **Exportando Datos de Tiempo y Asistencia**

#### **Para exportar datos de tiempo y asistencia:**

- Seleccionar el *Período de Pago* que se desea exportar. Usted puede optar por exportar los datos para período de pago actual, futuro o archivado.
- Seleccionar la opción de filtro deseada. Se puede escoger entre *Todos los Empleados*, todos los empleados asignados a un *Turno individual*, o *Empleado(s) individual(es)*. Si se escoge *Turno individual*, seleccionar el turno deseado del cuadro con lista desplegable que aparezca debajo de la selección del filtro. Si escoge *Empleado(s) individual(es)*, seleccionar el nombre del empleado deseado del cuadro de la derecha presionando sobre éste. Se puede mantener la tecla **CTRL** del teclado del ordenador mientras hace clic sobre varios nombres para incluir más de un empleado en la exportación.
- Seleccionar el *Formato rendimiento* deseado de la lista desplegable.
- Presionar el botón **Exportaciones**. La primera vez que se intenta exportar a un *formato rendimiento* en concreto aparecerá una pantalla de configuración en la cual se pueden escoger opciones específicas a ese formato. Tras haber configurado el *formato rendimiento* según las necesidades, presionar el botón **Guardar** para seguir con la exportación. En el caso de las exportaciones ulteriores a ese *formato rendimiento*, la exportación empezará en seguida.
- Aparecerá un diálogo *Guardar como*. Introducir el nombre y ubicación para los datos a exportar. Presionar el botón **Ok** para guardar el fichero, o presionar el botón **Cancelar** para volver a la ventana **Exportaciones** sin guardar el fichero.
- Para editar un *formato rendimiento* configurado previamente, seleccionar el formato deseado del cuadro con lista desplegable y presionar el botón **Configurar** para abrir la pantalla de

configuración para ese formato. Operar los cambios necesarios y presionar el botón **Guardar** para cerrar la pantalla y guardar los cambios o presionar el botón **Cancelar** para cerrar la pantalla sin cambiar los cambios.

### **Tarjetas de fichar no aprobadas**

La pantalla de **Tarjetas de fichar no aprobadas** se muestra cuando intenta exportar los datos de la tarjeta de fichar y/u Hoja de asistencia al sistema de nóminas y no todas las Tarjetas de fichar y Tarjetas de presencia de los empleado han sido aprobadas. Si no se desea utilizar esta característica, se puede de-seleccionar la opción para solicitar la aprobación en la ventana de Configurar.

Desde esta pantalla se puede imprimir una lista de Tarjetas de fichar no aprobadas y tarjetas de presencia presionando el botón **Imprimir**. Presionar el botón **Cerrar** para cerrar la ventana sin imprimir.

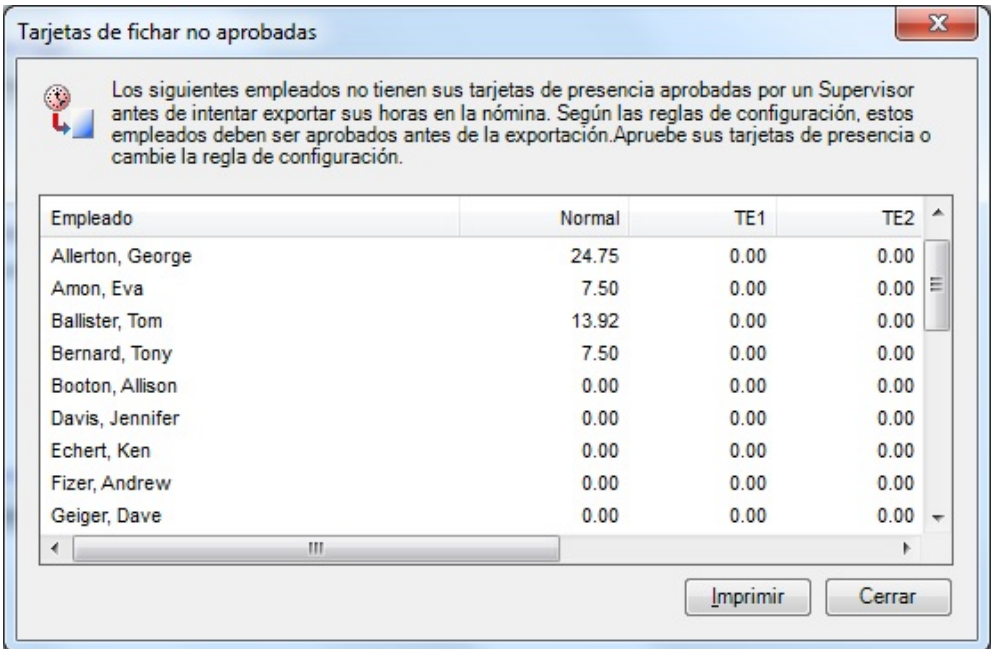

Aprobar una tarjeta de fichar, vaya a la ventana **Editar Checadas** y seleccionar a un empleado de la opción "Seleccionar un empleado" lista desplegable y haga clic en el botón **Aprobado**.

### **Integración de nómina avanzada**

QuickBooks Payroll Integration

### **Formatos de fichero de exportación de nóminas**

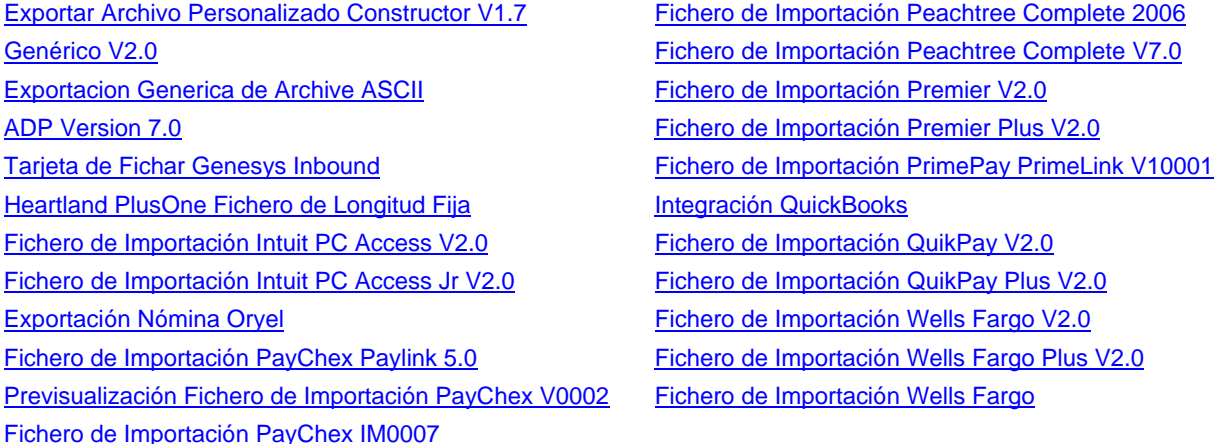

# **Exportar Archivo Personalizado Constructor**

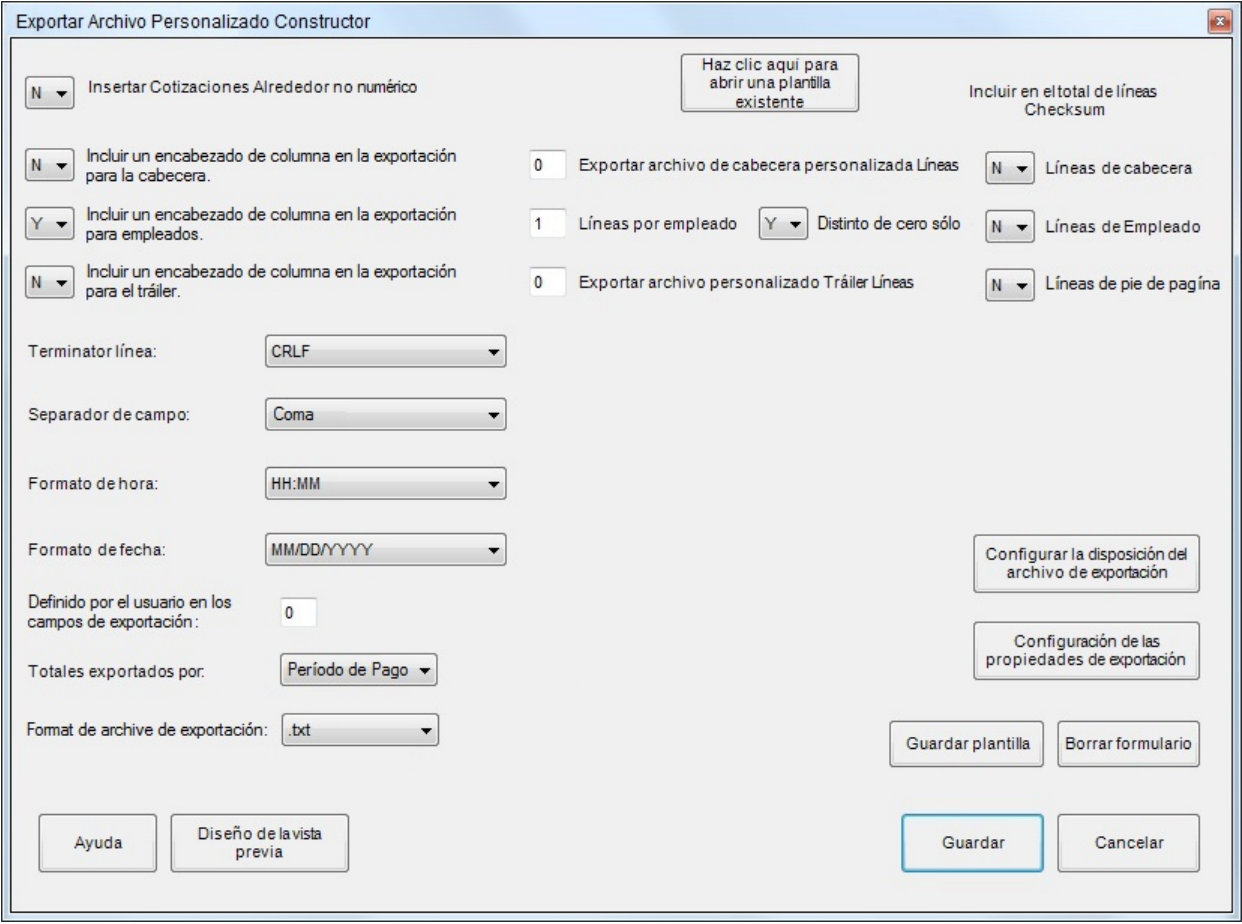

### **Haga clic aquí para abrir una plantilla existente**

Abre una configuración de exportación salvado.

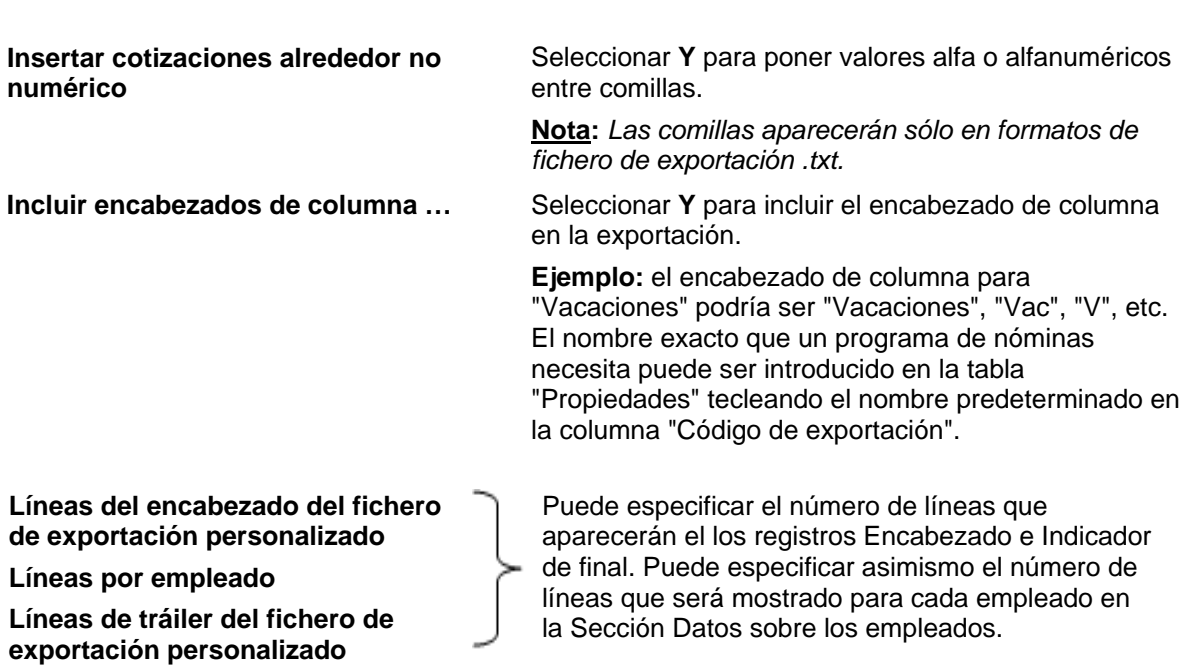

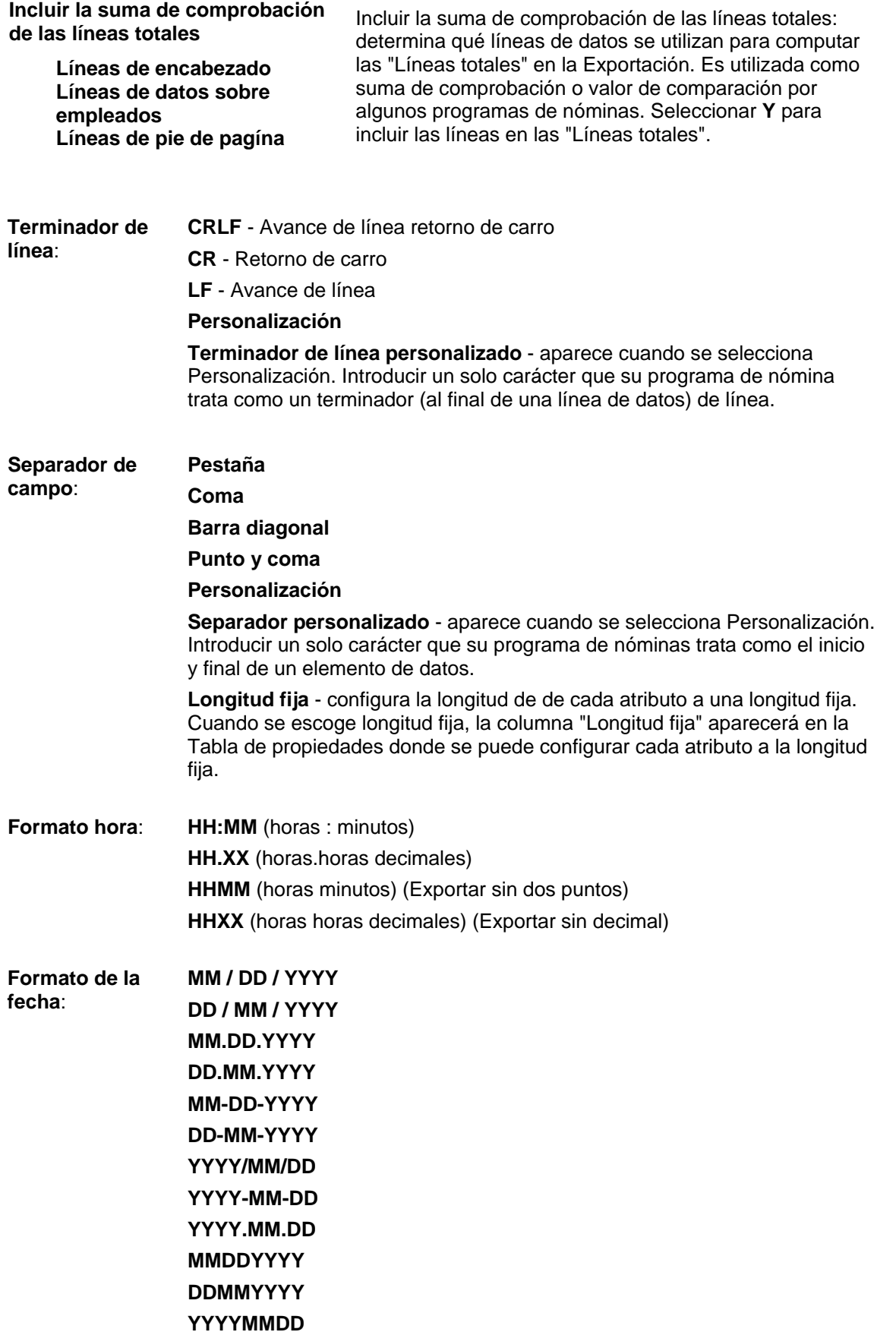

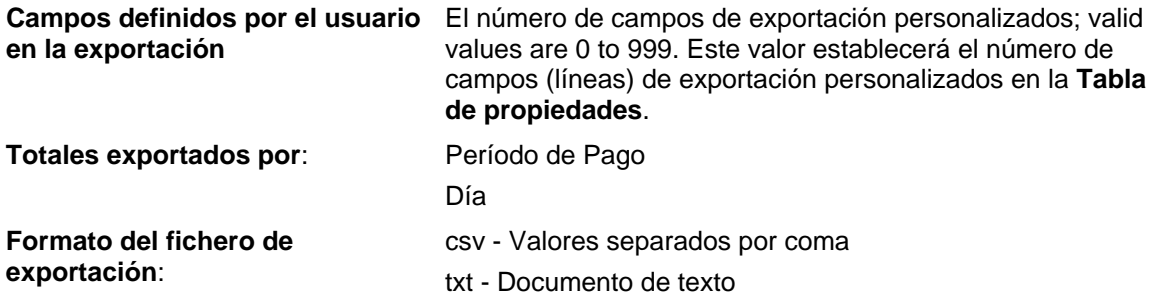

#### **Diagramación del fichero de exportación**

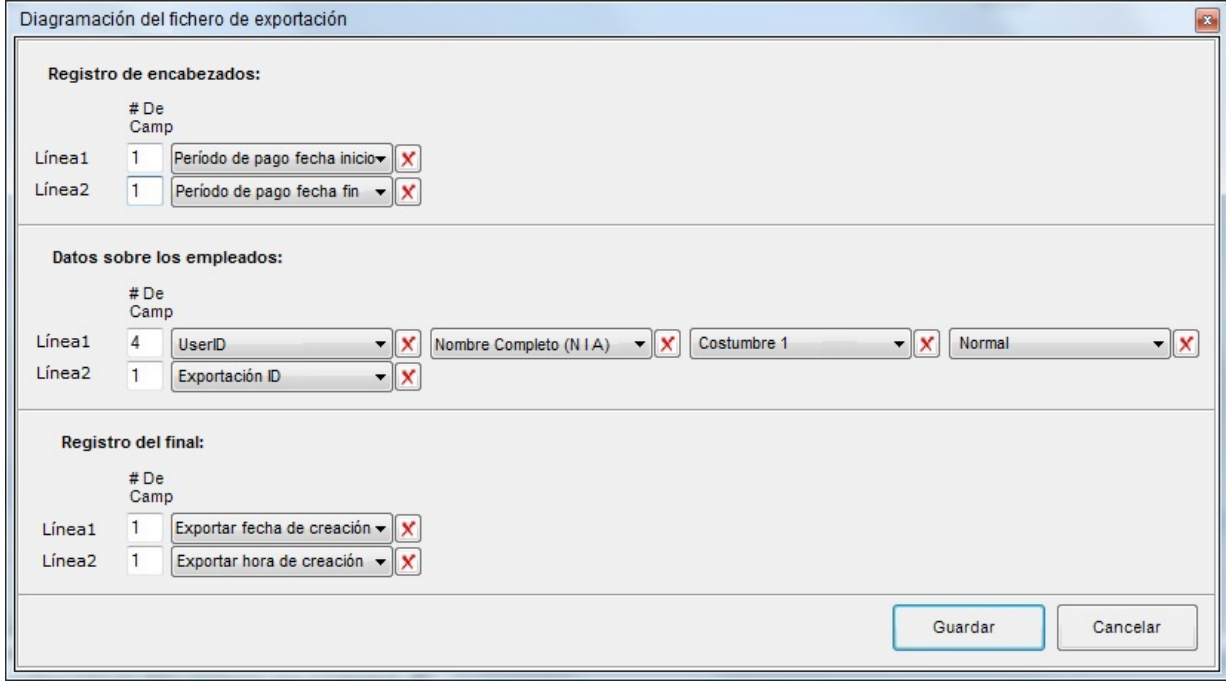

El configurador del fichero de exportación tiene tres secciones:

- 1. **Registro de encabezados**  contiene información que identifica la exportación de la nómina como lo son la Identificación de exportación, Nombre de la compañía, Fecha de inicio del período de pago, Fecha final del período de pago, Fecha de creación de la exportación, Hora de creación de la exportación, etc.
- 2. **Datos sobre los empleados** contiene todos los datos necesarios para el tratamiento de la nómina, por ejemplo el tiempo efectivo y los beneficios que cada empleado acumuló o utilizó.
- 3. **Registro del final** El registro del final reitera normalmente la información contenida en el registro del encabezado.

El número de líneas que aparece en cada sección depende del número de líneas especificadas para cada sección en la pantalla de Configuración Principal.

En el "# número del campo" se puede especificar el número de elementos para cada línea. Si teclea "4" en el bloque, verá como aparecen (4) campos vacíos, teniendo cada campo una lista desplegable de elementos que puede seleccionar para especificar el campo. Puede aumentar el número de campos por línea en cualquier momento para añadir más campos. Puede asimismo reducir el número de campos en cualquier momento. Los campos al final de la línea bajan en la medida que reduce el número.

Presionar **Guardar** para guardar y abandonar el Configurador de la diagramación. Presionar **Cancelar** para abandonar sin guardar sus cambios.

### **Tabla de Propiedades**

Si se selecciona "Longitud Fija" de la lista desplegable de la "Separador de campo", la *Tabla de Propiedades* aparece como sigue:

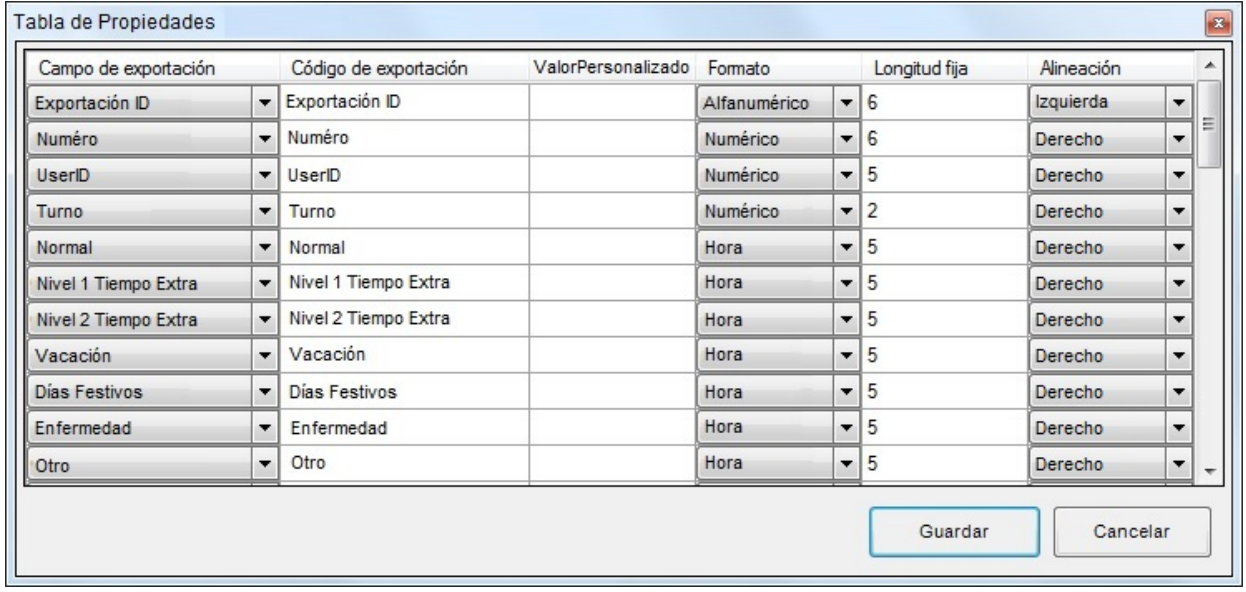

Cuando "Separador de campo" no es "Longitud Fija", la *Tabla de Propiedades* aparece como sigue:

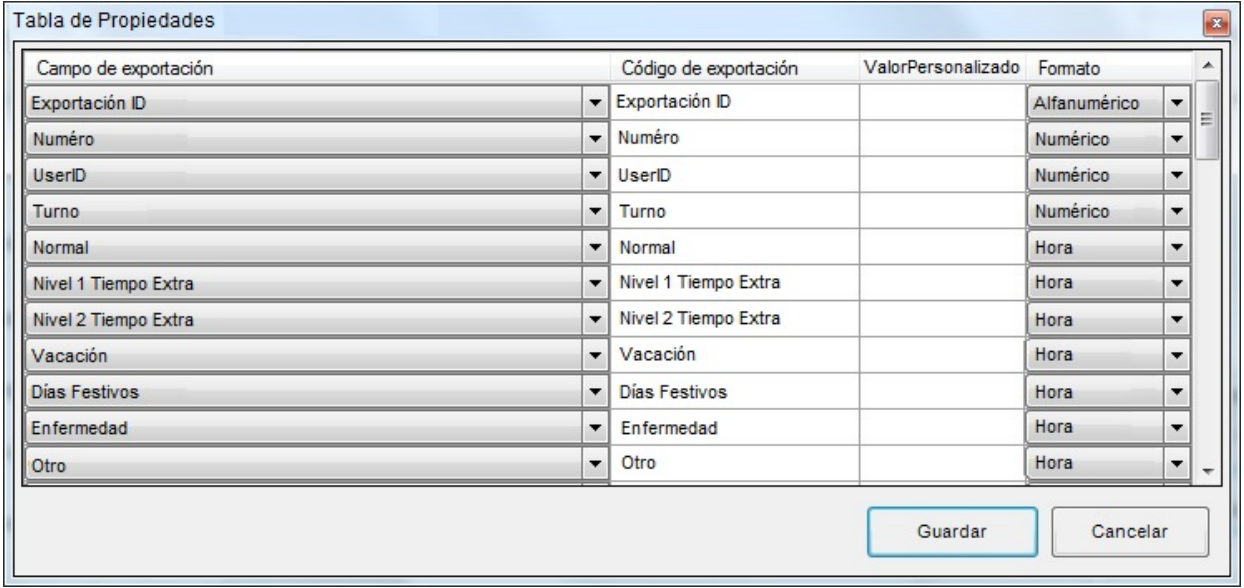

- **Campo de exportación** Los valores de esta columna son todos los elementos de datos disponibles para ser exportados a un programa de nóminas. El número de elementos de datos de la "Costumbre x" son controlados por los "Campos definidos por el usuario en la exportación" en la pantalla Configuración Principal.
- **Código de exportación** Para todos los campos puede teclear el nombre requerido para cualquier atributo que necesite su programa de nóminas en la columna "Export Code". Ejemplo: el atributo "Nivel 1 tiempo extra" puede ser importado por un programa de importación como "TE1". En la columna "Export Code" al lado de "Nivel 1 tiempo extra" teclearía el nombre "TE1" encima del nombre predeterminado "Nivel 1 tiempo extra".
- **Valor personalizado** Los atributos "Costumbre x" son elementos de datos estáticos que son exportados con cada exportación. Un ejemplo puede ser el "Nombre de la compañía". Teclearía el Nombre de la compañía en la columna "Valor personalizado" al lado de la Costumbre 1 sobre el valor predeterminado "Costumbre 1". El valor personalizado se aplica solo a atributos de datos personalizados. Si teclea un valor para cualquiera de los otros elementos de datos no tendrá ningún efecto.
- **Formato** El formato de cada elemento de datos puede ser configurado sea como alfanumérico, numérico, fecha u hora. Para cambiar el valor predeterminado, pulsar en el campo y seleccionar el nuevo valor del desplegable.
- **Longitud fija**  Cuando se escoge Longitud fija para el separador de campos, la columna "Longitud fija" aparecerá en la Tabla de Propiedades. Cada atributo tiene un valor predeterminado de la Longitud fija. Para cambiar el valor, teclee simplemente el nuevo valor encima del valor predeterminado, por ejemplo, si el "Nombre" debe ser limitado a 8 caracteres por el programa de nóminas, teclear "8" sobre el valor predeterminado "10". Se exportarán sólo los primeros "8" caracteres del Nombre (la alineación derecha o izquierda no tiene ningún efecto en cuanto a qué caracteres se exportan).
- **Alineación** Cuando se escoge Longitud fija para el separador de campos, la columna "Alineación" aparecerá en la Tabla de Propiedades.

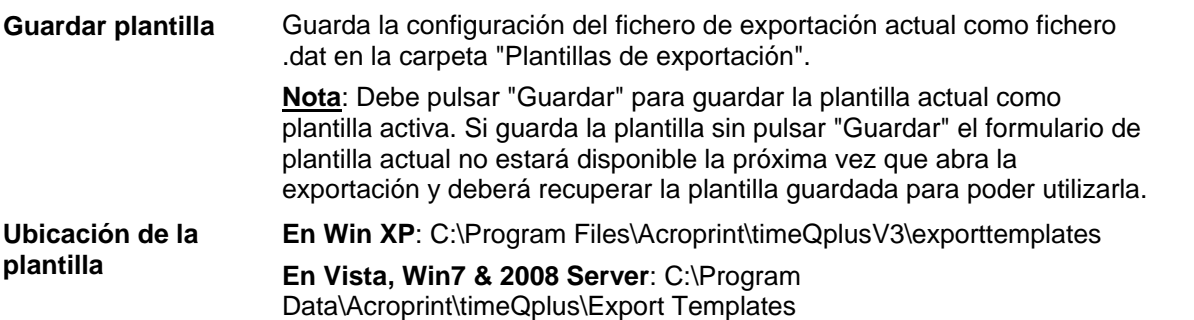

**Borrar formulario**: borra todos los datos de la exportación corriente y devuelve todas las configuraciones a valores predeterminados

**Ayuda**: activa la función de ayuda en timeQplus

**Vista preliminar de la diagramación**: presenta una vista rápida de la diagramación de la exportación.

- *Ésta no es una vista preliminar de la exportación en sí, sino que muestra simplemente los elementos de datos (si los encabezados de la columna son escogidos para visualización) y los separadores de campo y finales de línea.*
- *Si la fecha de exportación y hora de exportación forman parte de la exportación, serán presentados como valores propiamente dichos.*

**Guardar**: guarda las configuraciones de exportación actuales

**Cancelar**: cierra la pantalla Configuración principal sin guardar ningún cambio

### **Integración a la nómina QuickBooks®**

timeQplus fácilmente exporta a los datos del tarjeta de fichar a QuickBooks. Códigos de trabajo también pueden ser incluidos en la exportación.

Los temas siguientes le guiarán en todo el proceso de exportación:

- Configurar QuickBooks para comunicar con timeQplus
- Configurar timeQplus para comunicar con QuickBooks
- Exportar datos timeQplus a Quickbooks

### **Configurar QuickBooks para comunicar con timeQplus**

### **Antes de empezar**

Asegurarse de que QuickBooks® Pro/Premier está instalado en su ordenador local y se tiene acceso al fichero de la empresa (\*.QBW).

### **Habilitar el fichero QuickBooks de la empresa para utilizar rastreo del tiempo**

### **Para activar el rastreo del tiempo (para QuickBooks Pro/Premier 2013 o versión más reciente):**

- 1. Desde el menú *Editar (Edit)*, escoger **Preferencias** (**Preferences**).
- 2. En la ventana Preferencias, seleccionar **Hora y Gastos** (**Time & Expenses**) del cuadro desplazable de la izquierda.
- 3. Presionar la pestaña *Preferencias empresa (Company Preferences)* y presionar **Sí** como respuesta a "¿Rastrea el tiempo? (Do You Track Time?)"

**Nota:** *QuickBooks puede cerrar todas las ventanas tras el cambio de esta configuración.*

- 4. En la ventana de Preferencias, seleccionar **Nóminas y Empleados** (**Payroll & Employees**) del cuadro desplazable de la izquierda.
- 5. Presionar la pestaña *Preferencias empresa (Company Preferences)* y presionar el botón **Características Predeterminadas Empleado** (**Employee Defaults**).
- 6. Asegurarse de que "**Se utilizan datos del tiempo para crear cheques de sueldo** (**Use time data to create paychecks**)" está marcado y si no lo está, marcar esta opción.
- 7. Presionar **OK** para cerrar la ventana Características Predeterminadas Empleado (Employee Defaults) y presionar **OK** de nuevo y cerrar la ventana Preferencias.

**Nota:** *En versiones anteriores de QuickBooks Pro / Premier, algunos elementos que aparecen en la parte izquierda de la ventana de preferencias se pueden marcar de manera diferente. Por favor, consulte la documentación de QuickBooks® para obtener más información sobre estos ajustes.* 

Si existen empleados en QuickBooks antes de activar el tiempo de seguimiento, cada empleado debe estar configurado para utilizar las hojas de tiempo para realizar un seguimiento hora. Este proceso se debe completar uno de los empleados en un momento.

### **Para activar el rastreo del tiempo para un solo empleado:**

- 1. En la barra de menú superior, seleccione **Empleados** (**Employees**) **> Centro de Empleados** (**Employee Center**).
- 2. Haga doble clic en el empleado en cuestión.
- 3. Selecciona **Cambiar Pestañas** (**Change Tabs**) **> Nómina y Compensación Info**  (**Payroll and Compensation Info**). En QuickBooks 2013, haga clic en la pestaña **Info de Nómina** (**Payroll Info**).
- 4. En la sección de **Ganancias** (**Earnings**), marque la casilla "**Se utilizan datos del tiempo para crear cheques de sueldo** (**Use time data to create paychecks**)."
- 5. Asegúrese de que el empleado está configurado para la **Frecuencia de pago** (**Pay Frequency**) correcto, el **Período de pago** (**Pay Period**), y el **Horario de nóminas** (**Payroll Schedule**). Haga clic en **OK**.

### **Crear artículos de la nómina salarial por hora en QuickBooks**

QuickBooks debe ser configurado con un exclusivo salario por hora de nómina del artículo para cada una de las siguientes categorías de tiempo timeQplus: Regular (Normal), Tiempo extra 1, Tiempo extra 2, Vacaciones, Días festivos, Enfermedad y Otro. Consulte la documentación de QuickBooks para obtener información sobre cómo crear y modificar artículos de la nómina salarial por hora.

En timeQplus, los valores predeterminados de cada artículo la nómina salarial por hora son:

- Paga normal Paga días festivos
	-
	- Paga tiempo extra **•** Paga baja por enfermedad
		-
- Paga premium tiempo extra Otra paga
	- Paga por vacaciones

Anote el nombre exacto de cada artículo la nómina salarial por hora desde Quickbooks. Usted tendrá que introducir estos nombres en timeQplus antes de exportar los datos de tarjeta de tiempo.

### **Agregar Empleados**

Si intenta exportar tarjeta de tiempo del empleado a QuickBooks, y el empleado no existe en la aplicación, se le pedirá que añada el empleado (s) en el momento de la exportación.

#### **Agregar Códigos de Trabajo**

Si se deben incluir los códigos de trabajo al exportar a QuickBooks, que necesitarán para ser definidos como clientes. La ortografía del nombre del cliente en QuickBooks debe coincidir exactamente con la ortografía del nombre del código de trabajo en timeQplus. Por favor, consulte la documentación de QuickBooks para obtener información sobre cómo crear y modificar su lista de clientes.

### **Configurar timeQplus para comunicar con QuickBooks**

Para la integración de QuickBooks, el nombre de cada empleado debe ser una combinación única de caracteres. Desde timeQplus no impone la unicidad de los nombres de los empleados, el *Identificación de Exportación* asignado a cada empleado se utiliza al exportar datos de la tarjeta de tiempo para QuickBooks.

Cuando agregando un empleado que ya existe en QuickBooks a timeQplus, escriba el nombre completo empleado tal y como aparece en QuickBooks en el campo *Identificación de Exportación* en la pantalla del **Perfil del Empleado** en timeQplus.

Cuando agregando un empleado que ya existe en timeQplus a QuickBooks, asegúrese de que el nombre del empleado inscrito en QuickBooks coincide exactamente la *Identificación de Exportación* del empleado en timeQplus.

### **Exportar datos timeQplus a Quickbooks**

- 1. En la ventana de **Exportación**, seleccionar el *Formato de salida*: Integración QuickBooks.
- 2. Haga clic en el botón **Exportaciones**.

**Nota:** *Si nunca has elegido un archivo de empresa de QuickBooks (\*. QBW) o asignado sus códigos de pago y de los códigos de trabajo (si es aplicable), deberá hacerlo antes de poder ejecutar la integración.*

#### **Pantalla de configuración de la exportación de datos**

#### **Paso 1 – Seleccionar el Fichero de Empresa**

Presionar **Seleccionar** para seleccionar el fichero de empresa de QuickBooks (\*.QBW) que fue creado para la empresa.

### **Paso 2 – Configurar códigos de pago**

Mapear el Código de pago timeQplus con el artículo de pago del sueldo correspondiente de QuickBooks.

Si es la primera vez que se ejecuta la integración, se debe ejecutar QuickBooks y el fichero de empresa debe estar abierto. No se volverá a pedir la ejecución de QuickBooks en el futuro.

#### **Paso 3 – Incluir Códigos de trabajo**

Si los códigos de trabajo se incluirán en la exportación, marque la casilla *Incluir Códigos trabajo*.

**Nota**: *Para que los códigos de trabajo a exportar correctamente a QuickBooks, que necesitarán para ser definidos en QuickBooks como clientes (timeQplus no admite la exportación de los códigos de trabajo cuando se define como trabajos en QuickBooks). El nombre del código de trabajo definido en timeQplus debe coincidir exactamente con el nombre del cliente como se define en QuickBooks.*

#### **Paso 4 – Presionar OK para ejecutar la integración**

Si es la primera vez que se ejecuta la integración, QuickBooks comunicará en la pantalla que una aplicación sin certificado está intentando acceder al fichero de empresa.

Presionar **Sí**, siempre para permitir a timeQplus integrarse en QuickBooks.

### **Agregar empleados que faltan a QuickBooks**

Si se intenta exportar datos de la tarjeta de fichar de un empleado que no se encuentra en QuickBooks, timeQplus preguntará si se desea agregar a los empleados que faltan a QuickBooks.

### **Artículos que faltan en la nómina**

Si se intenta exportar Códigos de pago de timeQplus que no coinciden exactamente con los de los artículos de la nómina de QuickBooks, timeQplus mostrará un mensaje y la integración será abandonada.

**Nota:** *La ortografía de los Códigos de pago y los artículos de la Nómina correspondiente deben coincidir.* 

### **Códigos de trabajo que faltan en la nómina**

Si usted está tratando de exportar códigos de trabajo timeQplus que no coinciden exactamente con uno de los nombres de los clientes de QuickBooks, se producirá un error y la integración será cancelada. Si la opción *Incluir códigos trabajo* casilla está marcada, cada código de trabajo en timeQplus debe definirse como un cliente de QuickBooks antes de poder continuar con la exportación.

**Nota:** *La ortografía de los nombres del códigos de trabajo y los nombres de los clientes correspondientes deben ser idénticas*.

### **Contabilidad Peachtree Complete**

Para exportar los datos de la tarjeta de fichar del empleado de timeQplus al sistema de contabilidad Peachtree Complete, siga los siguientes pasos:

- 1. Configure el software de contabilidad Peachtree Complete
	- **Artículos de Inventario** Se deben crear artículos de inventario asociados a salarios horarios REG, OT1, OT2, VAC, FES, ENF y OTR. Normalmente, esto es sólo un artículo, pero puede ser definido individualmente para cada nivel. Ver la ayuda de Peachtree Accounting para instrucciones sobre la configuración de los artículos de la Tarjeta de presencia del empleado.
	- **Empleados** Antes de poder importar datos de la Tarjeta de fichar a Peachtree Complete Accounting, se debe asegurar de que las identificaciones de empleado asignadas en Peachtree coinciden con las Identificaciones de exportación para cada uno de los empleados definidos en el software timeQplus.

Las identificaciones de empleado que no coinciden generarán error en el momento de intentar la importación a Peachtree Complete Accounting y puede causar resultados no deseados.

Asimismo, para cada empleado, se deben introducir las Tasas de pago para los 3 niveles del artículo de inventario asociado a salarios horarios junto con vacaciones, Días festivos, baja por enfermedad y otros salarios. De modo predeterminado, el primer nivel de paga recibirá horas REGULARES importadas, el segundo recibirá horas TIEMPO EXTRA 1 importadas y el tercero recibirá horas TIEMPO EXTRA 2 importadas. Los niveles vacaciones, Días festivos, baja por enfermedad y otros salarios deben ser configurados en función del resultado deseado.

- 2. Crear un archivo de exportación compatibles Peachtree que contiene sus datos timeQplus (ver Exportación al sistema de contabilidad Peachtree Complete).
- 3. Ir al formulario de importación / exportación en el software de contabilidad Peachtree completa y crear un nuevo formato de exportación incluyendo todos los campos y con Encabezados de campo en el primer registro seleccionado.
- 4. Seleccione el archivo de exportación timeQplus creó en el **Paso 2** y ejecutar la importación de Peachtree.

### **Exportación al sistema de contabilidad Peachtree Complete**

- En la ventana de **Exportación**, seleccionar el *Formato de salida* **Fichero de Importación Peachtree Complete V7.0** o **Fichero de Importación Peachtree Complete 2006**.
- Presionar el botón **Exportaciones**. La primera vez que se intenta la exportación, se presentará una pantalla de configuración en la cual se pueden configurar opciones específicas a este

formato. Tras haber configurado el Formato de salida según la necesidad, presionar el botón **Guardar** para seguir con la exportación. No se volverá a pedir la configuración de las opciones del Formato de salida en las exportaciones futuras.

• El software preguntará por el nombre del fichero de exportación Peachtree Complete (\*.csv). Especificar un nombre de fichero y ubicación en el disco duro y presionar el botón **Guardar** para exportar los datos.

El software timeQplus exporta los datos de la tarjeta de fichar del empleado al formato de importación Peachtree Complete en base a los valores introducidos para los siguientes campos:

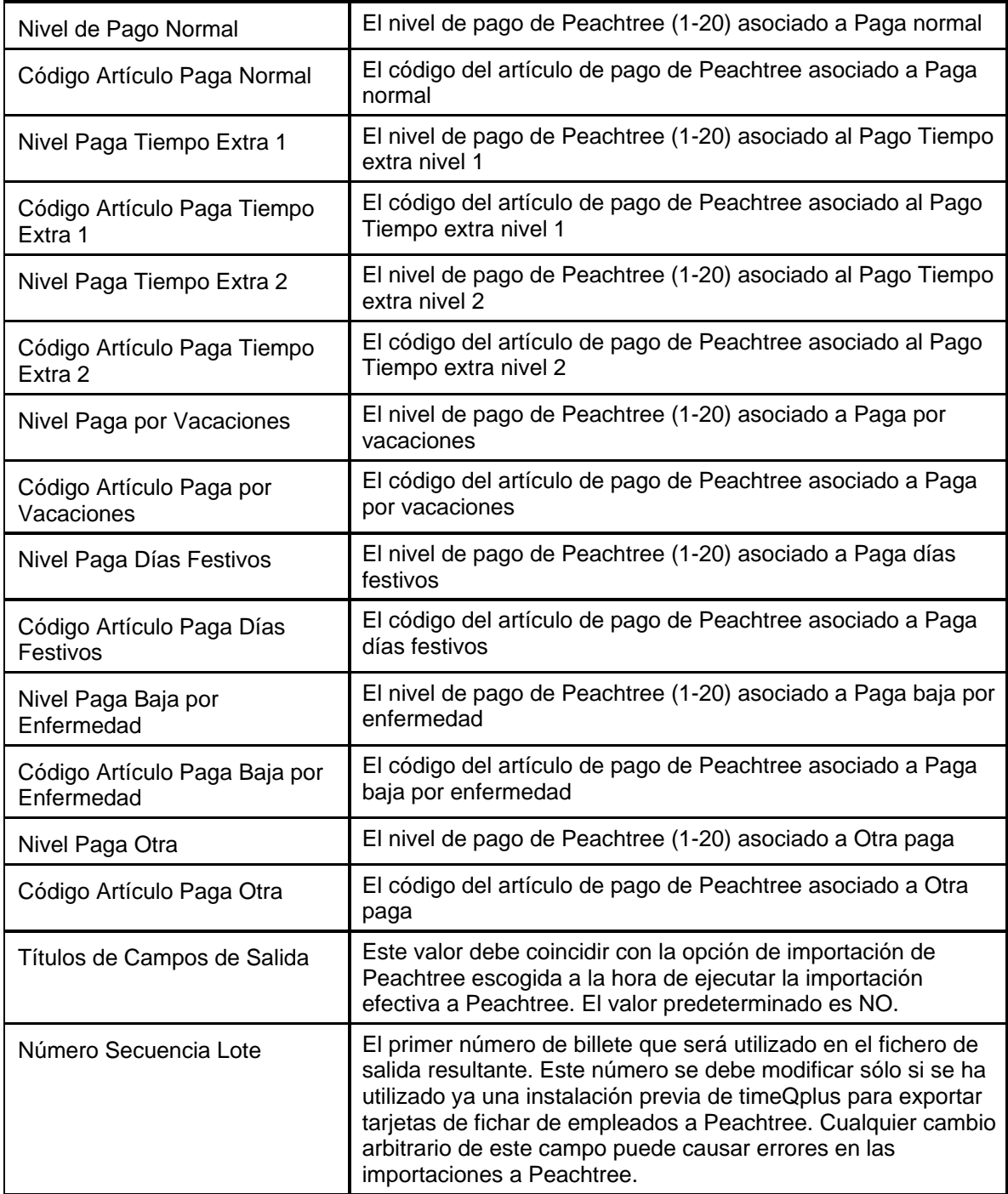

# **Fichero de Importación WellsFargo, Premier, QwikPay e Intuit PC Access**

timeQplus exporta datos del resumen de horas de los empleados a paquetes de Wells Fargo ®, Premier ® y QwikPay ® usando el formato de fichero de importación Intuit PC Access ® Time Clock. La siguiente lista describe los campos de configuración de exportación necesarios a la horade exportar usando este formato.

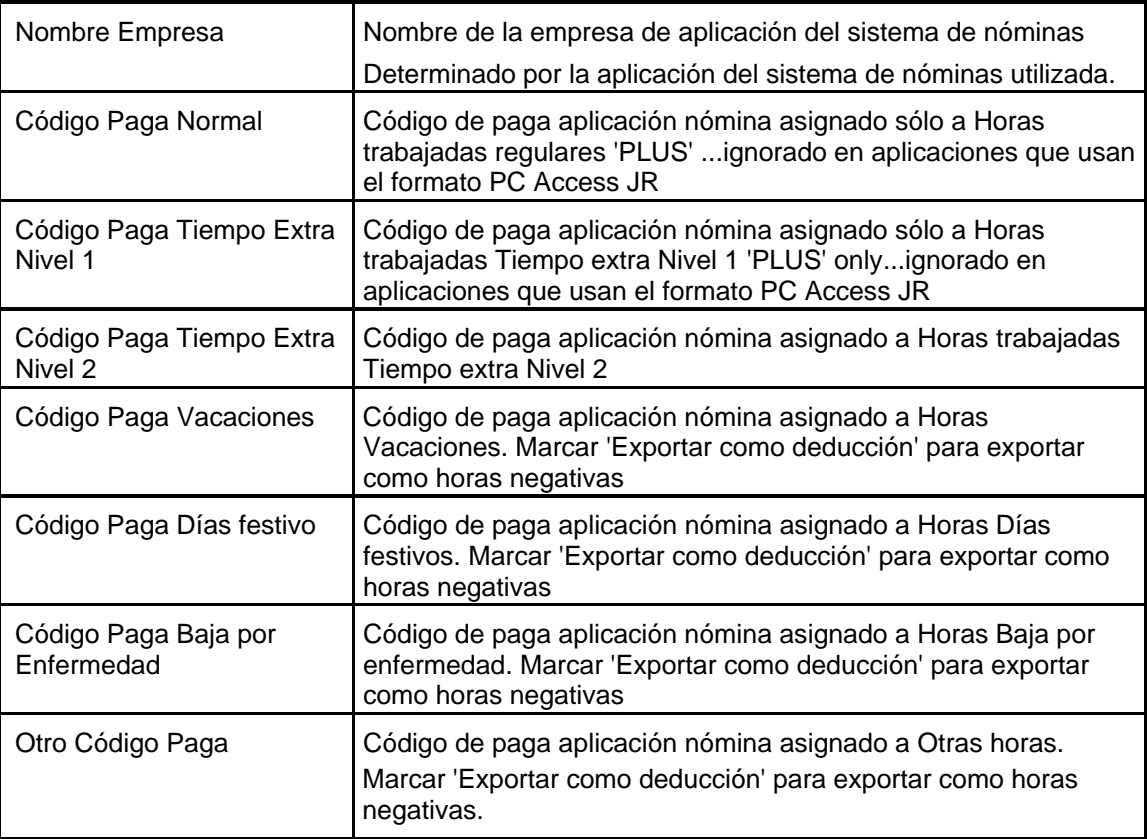

# **ADP Version 7.0**

timeQplus exporta los datos del perfil y tarjetas de fichar de empleados a dos formatos de fichero ADP en base a los valores introducidos en los siguientes campos:

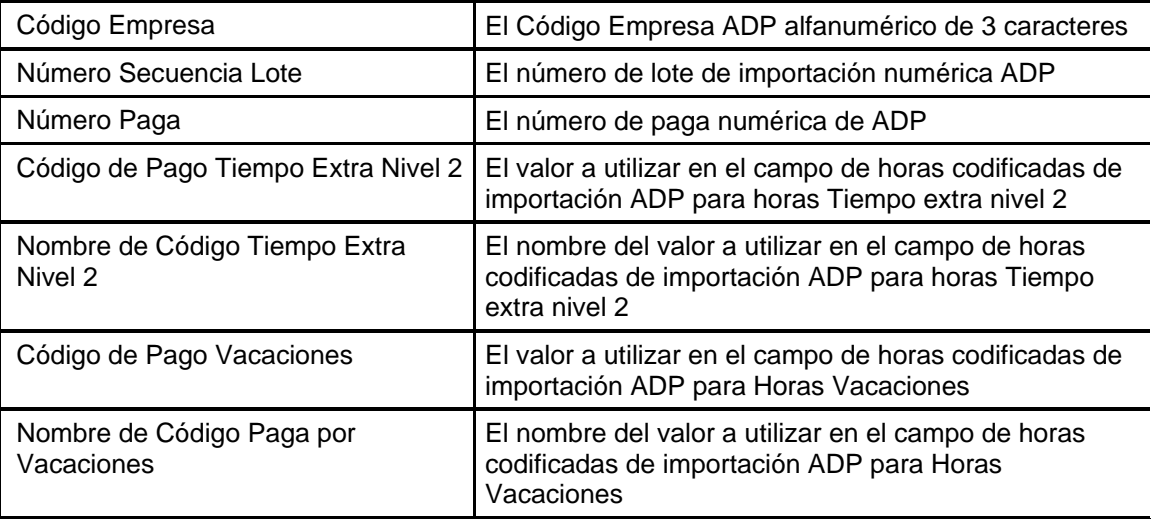

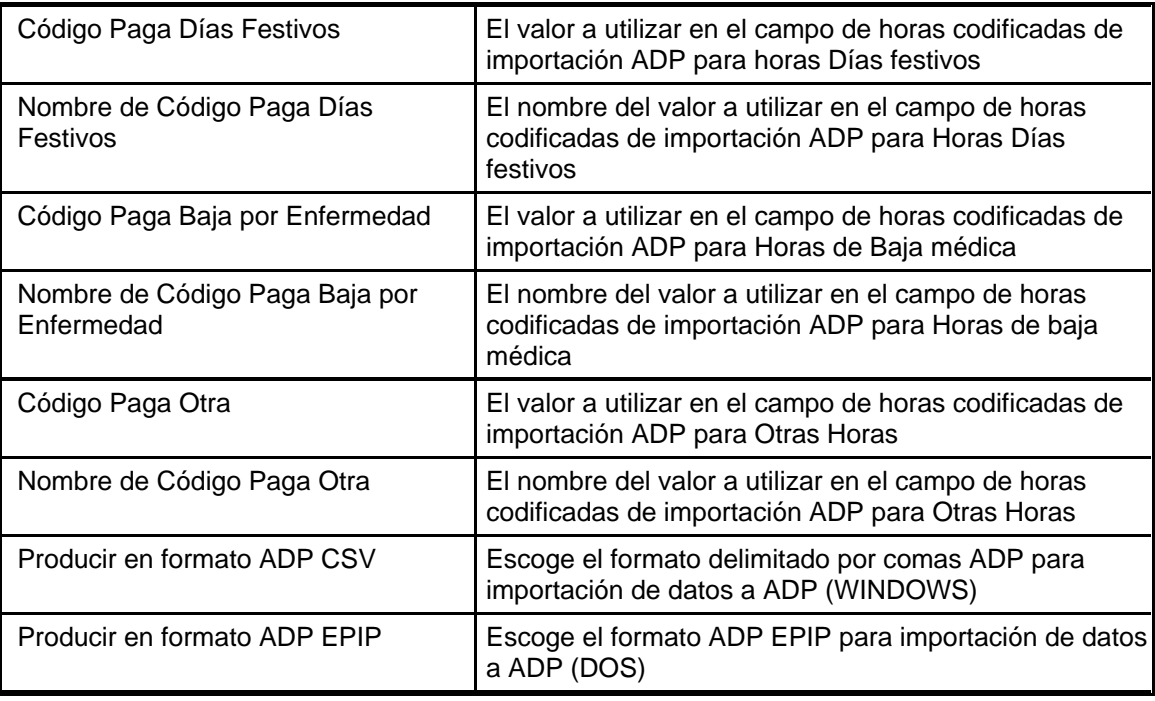

# **Génerico V2.0**

Exportaciones timeQplus *perfil del empleado* y los datos de *tarjetas de fichar* a un archivo delimitado ASCII genérico basado en valores introducidos en la siguiente pantalla. Haga clic en el botón **Guardar** cuando haya terminado.

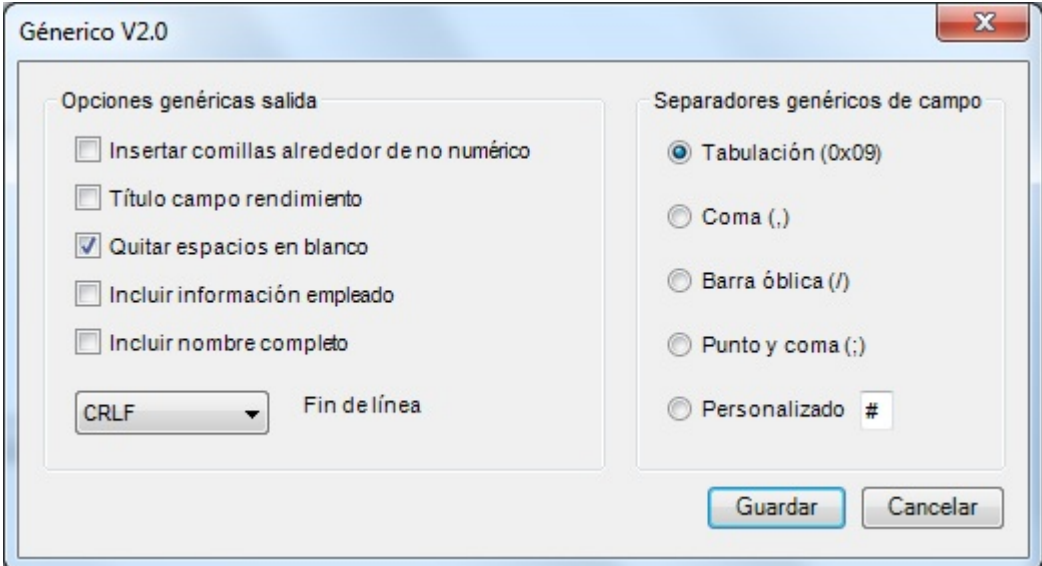

## **Exportación Genérica de Archive ASCII**

El software timeQplus exporta los datos del perfil y tarjeta de fichar del empleado a un fichero delimitado genérico ASCII en base a valores introducidos para los siguientes campos. Haga clic en una fila y luego haga clic en el botón **Editar** para modificar un encabezado de columna. Haga clic en una fila y haga clic en las flechas arriba / abajo para maniobrar una fila en la posición adecuada. Haga clic en el botón **Guardar** cuando haya terminado.

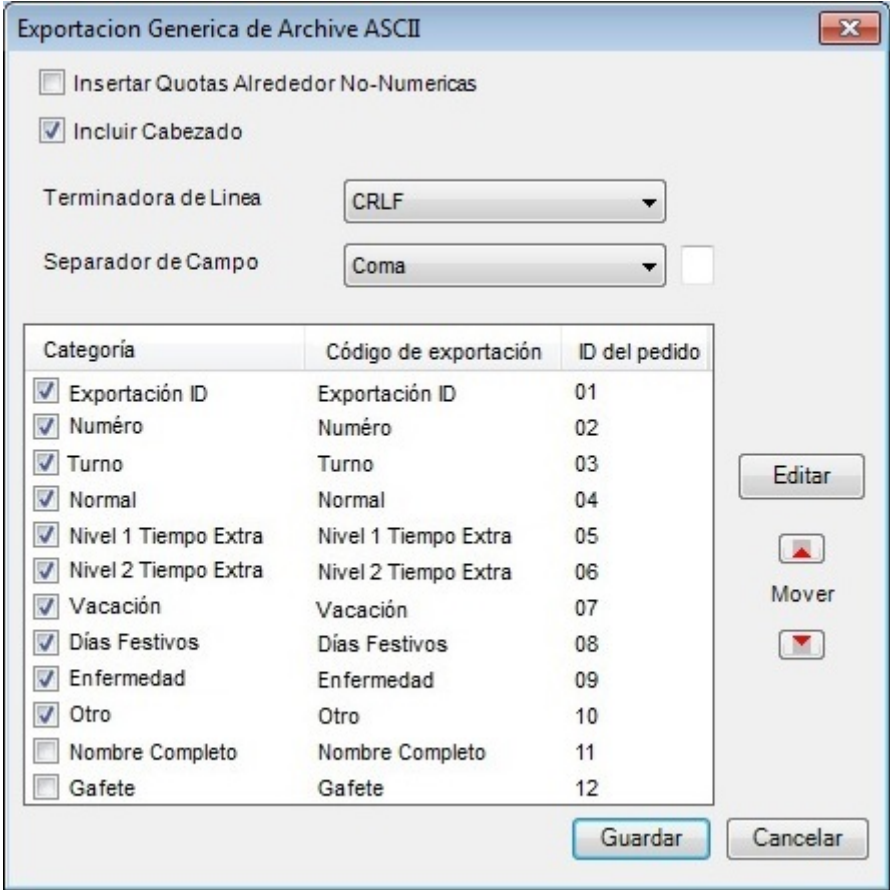

# **Exportación Nóminas Genesys & Oryel**

### **Disposición del fichero de la tarjeta checadora entrante**

El fin de estas especificaciones es proveer el formato necesario para producir ficheros de entrada de tiempo.

Cada registro tiene 80 bytes y debería ser completado hasta dicha dimensión. El fichero es fijado sin delimitadores de campo (como lo son las comas, punto y coma, tabulaciones, etc. entra cada campo de datos). No pueden existir terminaciones nulas o posiciones en blanco. Los campos o posiciones que no contienen datos se deberían rellenar con espacios (" ") o ceros ("0") en función de los requisitos específicos del campo.

### **Leyenda Formato**

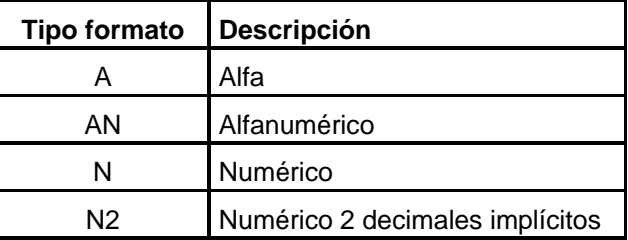

N4 Numérico 4 decimales implícitos

### **Disposición del fichero**

Si un empleado tiene solo horas trabajadas, sin sustituciones del centro de coste o tasa, se puede utilizar la siguiente disposición.

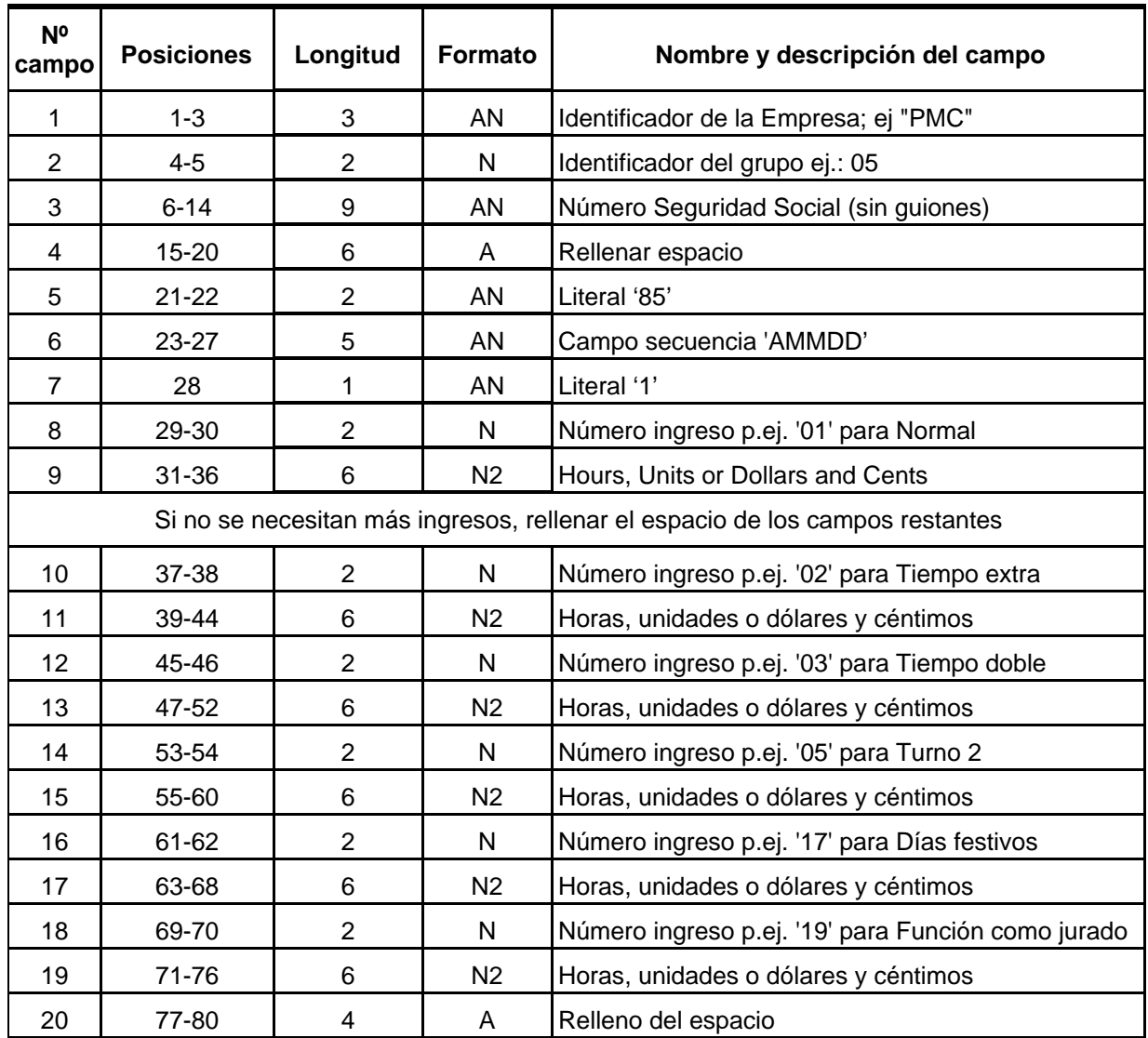

Si un empleado tiene sustituciones del centro de coste o tasa, se puede utilizar la siguiente disposición.

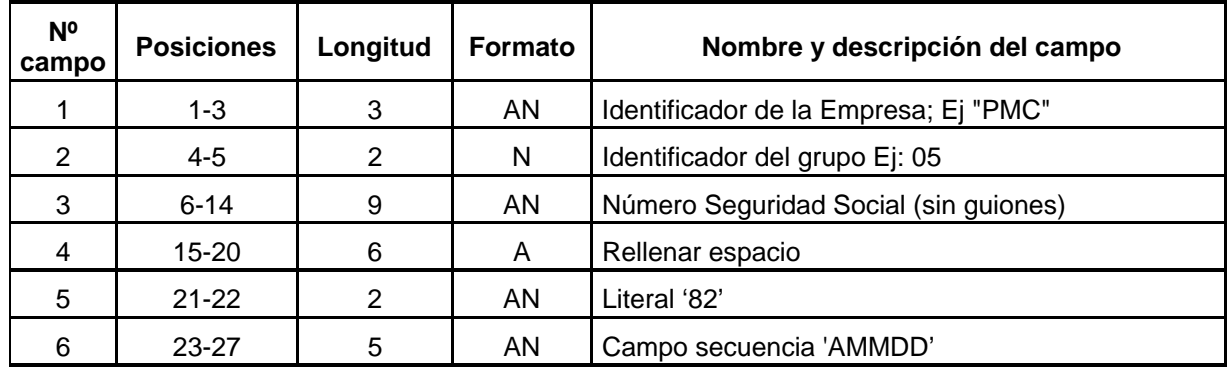

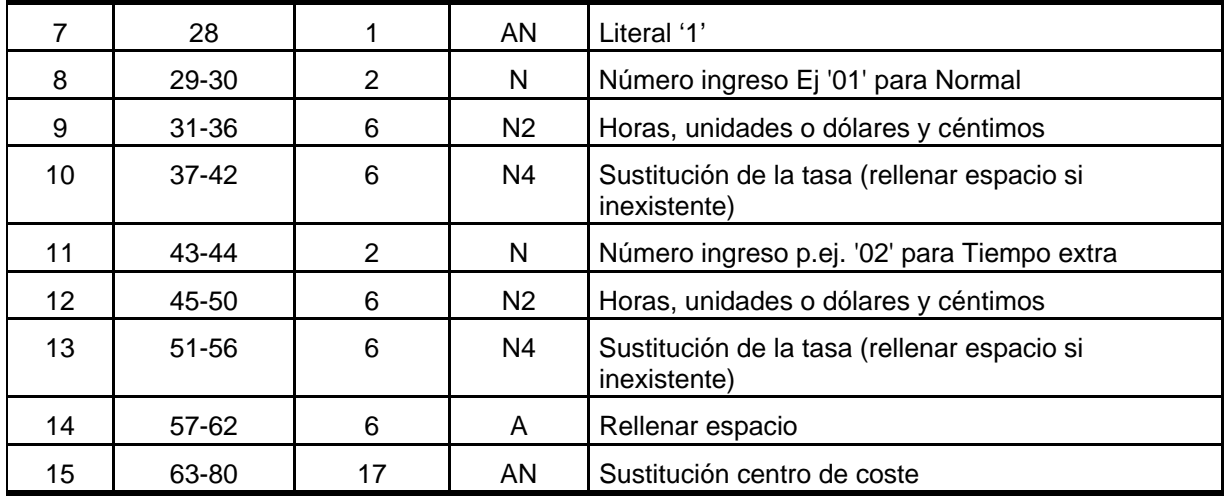

# **Exportación a PayChex Paylink**

timeQplus exporta los datos del perfil y tarjetas de fichar de empleados a un fichero de importación de PayChex PayLink en base a valores introducidos en los siguientes campos:

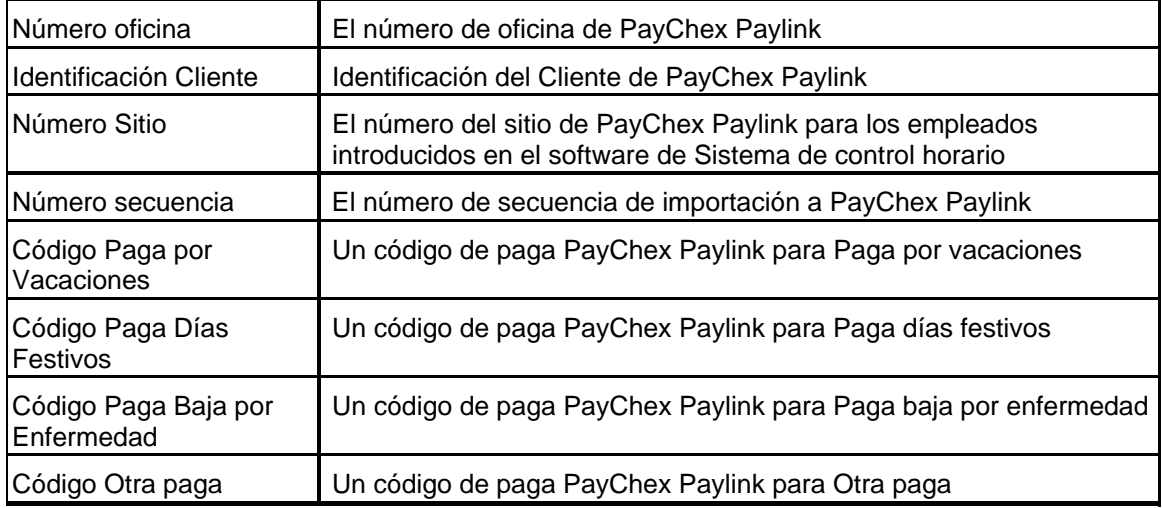

# **Exportación a PayChex Preview**

timeQplus exporta los datos del perfil y tarjetas de fichar de empleados a un fichero de importación PayChex Preview en base a valores introducidos en los siguientes campos:

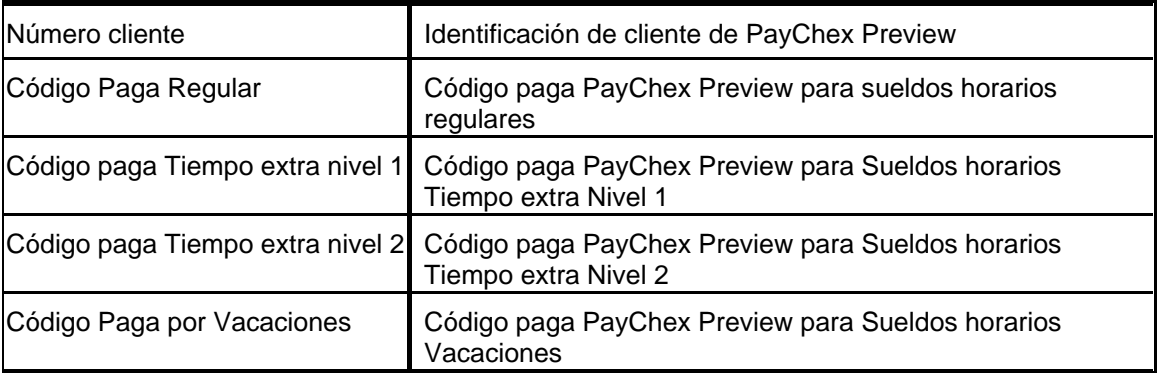

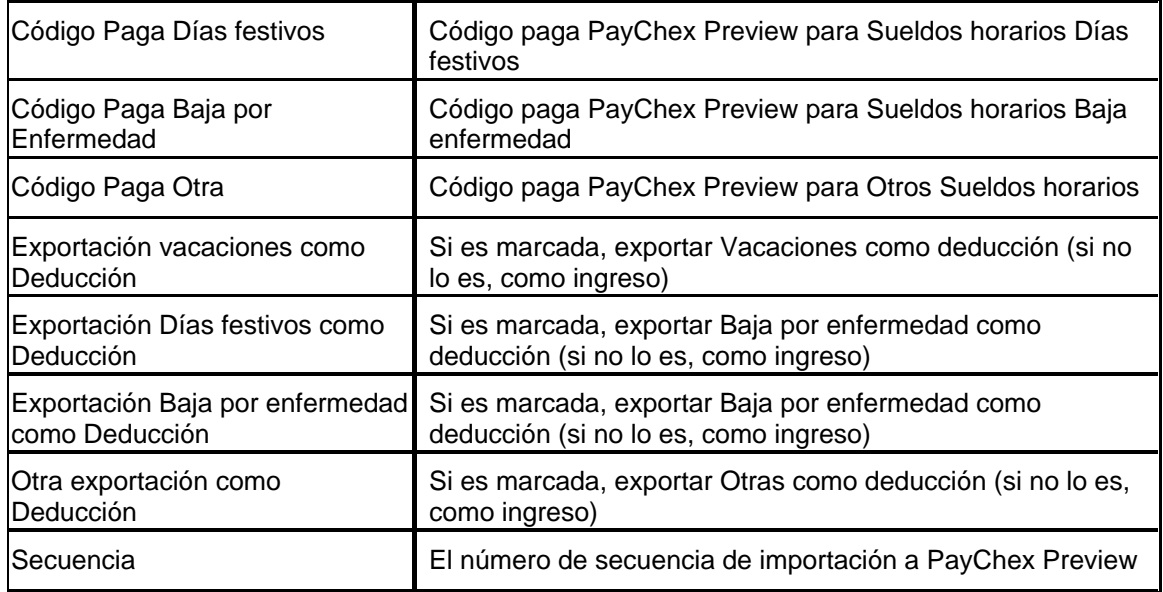

# **Fichero de importación PayChex IM0007**

Exportaciones timeQplus *perfil del empleado* y los datos de *tarjetas de fichar* a un fichero de importación PayChex IM0007 basado en valores introducidos en la siguiente pantalla. Haga clic en el botón **Guardar** cuando haya terminado.

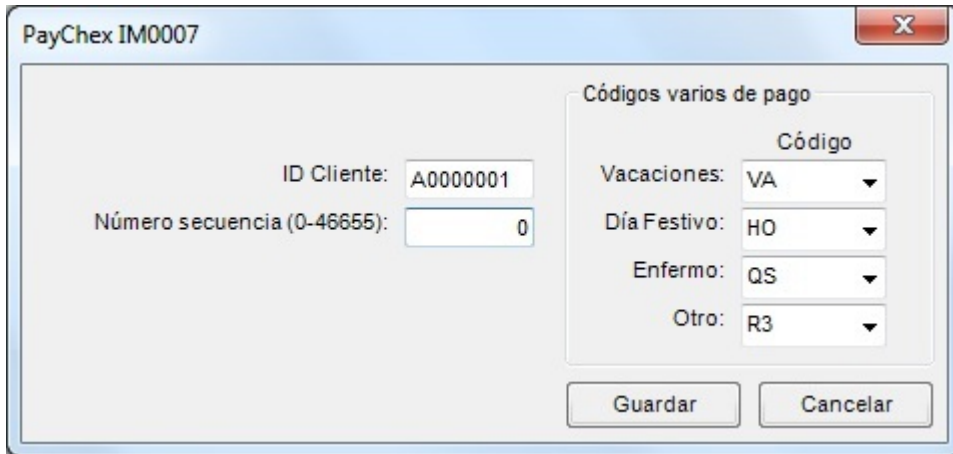

## **Exportación a PrimePay PrimeLink**

timeQplus exporta los datos del perfil y tarjetas de fichar de empleados a un fichero de importación de PrimePay PrimeLink en base a valores introducidos en los siguientes campos:

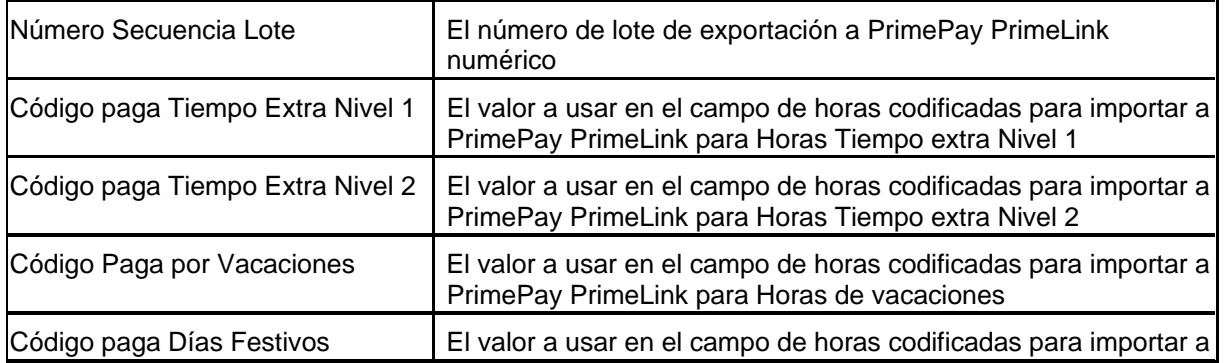

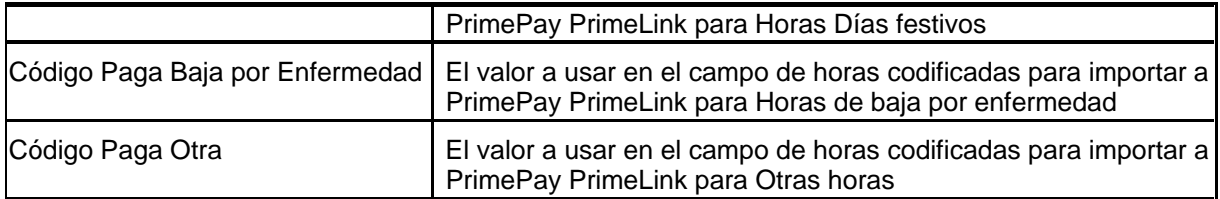

## **Heartland PlusOne Fichero de Longitud Fija**

Esta página describe el formato de fichero de Heartland PlusOne aceptará. Si un fichero no está de acuerdo con estas especificaciones, no se importará correctamente. Los ficheros importados deben ser verificadas por el usuario nómina antes de enviar para asegurar la precisión.

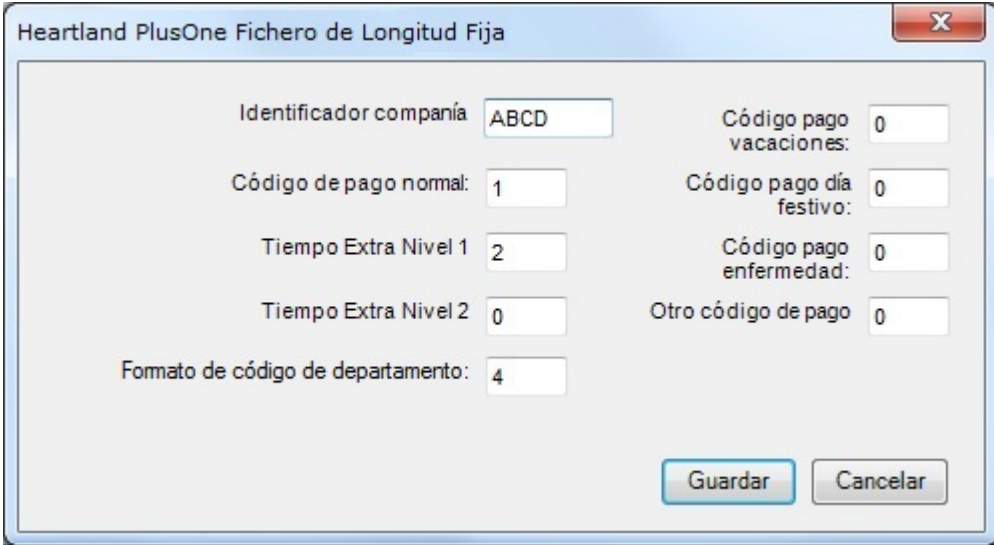

- **Identificador la compañía** El identificador de compañía definido en nómina Heartland.
- **Códigos de pago** Código de ganancias define en nómina Heartland.
- **Formato de código de departamento** Especifica el número de ceros a la izquierda para incluir cuando se exporta códigos de departamento.

# **Supervisores**

Como se mencionó previamente, timeQplus tiene dos niveles de acceso al sistema: Administrador y Supervisor. Ambos tipos se gestionan en la ventana de **Supervisores**. Todos los usuarios definidos como administradores tienen acceso a la ventana de **Supervisores**, que les permite añadir / eliminar otros administradores y supervisores, restablecer claves de usuario, y editar la lista de un supervisor de empleados asignados.

Para acceder a la ventana de **Supervisores**, haga clic en el botón de **Supervisores** en la barra de menú de la izquierda o haga clic en **Vista** en la barra de menú superior y seleccione **Supervisores**.

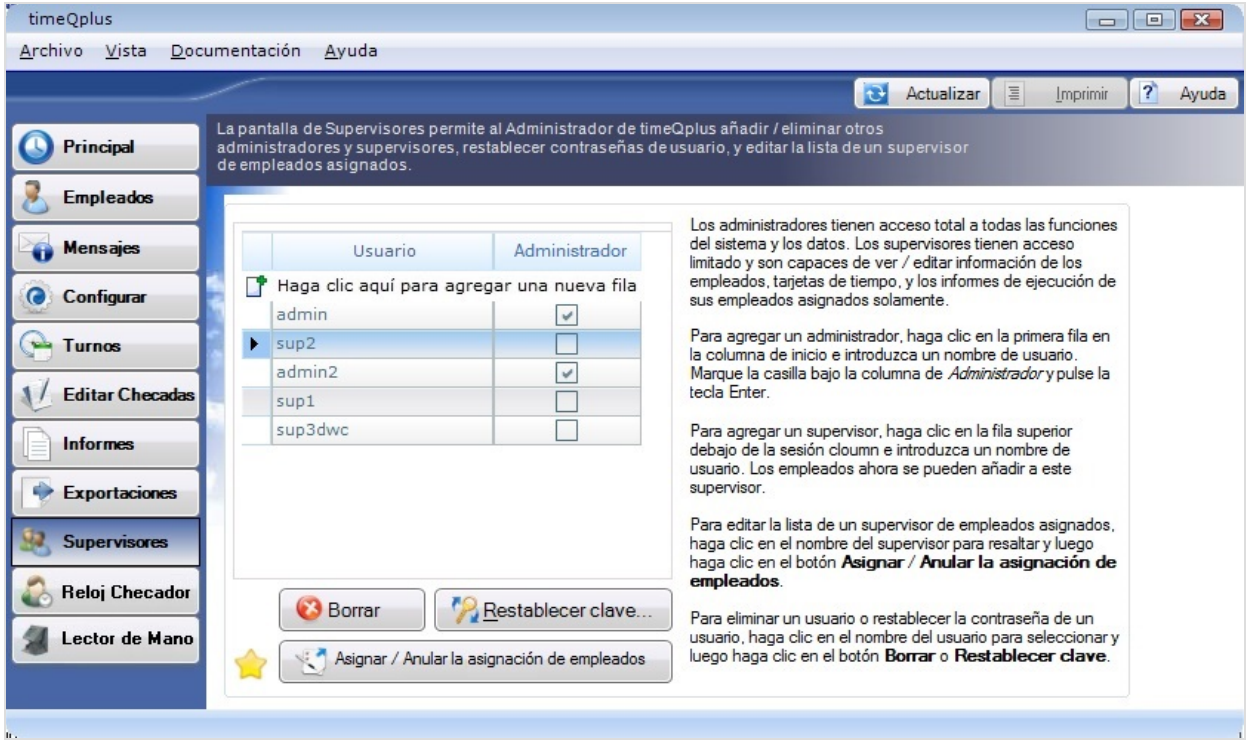

### **La Gestión de los Administradores y Supervisores**

#### **Para agregar un administrador:**

- En la ventana de **Supervisores**, haga clic en la primera fila vacía en la columna de *Usuario* e introduzca el nombre de usuario del nuevo administrador.
- Marque la casilla bajo la columna de *Administrador*.
- Pulse la tecla **Enter** para guardar la entrada.

#### **Para agregar un supervisor:**

- En la ventana de **Supervisores**, haga clic en la primera fila vacía en la columna de *Usuario* e introduzca el nombre de usuario del nuevo supervisor.
- Pulse la tecla **Enter** para guardar la entrada.

**Nota**: *La Clave predeterminada para el nuevo Usuario será la misma que la identificación de Usuario. El sistema solicitará el cambio de esta clave durante la siguiente conexión.*

#### **Para borrar un administrador o supervisor:**

- En la ventana de **Supervisores**, Presionar en la línea que muestra la identificación de *Usuario* que se debe borrar.
- Presionar el botón **Borrar**. Haga clic en **Sí** en el cuadro de diálogo para confirmar el borrado. Presionar el botón **No** para cancelar la operación de borrado.

Un Administrador/Supervisor puede cambiar su/su propia clave secreta en cualquier momento abriendo una sesión y seleccionando **Cambiar clave** en el menú **Archivo** (en la barra superior). Esto abrirá el cuadro de diálogo *Cambiar clave*. Introduzca la nueva clave secreta deseada en el campo *Nueva Clave Secreta*, así como en el campo *Confirmación*. **Ambas entradas deben ser idénticos**. Haga clic en el botón **Ok** para cambiar la clave secreta. Haga clic en el botón **Cancelar** para salir.

### **Para reestablecer una clave secreta de otro Administrador/Supervisor:**

- En la ventana de **Supervisores**, haga clic en la línea que muestra la identificación del *Usuario* cuya clave se desea reestablecer.
- Presionar el botón **Restablecer clave**. Presionar el botón **Sí** del cuadro de diálogo Reestablecer clave para reestablecer la clave. Presionar el botón **No** para salir sin reestablecer la clave.

**Nota**: *La clave predeterminada para la conexión será el nombre de conexión. El sistema forzará el cambio de esta clave tras la primera conexión.*

#### **Para editar la lista de un supervisor de empleados asignados:**

- En la ventana de **Supervisores**, haga clic en la fila que muestra la identificación de *Usuario* del supervisor cuya lista del empleados se desea editar.
- Haga clic en el botón **Asignar / Anular la asignación de empleados**. Se muestra la pantalla *Empleados Asignados* para este supervisor.

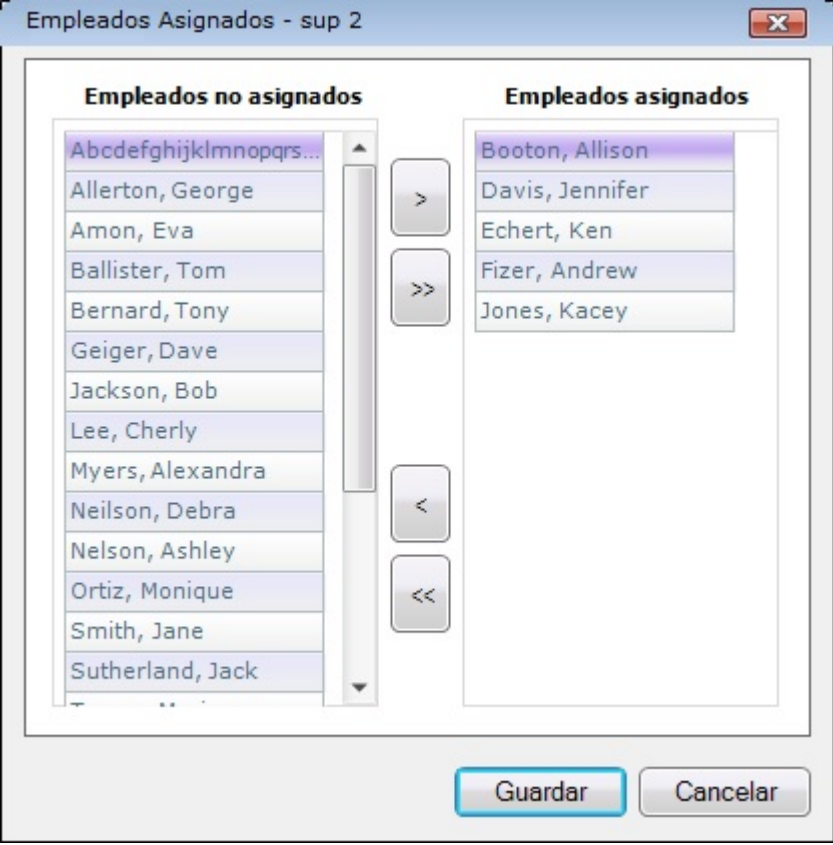

• Para asignar un empleado a este supervisor, haga clic en el nombre del empleado en la columna *Empleados no asignados* y luego haga clic en el botón de flecha derecha para mover

el nombre del empleado a la columna *Empleados asignados*. Para asignar todos los empleados, haga clic en la doble flecha derecha.

• Para quitar un empleado de la lista asignada a este supervisor, haga clic en el nombre del empleado en la columna *Empleados asignados* y haga clic en el botón de flecha izquierda para mover el nombre del empleado a la columna de *Empleados no asignados*. Para eliminar todos los empleados, haga clic en la doble flecha izquierda.

**Nota**: *Para seleccionar varios nombres de los empleados, mantenga pulsada la tecla CTRL mientras hace clic en cada nombre.*

• Haga clic en el botón **Guardar** cuando termine o haga clic en **Cancelar** para salir sin guardar.

### **Preferencias del Supervisor**

La característica **Preferencias del Supervisor** permite la modificación de las preferencias individuales para el Formato Totales de Tiempo y si se desea la aparición predeterminada del cuadro de diálogo Comentario de Checada cuando se introduzcan marcaciones en la ventana *Editar Checadas*.

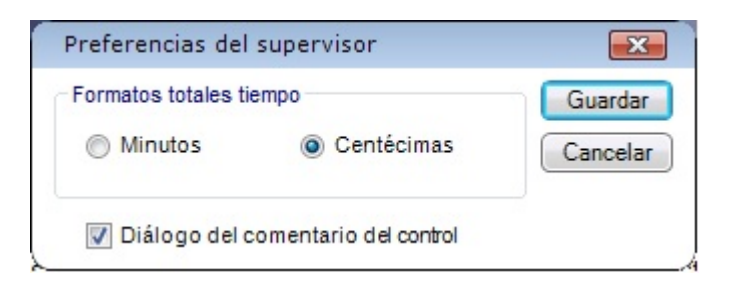

**Para ver o cambiar sus Preferencias del Supervisor:** 

- Iniciar sesión en el software **timeQplus**.
- Presionar **Archivo** en la barra del menú superior y escoger **Preferencias de Supervisor**.
- Seleccionar la preferencia para el *Formato Totales Tiempo*. Se puede escoger la presentación de los totales tiempo en minutos o centésimas.
- Si usted por lo general gusta ingresar comentarios cuando inserte transacciones, marque la casilla *Diálogo del comentario del control*. Esto hará que el cuadro de diálogo comentario aparezca de modo predeterminado cada vez que se inserta una checada. Si normalmente no desea ingresar comentarios cuando inserte transacciones, desactive la casilla.
- Para guardar las preferencias, presionar el botón **Guardar**. Para cancelar sin guardar los cambios, presionar el botón **Cancelar**.

# **Reloj Checador**

La ventana de **Reloj Checador** permite al administrador configurar y administrar relojes checador que se utilizan con timeQplus. Para acceder a la ventana de Reloj Checador, haga clic en el botón de **Reloj Checador** en la barra de navegación izquierda o haga clic en **Vista** en la barra de menú superior y seleccione **Reloj Checador.** 

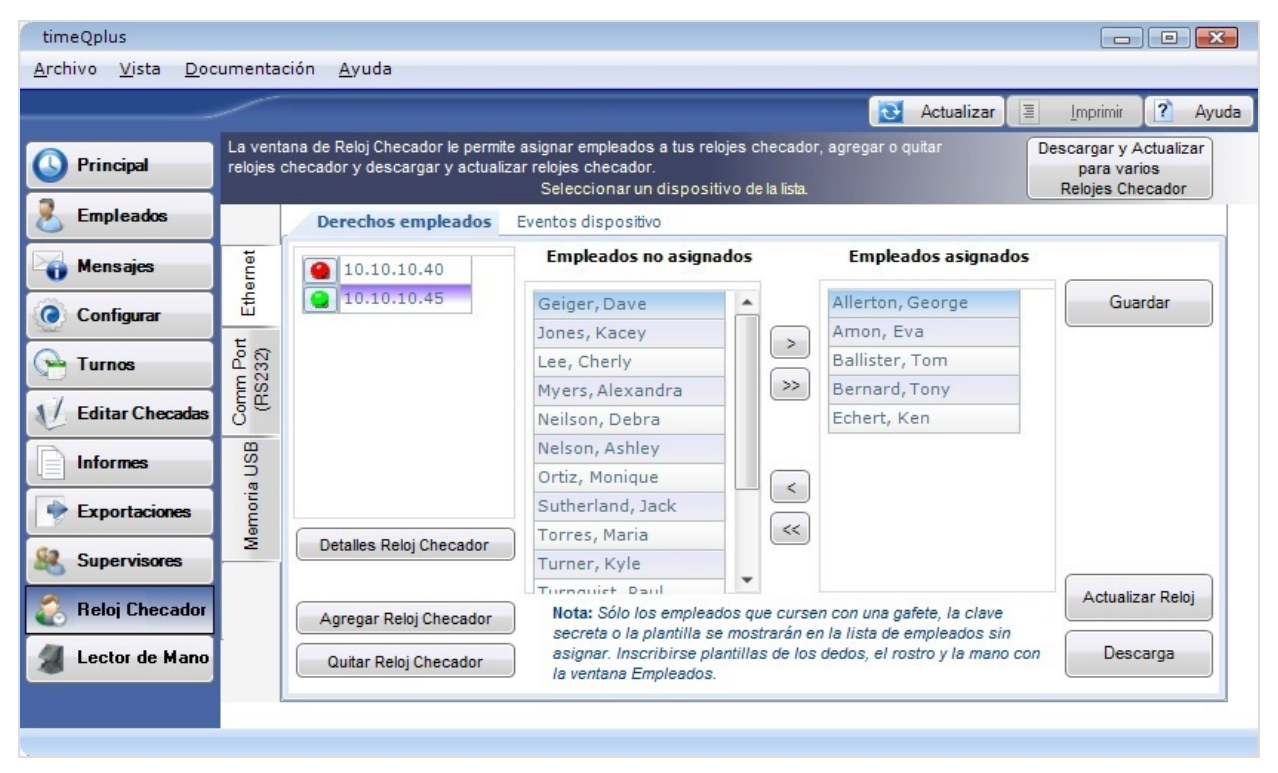

- La ventana del Reloj Checador se compone de dos pestañas horizontales: *Derechos empleados* y *Eventos dispositivo*, y tres pestañas laterales: *Ethernet, Comm Port* (que incluye conexiones RS232 y USB), y *Memoria USB*.
- La ficha *Derechos empleados* le permite asignar o desasignar empleados a relojes checador.
- La pestaña *Eventos dispositivo* le permite ver el registro de eventos del reloj checador seleccionado que incluye checadas que fueron recuperados del reloj checador.
- Relojes checador que actualmente están conectados a través de Ethernet para timeQplus se muestran con un punto verde y la dirección IP. Un reloj checador que tiene un punto rojo en la actualidad no está conectado a la red o hay algún otro problema con la red.
- Relojes checador que actualmente están conectados a través de serie (Puerto de comunicación (Comm Port)) puerto se muestran con una dirección IP de proxy y COM # y un punto verde. Si aparece un punto rojo, el reloj checador ya no está conectado.
- Relojes checador que requieren una memoria USB para comunicarse con el sistema timeQplus aparecen en la lista con el Nº de dispositivo.
- Cuando el puntero del ratón se cernía sobre un reloj checador en la lista, el usuario se presenta con un pequeño pop-up que muestra lo que se introdujo en el campo de descripción de ese reloj checador.
- Seleccione la pestaña lateral "Ethernet" al agregar o quitar un reloj checador conectado a la red.
- Seleccione la pestaña lateral "Puerto Com" cuando se añade un reloj checador conectado en serie con un puerto RS232 [Serial] o mediante una conexión USB adaptador RS232.
- Seleccione la pestaña lateral "Memoria USB" cuando se utiliza un dispositivo de memoria USB para cargar y descargar datos a / desde el ordenador.

# **Adición de un Reloj Checador conectado a través de Ethernet**

- Haga clic en el botón **Reloj Checador** en la barra de menú de la izquierda o haga clic en **Vista** en la barra de menú superior y seleccione **Reloj Checador**. Si va a agregar un lector de mano, haga clic en el botón **Lector de Mano** en la barra de menú de la izquierda o haga clic en **Vista** en la barra de menú superior y seleccione **Lector de Mano**.
- Haga clic en la pestaña **Ethernet** en la parte izquierda de la ventana.
- Haga clic en el botón **Agregar Reloj Checador**. Se mostrará el ventana "Agregar Asistente Reloj Checador".
- Haga clic en el botón **Siguiente**. timeQplus entonces buscará automáticamente la red para relojes checador. Relojes checador no añadido previamente al software serán los únicos en la lista. Si la adición de un **lector de mano**, usted tendrá que introducir manualmente la información de la dirección IP.

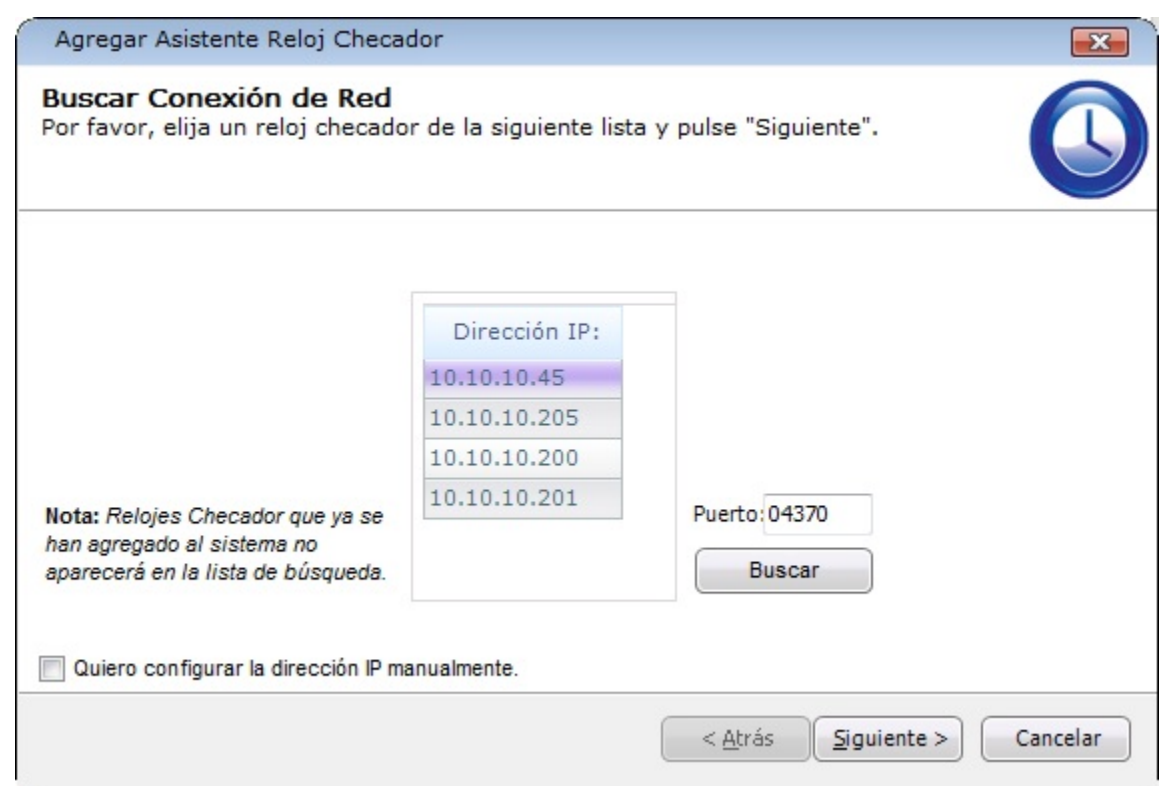

- Seleccione el reloj checador que desee agregar y, a continuación, haga clic en el botón **Siguiente**. **Nota***: Para introducir manualmente la dirección IP del reloj checador, marque la casilla "Quiero configurar la dirección IP manualmente" en el cuadro de abajo a la izquierda, a continuación, haga clic en el botón Siguiente.*
- En la ventana de **Conexión de Red**:
	- o Si es aplicable, introduzca la clave del reloj checador (el valor de clave COMM asignado en el reloj checador). A la clave protege el reloj checador contra el acceso no autorizado a redes.
	- o Introduzca una descripción, que es opcional, pero recomendado. Una descripción como "Vestíbulo Frente" o "Entrada de Producción C" puede ser útil si usted tiene un número de relojes checador conectados a través de Ethernet.
	- o Seleccione la zona horaria del reloj checador.
	- o Si no es la adición de un lector de mano, seleccione un tipo para el reloj checador: Biométrico (dedo), Gafete (proximity / código de barras / banda magnética) o Reconocimiento facial.
- Haga clic en el botón **Siguiente** cuando haya terminado.

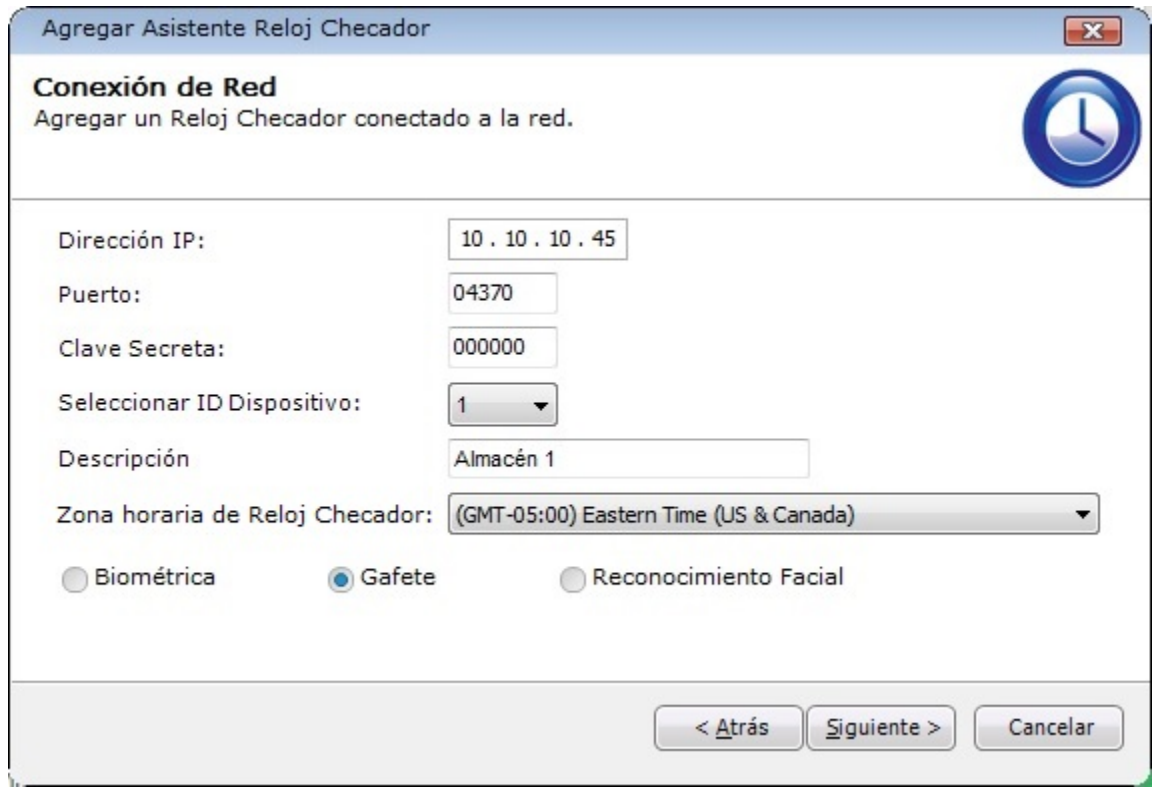

- La ventana "Conexión de prueba" se abre y muestra si el reloj checador se conecta correctamente a timeQplus. Si es así, haga clic en el botón **Siguiente**. Si no es así, haga clic en el botón **Atrás** para revisar la información de configuración en la ventana anterior y vuelva a intentarlo o haga clic en **Cancelar** para salir del asistente y diagnosticar el problema.
- Si la conexión se realiza correctamente, la siguiente ventana le preguntará si lo desea borrar las transacciones (checadas) en este reloj checador. Para borrar las transacciones, marque la casilla "Vaciar las transacciones del dispositivo..." y haga clic en el botón **Siguiente**.

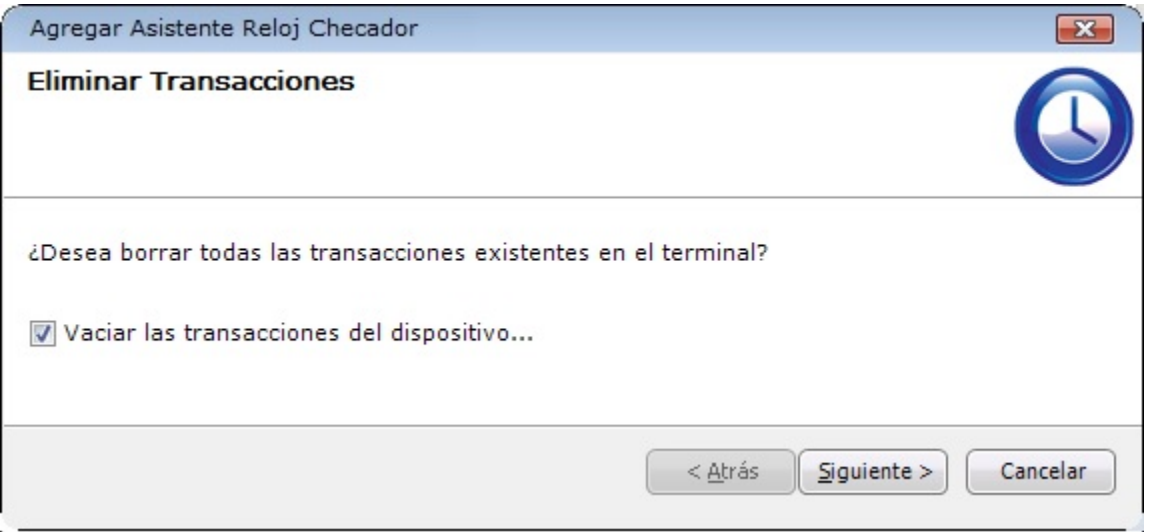

• La ventana "Eliminar Usuarios" le preguntará si desea eliminar todos los usuarios existentes en este reloj de tiempo. Para eliminar todos los usuarios, haga clic en el botón **Quitar todos los usuarios**, de lo contrario, haga clic en el botón **Siguiente** para continuar.

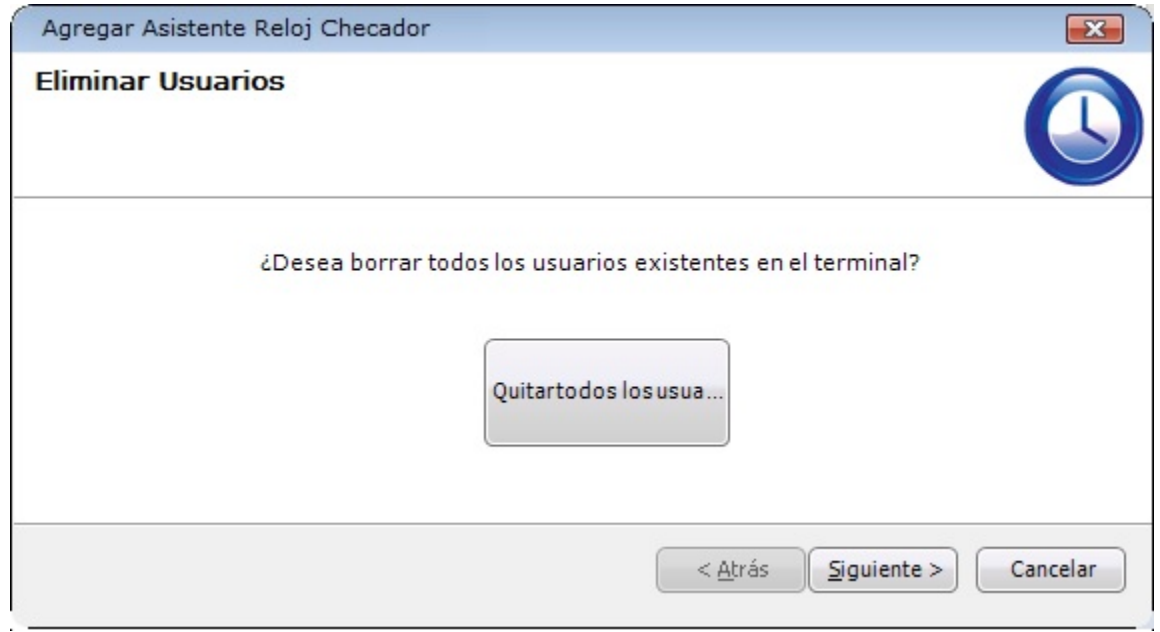

• En la última pantalla, aunque no es obligatorio, se recomienda realizar una descarga manual. Haga clic en el botón **Terminar** para salir del asistente. El reloj checador debe aparecer ahora en la lista.

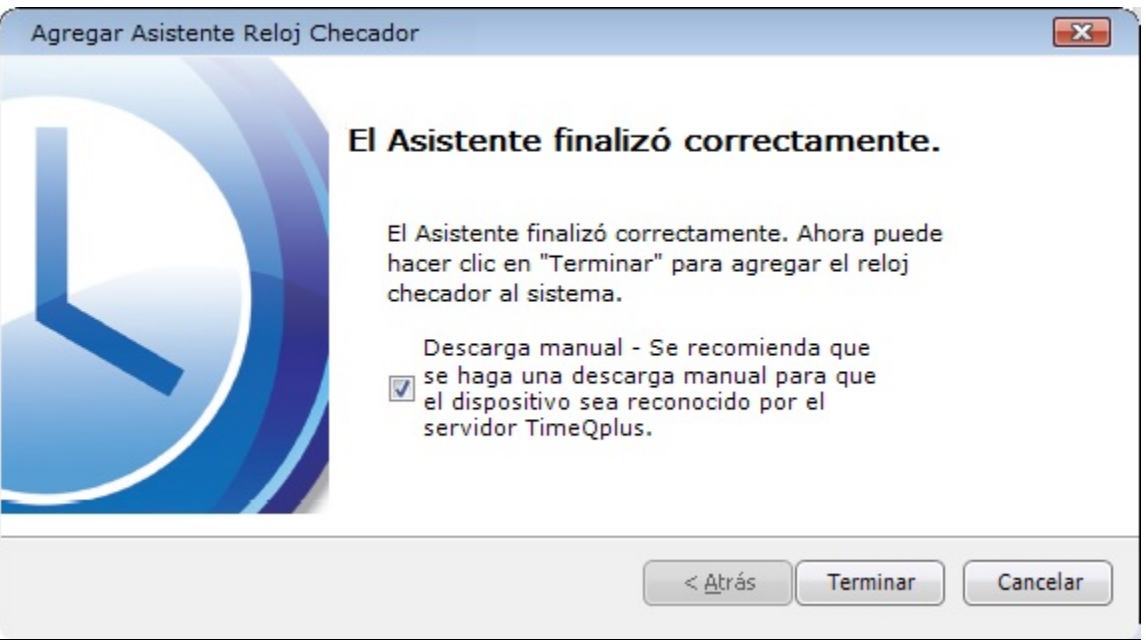

# **Adición de un Reloj Checador conectado a través de Serial**

Asegúrese de que el reloj checador está encendido y tiene un cable USB conectado correctamente al servidor timeQplus o PC cliente. **Nota:** *La conectividad de serie sólo está disponible con los siguientes relojes checador: Biométrica (huella dactilar), de Proximidad y de Lector de Mano.*

### **Paso 1** - **El Servidor / PC**

- Vaya al Panel de control > Administrador de dispositivos > Puertos.
- Busque el reloj checador acaba de conectar y anote el COM #. This # será de entrada como el Puerto Serie #.
- Derecho clic en este reloj checador, seleccione "Propiedades" y, a continuación, seleccione la ficha "Configuración de puerto".
- Seleccionar y anotar para el futuro utilizar el valor de los "bits por segundo" campo desplegable. Este valor se utilizará más adelante como la velocidad de transmisión.

### **Paso 2** - **El Reloj Checador**

### **Para biométrica o de proximidad:**

- Pulse "Menú".
- Seleccione *Opciones* y pulse OK.
- Seleccione *Comm.Opc* y pulse OK.
- Busque y introducir los valores deseados para:
	-
	- o Baudios<br>o Num. Te Num. Ter (se utilizará en la ventana timeQplus configuración de la conexión serial)
- El siguiente debe estar configurado tal como se indica:
	- o Ethernet N
	- o RS232 N
	- o RS485 N
	- o USB S
	- o Clave COMM 0
- Para guardar los cambios, pulse ESC y, a continuación, pulse OK para guardar.

**Nota:** *Por favor consulte el manual de usuario del lector de mano para obtener instrucciones de configuración.*

### **Paso 3** - **timeQplus**

- Haga clic en el botón **Reloj Checador** en la barra de menú de la izquierda o haga clic en **Vista** en la barra de menú superior y seleccione **Reloj Checador**.
- Haga clic en la pestaña **Comm Port (RS232)** en la parte izquierda de la ventana.
- Haga clic en el botón **Agregar Reloj Checador**. Se mostrará el ventana "Conexión en serial".

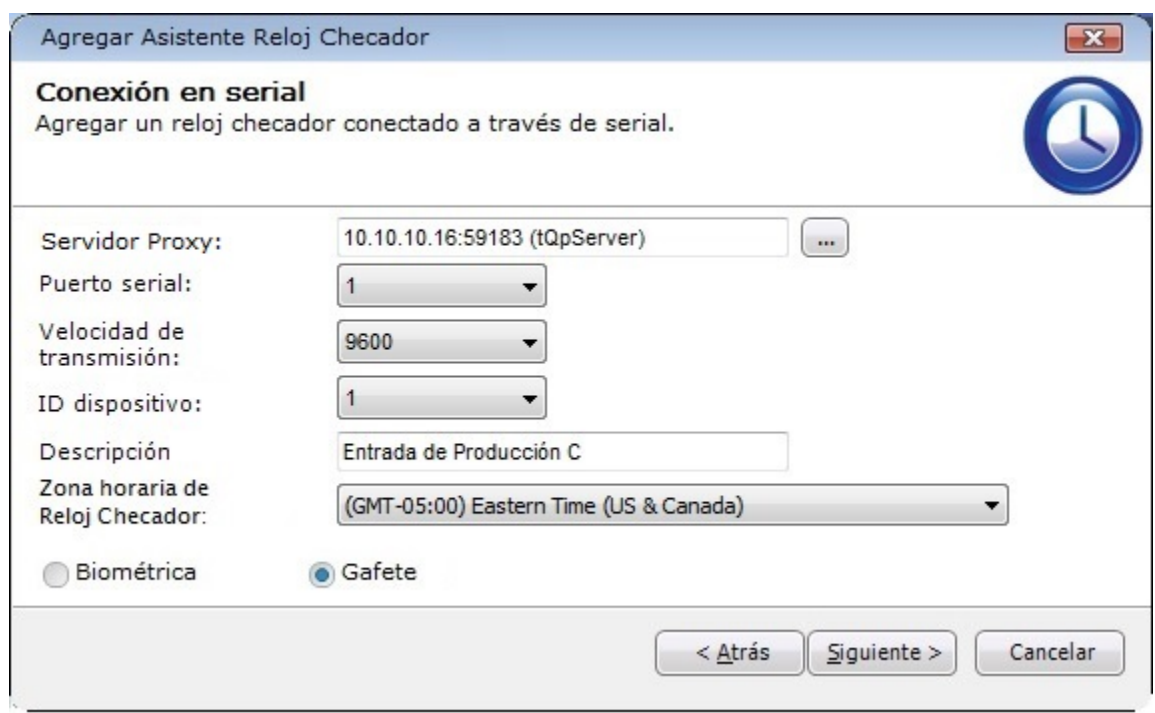

- El campo *Servidor Proxy* por defecto es la máquina **tqpServer**. Si este reloj checador encuentra conectado físicamente a otro ordenador, haga clic en el botón de búsqueda y seleccione la designación del servidor proxy para ese ordenador.
- Seleccione los valores correctos para *Puerto serial*, *Velocidad de transmisión*, *ID de dispositivo* (si es aplicable), *Zona horaria*, y el tipo de reloj checador (si es aplicable).
- Introduzca una descripción, que es opcional, pero recomendado.
- La ventana "Conexión de prueba" se abre y muestra si el reloj checador se conecta correctamente a timeQplus. Si es así, haga clic en el botón **Siguiente**. Si no es así, haga clic en el botón **Atrás** para revisar la información de configuración en la ventana anterior y vuelva a intentarlo o haga clic en **Cancelar** para salir del asistente y diagnosticar el problema.
- Si la conexión se realiza correctamente, la siguiente ventana le preguntará si lo desea borrar las transacciones (checadas) en este reloj checador. Para borrar las transacciones, marque la casilla "Vaciar las transacciones del dispositivo..." y haga clic en el botón **Siguiente**.
- La ventana "Eliminar Usuarios" le preguntará si desea eliminar todos los usuarios existentes en este reloj de tiempo. Para eliminar todos los usuarios, haga clic en el botón **Quitar todos los usuarios**, de lo contrario, haga clic en el botón **Siguiente** para continuar.
- En la última pantalla, aunque no es obligatorio, se recomienda realizar una descarga manual. Haga clic en el botón **Terminar** para salir del asistente. El reloj checador debe aparecer ahora en la lista.

## **Adición de un Reloj Checador de Memoria USB**

Este tipo de comunicación se utiliza cuando un reloj checador no se puede conectar a través de un una conexión Ethernet o Serial. Todos los datos se transfieren hacia y desde el reloj checador utilizando una memoria USB.

- Haga clic en el botón **Reloj Checador** en la barra de menú de la izquierda o haga clic en **Vista** en la barra de menú superior y seleccione **Reloj Checador**.
- Haga clic en la pestaña **Memoria USB** en la parte izquierda de la ventana.
- Haga clic en el botón **Agregar Reloj Checador** y luego haga clic en **Siguiente**. Los ajustes de reloj checador remoto ahora se pueden configurar.

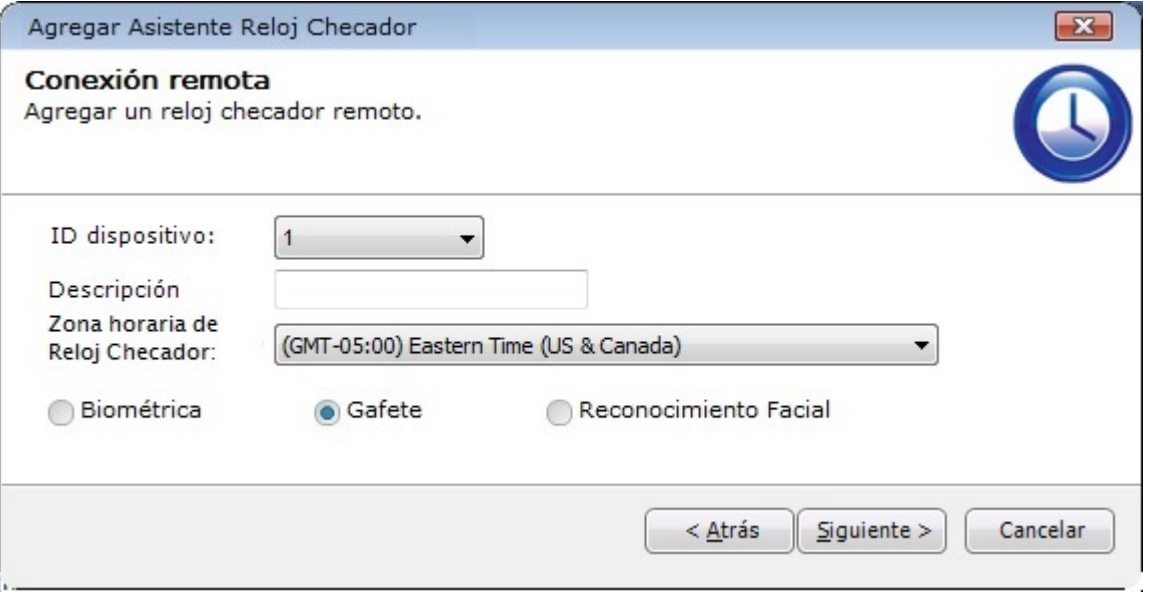

- Seleccione el ID de dispositivo (desde el reloj checador).
- Introduzca una descripción (opcional pero recomendado), tales como la ubicación del reloj checador.
- Seleccione la zona horaria por el reloj checador.
- Seleccione el tipo de reloj checador: Biométrica (con lector de huellas); Gafete (con lector de tarjetas de proximidad / código de barras / banda magnética); Reconocimiento Facial.
- Haga clic en **Siguiente** y luego en **Terminar**. El reloj checador de memoria USB debe aparecer ahora en la lista.

### **Asignar/Eliminar empleados a/desde Relojes Checador**

- Asegúrese de que la ficha **Derechos empleados** se selecciona en la parte superior de la pantalla.
- Haga clic en la ficha correspondiente de la izquierda para seleccionar el tipo de reloj checador. **Nota**: *Para relojes checador físicamente conectados a través de USB, utilice la ficha Comm Port (Puerto Com).*
- Seleccione el reloj checador en la lista.
- Para asignar a un empleado para que reloj checador, haga clic para seleccionar el nombre del empleado en el cuadro los *Empleados no asignados*.
	- o Haga clic en el botón de flecha derecha para mover el nombre del empleado a el cuadro de los *Empleados asignados*.
- o Para asignar rápidamente todos los empleados a el reloj checador, haga clic en el botón de doble flecha de la derecha.
- Para eliminar un empleado desde ese reloj checador (lo que significa que el empleado ya no será capaz de marcar en ese reloj checador), haga clic para seleccionar el nombre de ese empleado en el cuadro los *Empleados asignados* y luego haga clic en el botón de flecha izquierda para mover el nombre del empleado de nuevo a el cuadro de los *Empleados no asignados*.
- Haga clic en el botón **Guardar** para aplicar los cambios.

**Nota:** *Ocasionalmente, un reloj checador puede mostrar un punto rojo a la izquierda del nombre (indicando una pérdida de comunicación). Esta condición casi siempre indica un problema con su empresa LAN. Normalmente, la conexión de comunicación se debe re-establecer automáticamente en el siguiente intervalo de consulta, cuando el software sondea los relojes checador. Si se necesita trabajar con el reloj checador antes, para asignar empleados, seleccionar el reloj checador y presionar el botón Descarga. Esto funciona frecuentemente para re-establecer la conexión entre el software y el reloj checador. Si esto no resuelve el problema, se recomienda ponerse en contacto con su compañía de recursos técnicos de asistencia antes de contactar Acroprint. Ponerse en contacto con Acroprint para este tipo de problema puede ser una comunicación basada en tarifa***.**

### **Cargar datos de los empleados en un reloj checador de Memoria USB**

Puede cargar datos de los empleados en un reloj checador utilizando uno de los tres métodos:

- **Método 1**: Cargar datos de los empleados desde timeQplus al reloj checador usando una unidad de memoria flash.
- **Método 2**: Conecte el reloj checador a través de cable (Ethernet o Serial) al servidor timeQplus o el PC cliente, asignar a los empleados y, a continuación, en timeQplus, cambiar el reloj checador a un reloj checador de memoria USB. Para obtener instrucciones detalladas, ver Cambiar el tipo de conexión de un reloj checador.
- **Método 3**: Adición manual de los empleados a al reloj checador mediante el menú del reloj checador.

**Métodos 1** y **2** se prefieren igualmente formas de cargar información de los empleados en un reloj checador. Cualquier método elimina la posibilidad de introducir información errónea para un empleado y es mucho más rápido si usted tiene más de unos pocos empleados. En ambos casos, el nombre del empleado se muestra en el reloj checador cuando el empleado marca una checada.

### **Método 1 – Cargar datos de los empleados desde timeQplus usando una unidad de memoria flash**

- 1. Descargue los datos de los empleados desde timeQplus a una unidad de memoria flash.
	- a. Inserte una unidad de memoria flash en el PC donde el servidor timeQplus está en marcha.
	- b. Vaya a la ventana **Reloj Checador** y haga clic en la pestaña de *Memoria USB*.
	- c. Seleccione los empleados que desea asignar al reloj checador y haga clic en **Guardar**.
	- d. Haga clic en el botón **Guardar en USB**. Si hay varios dispositivos de almacenamiento USB conectados al ordenador, deberá especificar en qué dispositivo desea almacenar a los empleados asignados (ver imagen de abajo).

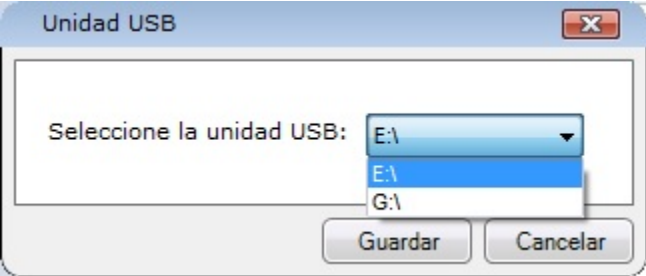

Archivos *user.dat* y *template.dat* serán descargados a la unidada de memoria flash. Dos archivos adicionales se pueden descargar si se utilizan los códigos de trabajo: *globalworkcodes.dat* y *userworkcodes.dat*.

**Nota:** *Para los relojes checador de reconocimiento facial, ssrface.dat se descargará en vez de user.dat.*

### **IMPORTANTE!**

- Cada vez que pulse "Guardar en USB" todos los empleados asignados al dispositivo remoto serán descargados en la memoria de almacenamiento aunque hayan sido asignados ya al reloj checador remoto.
- Si desea asignar solo a algunos empleados a un dispositivo dado deberá borrar todo fichero existente en la memoria de almacenamiento antes de guardar el siguiente grupo de empleados a la memoria de almacenamiento para el siguiente reloj checador.
- 2. Después de descargar toda la información de los empleados, conecte la unidad de memoria flash al reloj checador.
- 3. Pulse el botón *Menú*. Para un reloj checador de reconocimiento facial, vaya al paso 6.
- 4. Seleccione "Gestion USB" y pulse "OK".
- 5. Seleccione "Carga Usuarios" y pulse "OK". Verá "Copia OK" cuando la carga está completa.
- 6. Pulse Menu > Car.Desc > Cargar Usrs. Verá "Carga correcta" cuando la carga está completa.
- 7. Retire la unidad de memoria flash. Ahora los empleados pueden marcar las checadas según sea necesario.

### **Método 3 - Adición manual de los empleados a al Reloj Checador:**

Puede añadir empleados directamente al reloj checador. Debe asegurarse de que el UserID de cada empleado coincide con el UserID del empleado de la base de datos timeQplus.

Si añade empleados a través de este método, los nombres de los empleados no serán mostrados cuando éstos marquen una checada.

### **Descargando los datos de un reloj checador a una unidad de memoria flash**

- 1. Conecte la unidad de memoria flash al reloj checador.
- 2. En el reloj checador, pulse el botón *Menú*. Para los relojes checador de reconocimiento facial, vaya al paso 5.
- 3. Seleccione "Gestion USB" y pulse "OK".
- 4. Seleccione "Descarga Datos" y pulse "OK". Verá "Copia OK" cuando la descarga está completa.
- 5. Pulse Menu > Car.Desc > Descargar Registros. Verá "Descarga correcta" cuando la descarga está completa.
- 6. Retire la unidad de memoria flash.

Una sola unidad de memoria flash se puede utilizar con varios relojes checador ya que cada archivo de datos de transacción se identifica por el número de dispositivo en el reloj checador. Por ejemplo, 1\_attlog.dat, 2\_attlog.dat, etc.

Todas las transacciones se descargarán incluyendo cualquier que existían antes de la última descarga, asumiendo esas transacciones no se han eliminado de forma manual.

Para borrar las transacciones desde el reloj (sólo después de descargar en una unidad de memoria flash y subir al servidor timeQplus):

- En relojes checador de reconocimiento facial, pulse **Menu > Ge.Datos > Borrar Fichaj**.
- En gafete o biométrico relojes checador:
	- o Pulse Menu.
	- o Seleccione "Opciones" y pulse "OK".
	- o Seleccione "Opc. Sist." y pulse "OK".
- o Seleccione 'Opc.Avanz." y pulse "OK".
- o Seleccione "Borrar Fich" y pulse "OK".

### **Cargar datos sobre la checada desde una unidad de memoria flash al servidor timeQplus**

**Nota:** *Los datos del reloj checador pueden ser cargados solo al servidor timeQplus, no a cualquier ordenador cliente.*

- Conecte la unidad de memoria flash a la PC.
- Vaya a la ventana de *Reloj Checador* en el software timeQplus y haga clic en la pestaña *Memoria USB*.
- Haga clic en **Herramienta Importación** o, alternativamente, haga clic en **timeQplus Importación USB** en la pantalla de Utilidades del sistema.

**Nota***: Si hay varias unidades de memoria flash conectadas al ordenador, por favor tenga cuidado a seleccionar el que tiene los datos que desee para esta importación.*

• Seleccione la unidad de memoria flash apropiado y haga clic en **OK**. Aparecerá la pantalla timeQplus Herramienta de Importación:

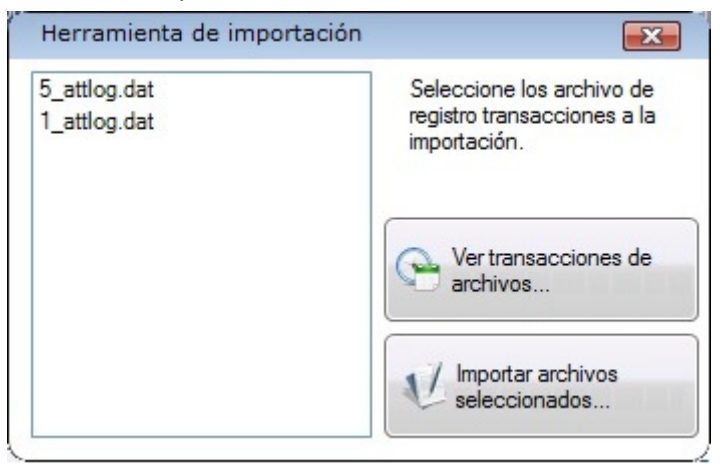

- Para ver los datos de la transacción antes de importar, resalte un archivo de datos y haga clic en **Ver transacciones de archivo**.
- Para importar datos de la transacción, seleccione el archivo (s) que desea importar y haga clic en **Importar archivos** seleccionados. Para seleccionar varios archivos, mantenga pulsada la tecla CTRL mientras hace clic en el nombre de archivo (s).
- Al final de la importación, se le preguntará si desea hacer una copia de seguridad del (de los) archivo(s). Haga clic en **Sí** para crear un archivo de copia de seguridad en la unidad de memoria flash, de lo contrario, haga clic en **No**.
- A continuación se le pedirá que elimine (desde la unidad de memoria flash) el archivo (s) que se acaba de importar. Haz clic en **Sí** para eliminar los archivos en la unidad de memoria flash, de lo contrario, haga clic en **No** para terminar.

### **Descargar y Actualizar**

### **El proceso de descarga realiza las siguientes acciones en timeQplus**:

- Obtiene checadas realizado en cualquiera reloj checador y actualiza el servidor timeQplus con checadas desde el último evento de descarga.
- Elimina todos los checadas después de la recuperación desde el reloj checador. Un registro visual de checadas permanecerán en la pestaña *Eventos dispositivo* en la ventana de **Reloj Checador**.
- Envía la hora del servidor timeQplus y la fecha a cualquier reloj checador conectado.
- Elimina (desde los relojes checador) los empleados que han sido "marcado para su eliminación", es decir, los empleados cuyas plantillas se han retirado del software timeQplus.

### **El proceso de Actualización realiza las siguientes acciones en timeQplus**:

- Se inicia un evento de descarga. La descarga se realiza para obtener una precisión de entrada / salida de estado para los empleados asignados al reloj checador.
- Envía los cambios de nombre de los empleados a el reloj checador.
- Actualiza las horas trabajadas durante el período de pago actual de cada empleado asignado a un reloj checador conectado. Si un empleado es asignado a varios relojes checador, cada reloj checador se actualiza.
- Actualiza la lista de los códigos de trabajo con las adiciones y borrados.

### **Para programar la descarga automática y la actualización automática de los relojes checador:**

- 1. Seleccione Utilidades del Sistema en el menú Archivo.
- 2. Haga clic en la pestaña *Configuración timeQplus*.
- 3. Introducir un valor para el *intervalo de descarga*. El valor predeterminado es de 60 minutos, con un mínimo de 10 minutos permitidos.
- 4. Ajuste el *hora de actualización*. El valor predeterminado es 12 a.m.
- 5. Introducir la frecuencia de la actualización. El valor predeterminado es de 24 horas, con un mínimo de 1 hora permitida.
- 6. Para los lectores de mano, establecer el intervalo de descarga y el tiempo de actualización y la frecuencia (si es aplicable).
- 7. Haga clic en **Ok** cuando haya terminado o en **Cancelar** para salir.

### **Para descargar o actualizar un reloj checador manualmente:**

- En la ventana de reloj checador, haga clic en la ficha correspondiente de la izquierda.
- Haga clic en un reloj checador en la lista y luego haga clic en el botón de **Descarga**.
- Haga clic en un reloj checador en la lista y luego haga clic en el botón **Actualizar Reloj**.

### **Para descargar o actualizar varios relojes checador de forma simultánea:**

- Haga clic en el botón **Descargar y Actualizar para varios Relojes Checador** que se encuentra en la parte superior derecha de la ventana del reloj checador.
- Marque la casilla a la izquierda de los relojes checador que desea incluir (identificados por la dirección IP).
- Seleccione Descargar o Actualizar y luego haga clic en **Siguiente** para continuar.
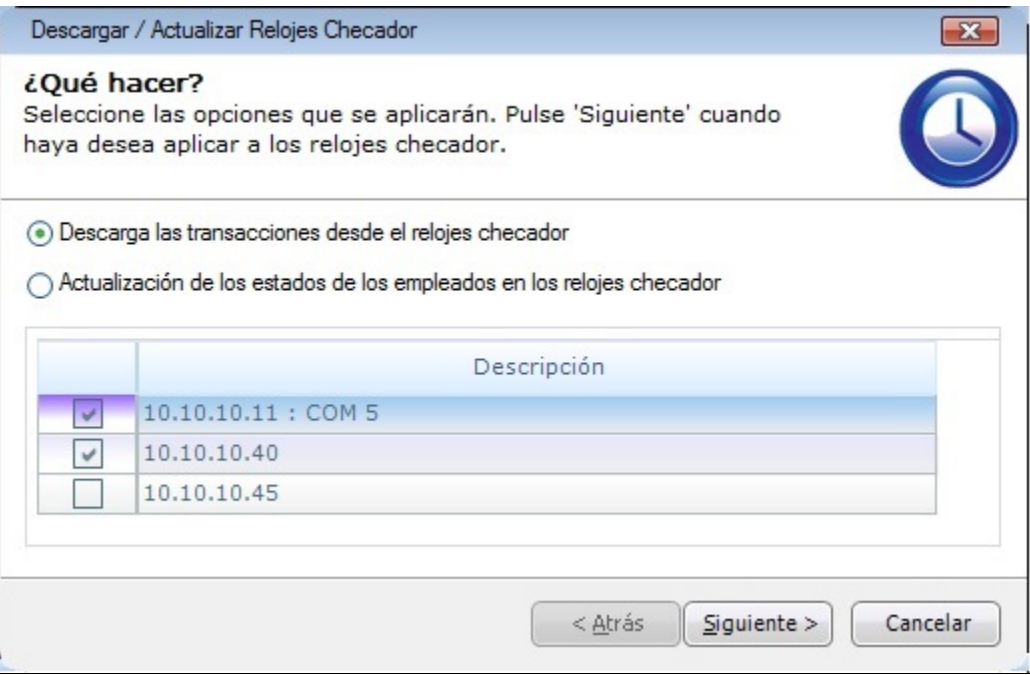

### **Cambiar el Tipo de Conexión de un Reloj Checador**

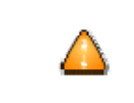

**Los cambios a la configuración del reloj checador se deben realizar con atención, Las configuraciones incorrectas pueden imposibilitar la comunicación entre el software y el reloj checador.**

En ciertos casos, puede ser necesario cambiar un reloj checador conectado a través de Ethernet o Serial a un reloj checador de Memoria USB. Algunas de las razones para esta acción:

- Un reloj checador conectado a Ethernet o serial se está moviendo a un lugar sin una red o una conexión serial.
- Comunicación a una ya existente Ethernet conectado reloj checador se ha perdido y el usuario necesita para obtener las checadas desde el reloj checador.

#### **Para cambiar un reloj checador conectado a través de Ethernet o Serial a un reloj checador de Memoria USB:**

- Seleccione el reloj checador y haga clic en **Detalles Reloj Checador**.
- En la pantalla de *Detalles Reloj Checador*, seleccione el botón **Memoria USB** y haga clic en **Guardar**.

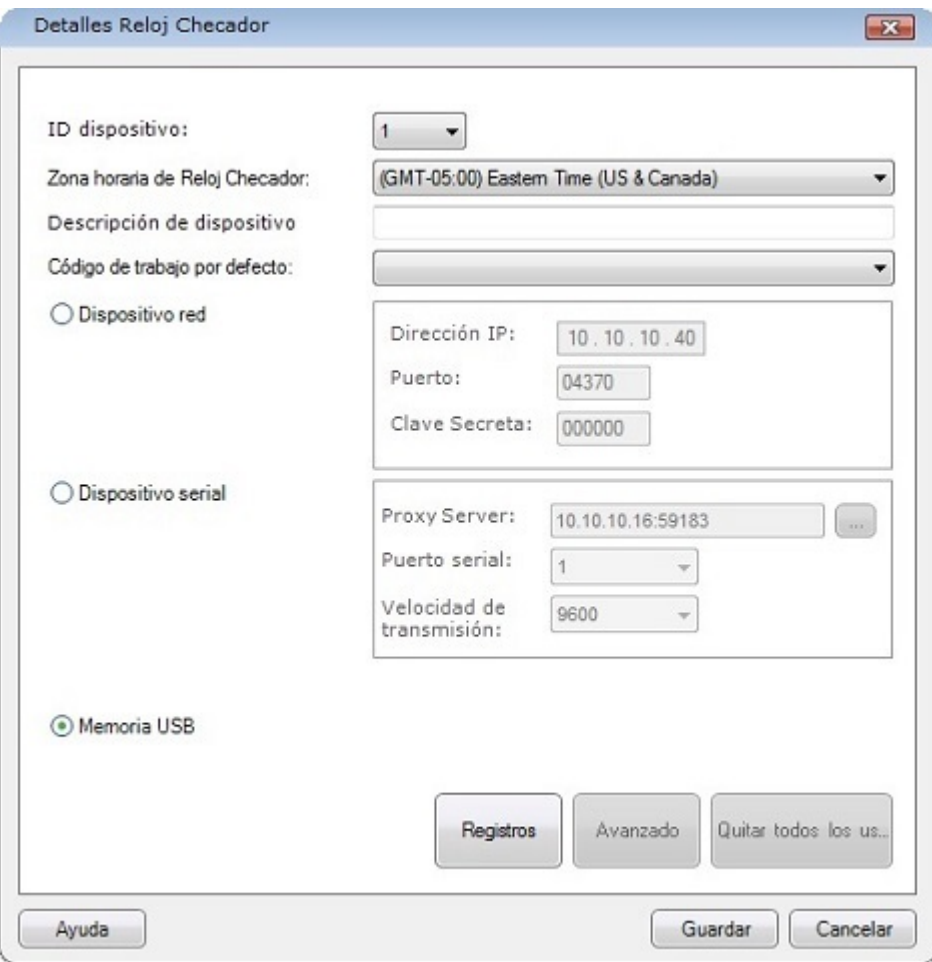

Este reloj checador se mueve ahora desde la pestaña Ethernet o Serial (Puerto Com) a la pestaña Memoria USB. Todos los empleados asignados al reloj checador seguirá siendo asignarán a lo.

**Nota:** *Si desea asignar empleados adicionales, deberá añadirles al reloj checador manualmente o a través de una unidad de memoria flash.*

#### **Para cambiar un reloj checador de memoria USB a un reloj checador conectado a través de Ethernet o Serial:**

- Seleccione el reloj checador de memoria USB y haga clic en el botón **Detalles Reloj Checador**.
- Seleccione el botón **Dispositivo red** o **Dispositivo serial**.
	- o Al seleccionar "Dispositivo red", asegúrese de introducir correctamente la Dirección IP y la Clave Secreta (si es aplicable).
	- o Al seleccionar "Dispositivo serial", asegúrese de introducir correctamente el número de Puerto Serial y la Velocidad de transmisión.
- Haga clic en el botón **Guardar** cuando haya terminado.

Este reloj checador se mueve ahora desde la pestaña Memoria USB a la pestaña Ethernet o Serial (Puerto Com).

### **Copiar plantillas de huellas digitales de copia de seguridad desde uno reloj checador a otro**

El software timeQplus es capaz de almacenar sólo (1) plantilla de huellas digitales primaria para cada empleado, sin embargo el relojes TQ600 es capaz de almacenar (10) plantillas de huellas digitales para cada empleado.

Si desea registrar múltiples plantillas de huellas digitales para empleados en más relojes debe descargar las plantillas de huellas digitales desde un reloj a una memoria de almacenamiento y luego cargar las plantillas de huellas digitales a uno o varios relojes adicionales.

#### **Proceso:**

- 1. Insertar una memoria de almacenamiento al reloj que tiene plantillas digitales múltiples.
- 2. Seleccione **Menú** y luego **Gestion USB** y luego pulse **OK**.
- 3. Seleccione **Descargar Usr** y pulse **OK**. Verá "Copia OK" cuando la descarga está completa.
- 4. Pulse **ESC** hasta salir del menú del reloj.
- 5. Quitar la memoria de almacenamiento.
- 6. Insertar la memoria de almacenamiento al reloj siguiente.
- 7. Seleccione **Menú** y luego **Gestion USB** y luego pulse **OK**.
- 8. Seleccione **Carga Usuarios** y pulse **OK**. Verá "Copia OK" cuando la carga está completa.
- 9. Pulse **ESC** hasta salir del menú del reloj.
- 10. Quitar la memoria de almacenamiento.
- 11. Haga la prueba con un empleado con plantillas múltiples para ver si todas las plantillas fueron cargadas.
- 12. Cargar los datos del usuario (repetir los pasos 6-11) para el resto de relojes.

### **Lector de Mano**

Se requiere una nueva clave de instalación con el fin de obtener acceso a la ventana de **Lector de Mano**.

Un lector de mano puede estar conectada a la timeQplus de software a través de una conexión Ethernet o Serial. Seleccione la ficha correspondiente en la ventana de **Lector de Mano**.

Una vez que una plantilla de mano está inscrita, el empleado será colocado en el área denominada los *Empleados asignados*.

Cuando se le asigna, un empleado puede ser quitado y aparecerá en el área denominada los *Empleados no asignados*.

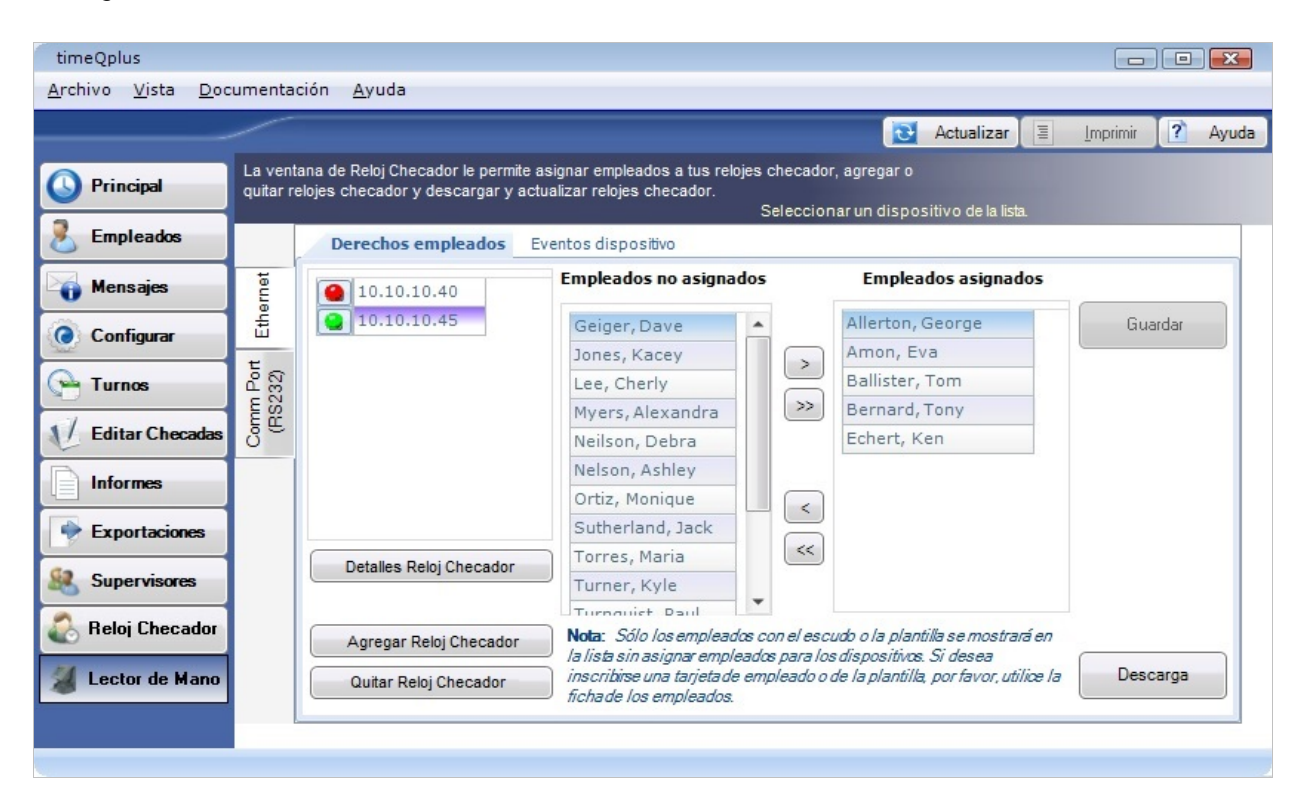

# **Utilidades del Sistema**

### **Herramientas de datos**

La pestaña **Herramientas datos** de la ventana *Utilidades del Sistema* permite la gestión de opciones de configuración importantes y solucionar las averías de la base de datos de timeQplus y la actualización del número de empleados permitido por el sistema.

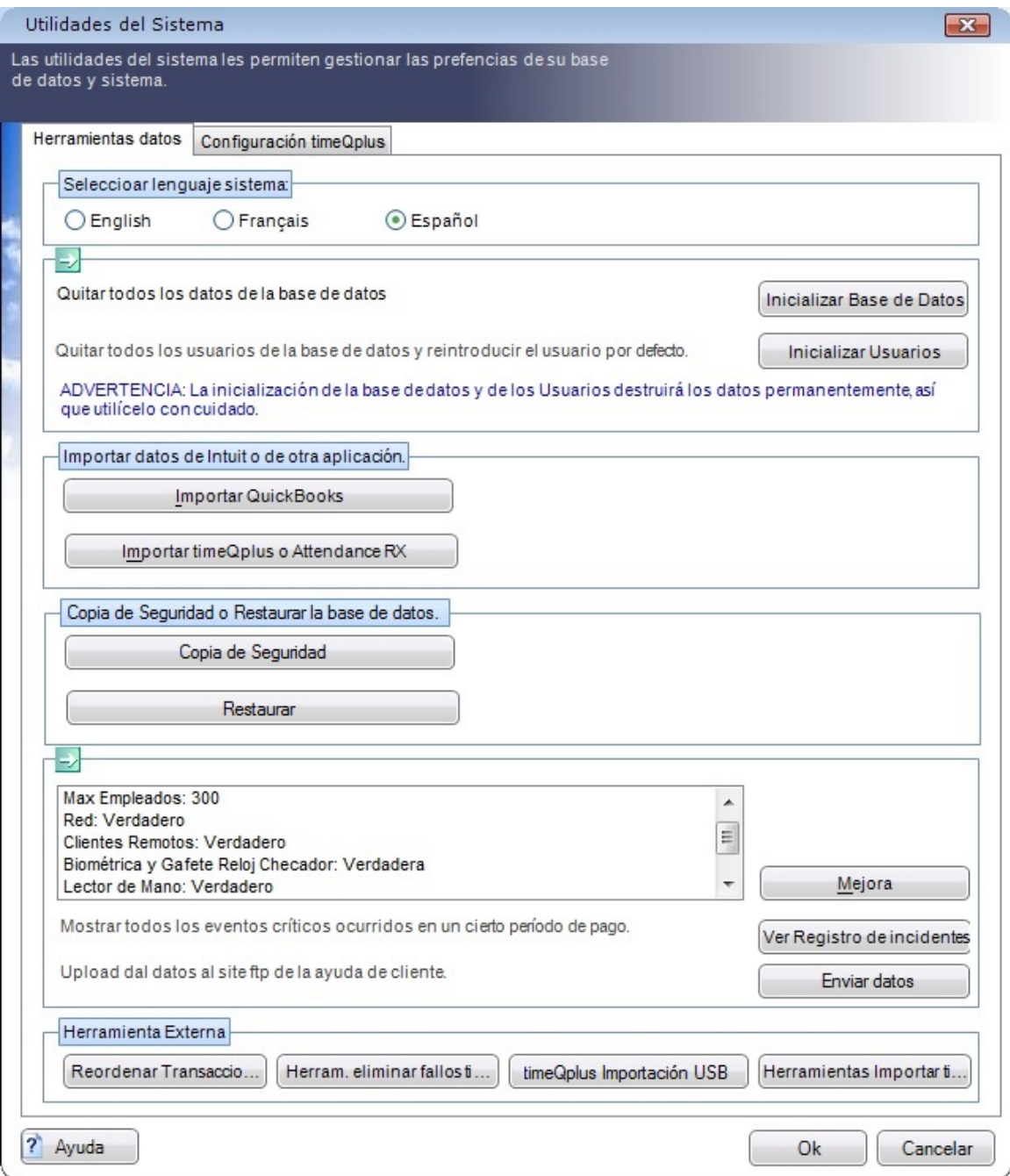

• **Seleccionar lenguaje sistema** – Presionar el botón adecuado para seleccionar el lenguaje del sistema deseado. El lenguaje predeterminado es el inglés. **Nota**: E*l cambio de la configuración del lenguaje necesitará el reinicio del sistema.*

- **Inicializar Base de Datos** Borrar toda la información de la base de datos e invocar el Asistente de configuración. **ADVERTENCIA: El uso de esta opción borrará toda la información existente, incluidos los Perfiles de empleados y datos relativos a las checadas.**
- **Inicializar Usuarios** Borra todos los Supervisores, excepto el usuario predeterminado *admin* y restablece la clave del usuario *admin* a "admin".
- **Importar QuickBooks** Importar empleados de QuickBooks.
- **Importar timeQplus o Attendance RX** Cuando se actualiza desde Asistencia RX o timeQplus versión 2, el período de pago los datos anteriores y actuales del sistema antiguo se importarán a la nueva base de datos 4.xx versión timeQplus. Las bases de datos de archivos permanecerán en el ordenador donde se instalan las aplicaciones de tiempo y asistencia viejos.
- **Copia de Seguridad** Realiza copias de seguridad de la base de datos timeQplus actual a una base de datos SQL Server.
- **Restaurar** Restaura la base de datos más reciente almacenado en SQL Server a timeQplus.
- **Mejora** Permite expandir el número de empleados que se pueden configurar en el software timeQplus. Se necesita una actualización adquirida de Acroprint.
- **Ver Registro de Incidentes** Presenta la fecha y hora de eventos importantes como lo son los cambios del registro del Período de pago y reglas de configuración.
- **Enviar datos** Carga automáticamente una copia de la base de datos al grupo de ayuda de cliente de Acroprint para asistir a la obtención de soporte.
- **Reordenar Transacciones** Si una checada se registra en el reloj checador, pero el reloj checador no se descarga hasta que el sistema se ha trasladado al próximo período de pago, algunos checadas podrían estar asociados con el período de pago incorrectos. Utilice esta función para mover el checada desalineada a el período de pago apropiado.
- **Herramienta eliminar fallos de timeQplus** Utilizar esta herramienta para solucionar los problemas de comunicación con relojes checador y validar los datos almacenados en los relojes checador.
- **timeQplus Importación USB** Cuando un reloj checador se instala como memoria USB que no tiene ninguna conexión física con el servidor, el supervisor toma una unidad de memoria flash al reloj checador para recuperar los datos checada. Los datos checada se sube a la base de datos timeQplus por conectando la unidad de memoria flash al ordenador.
- **Herramienta importer timeQplus**  Cuando el sistema descarga los relojes, las transacciones son escritas en general en un registro de eventos, luego copiadas del registro de eventos a la base de datos del sistema. Ocasionalmente, debido a problemas técnicas, puede ser que una transacción sea registrada en el registro de eventos pero no copiada a la base de datos con éxito. Utilizar esta herramienta para identificar estas transacciones e importarlas a la base de datos del sistema para su tratamiento.

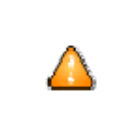

**Se debe prestar mucha atención a la hora de cambiar las configuraciones en la pestaña de Herramientas de datos. Los cambios operados en esta pantalla pueden tener un impacto significante en la base de datos y operaciones de timeQplus.**

### **Configuración timeQplus**

La ficha **Configuración timeQplus** de la pantalla *Utilidades del Sistema* permite a un administrador para habilitar y configurar la descarga programada y la actualización de todos los relojes checador, así como restablecer la posición del Reloj Virtual.

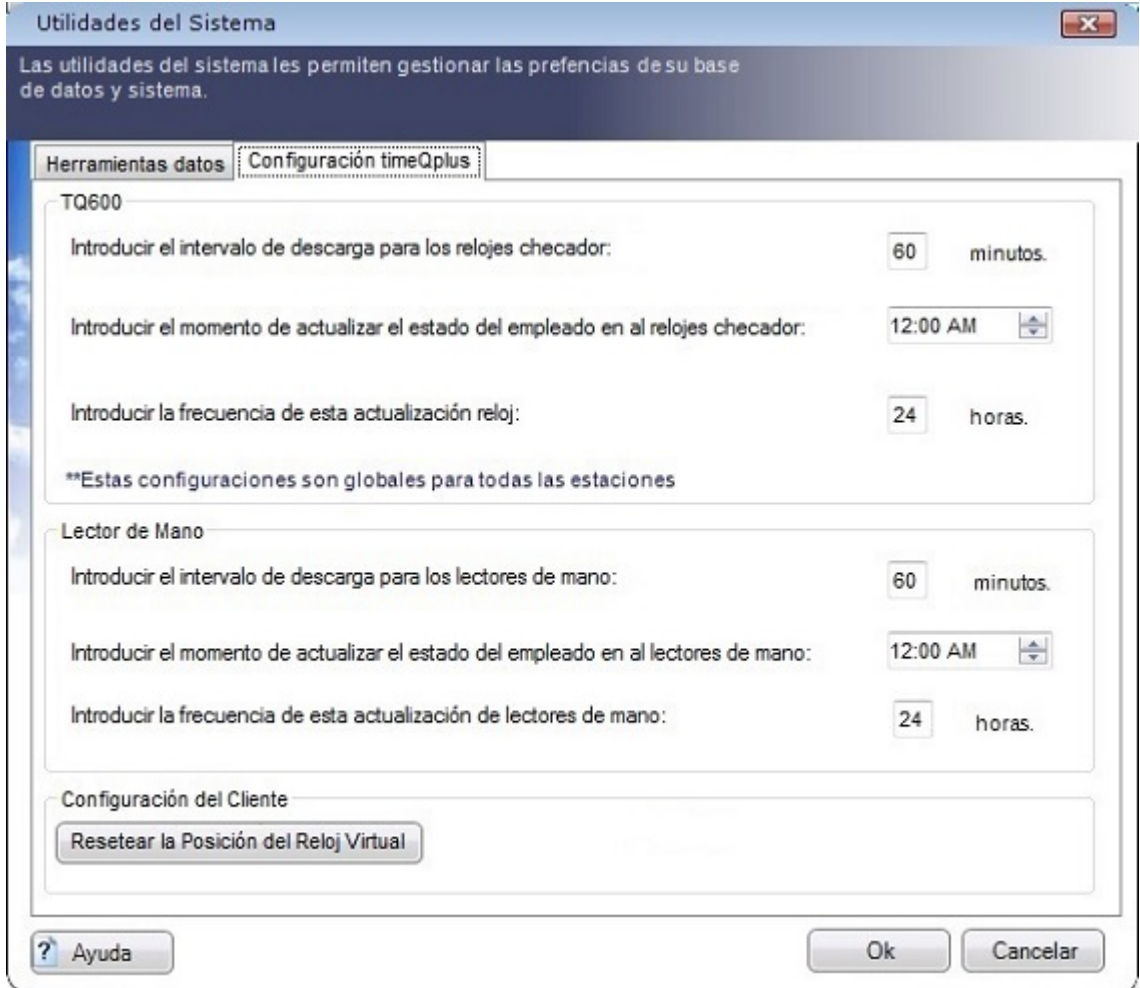

**Nota**: *Los ajustes de la ficha Configuración timeQplus aplican a todos los relojes checador en línea.*

- Introducir el *Intervalo de descarga* deseado (en minutos). Esto determina la frecuencia con la que el sistema descargará los relojes checador y traer nuevos datos sobre la checada en la base de datos central. El valor predeterminado es cada 60 minutos. Al ajustar el *Intervalo de descarga*, usted debe tener en mente los empleados no pueden marcar checadas mientras el reloj temporizador se está descargando. Además, la descarga con demasiada frecuencia puede afectar a la disponibilidad de los recursos del sistema de ordenador.
- Introducir la *Hora de actualización* para el estado de los empleados en los relojes checador. Este es el momento del día en que el sistema determina el estado de la entrada / salida de corriente de cada empleado, y también calcula y envía a los relojes checador el número de horas trabajadas este período de pago para cada empleado por hora. Además, el sistema "empuja" a los relojes checador cualquier cambio de nombre de empleados que se han producido desde la última actualización de estado.
- Introducir la *Frecuencia* con la cual se debería actualizar el estado del empleado. El valor predeterminado es una vez cada 24 horas.

• Para volver a colocar el reloj virtual al centro de la pantalla, haga clic en el botón **Resetear la Posición del Reloj Virtual**.

# **Funciones de Supervisor timeQplus**

En este capítulo se proporciona información detallada sobre las funciones timeQplus asociados con el rol de supervisor. Contiene las siguientes secciones:

- ¾ La barra de navegación timeQplus
- $\triangleright$  Empleados
- $\triangleright$  Mensajes
- ¾ Editar Checadas
- ¾ Informes
- ¾ Reloj Checador

# **La Barra de Navegación timeQplus**

Uso de **la barra de navegación timeQplus**, los supervisores pueden ver / editar información de los empleados, aprobar las tarjetas de tiempo, así como ver e imprimir informes.

Para acceder a la barra de navegación de Supervisor, haga doble clic en el escritorio el icono timeQplus. Asegúrese de que está conectado al servidor correcto y luego introduzca su nombre de usuario y clave.

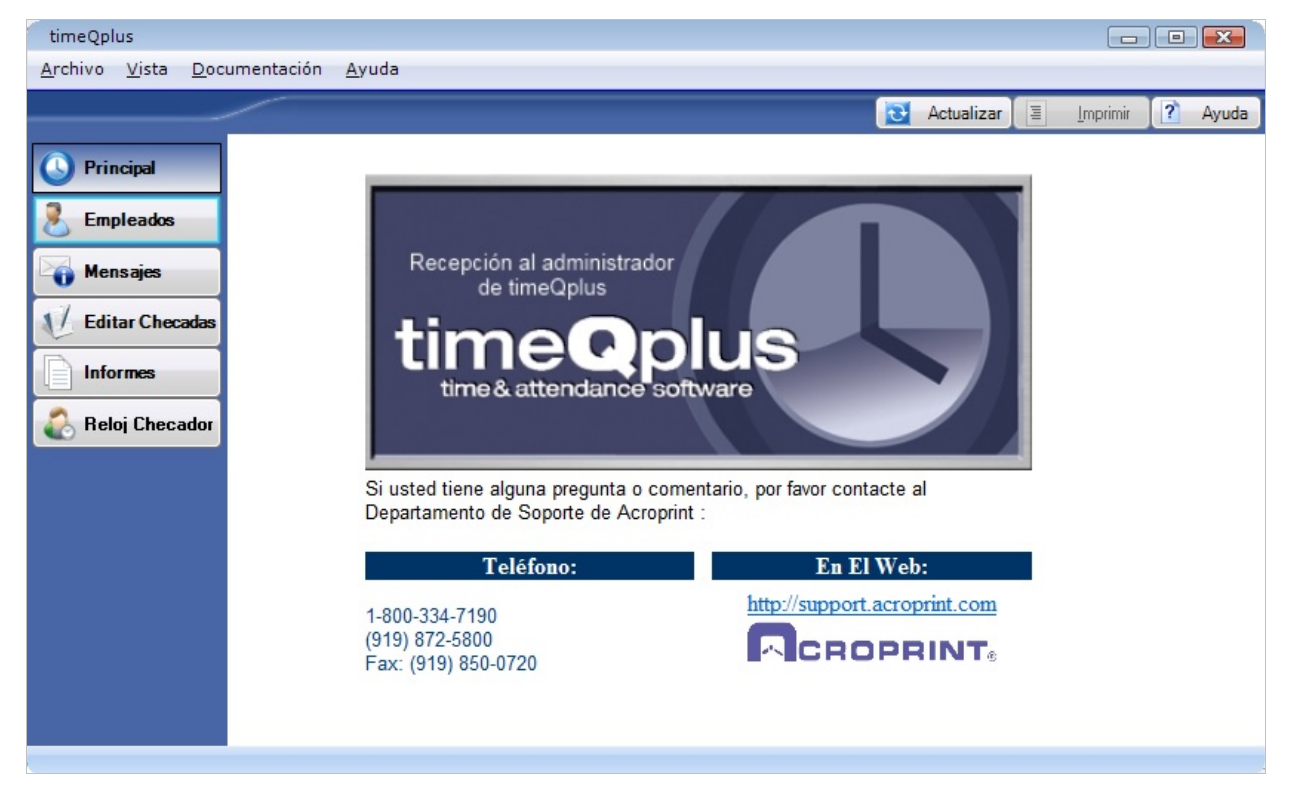

Haga clic en los botones de la barra de navegación izquierda para acceder a las funciones disponibles para los supervisores:

- Empleados Administrar la información de los empleados y turno asignaciones
- Mensajes Ver y editar los mensajes de los empleados
- Editar Checadas Ver y editar tarjetas de tiempo empleado
- Informes Impresión o vista previa de informes
- Reloj Checador Administrar relojes checador

# **Empleados**

En la ventana de **Empleados**, los supervisores pueden ver / editar información de los empleados o asignar los códigos de trabajo de los empleados. Esto sólo se aplica a los empleados asignados del supervisor.

Para acceder a la ventana de **Empleados**, haga clic en el botón de **Empleados** en la barra de navegación izquierda o haga clic en **Vista** en el menú superior y seleccione **Empleados**.

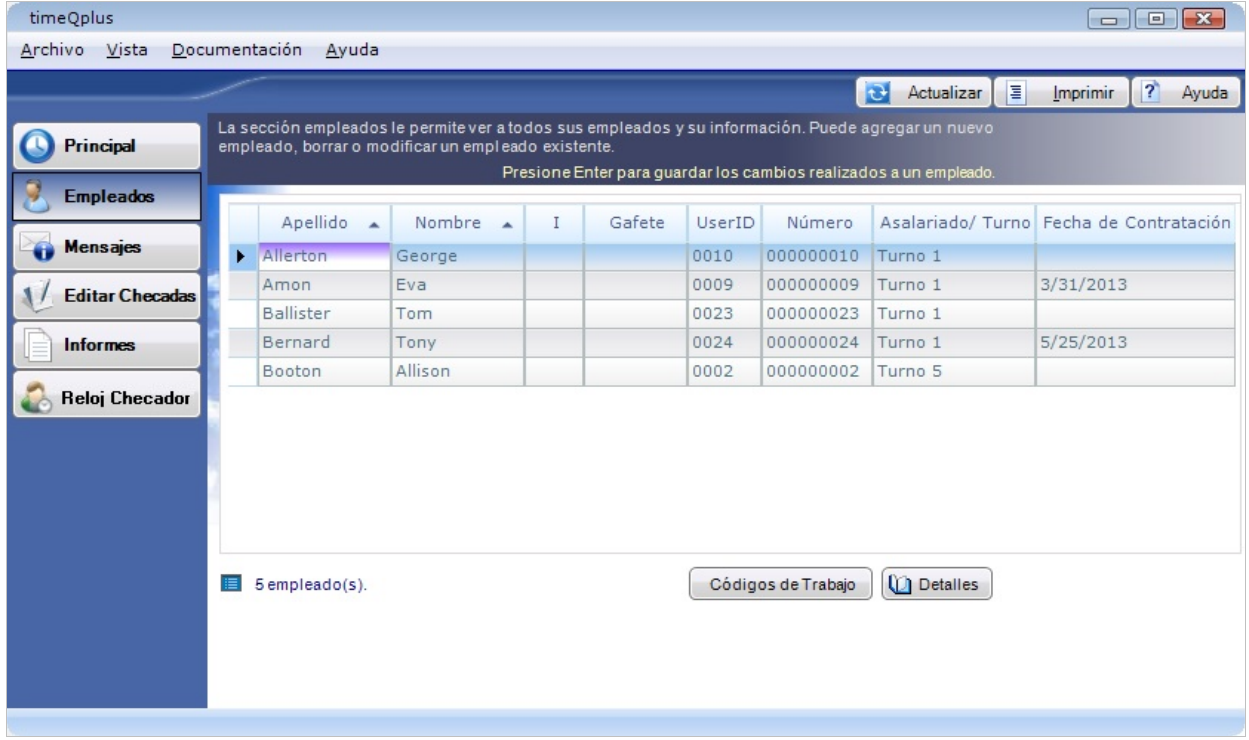

**Para editar la información de un empleado:** 

- **Desde la ventana de Empleados** En la ventana de **Empleados**, simplemente escriba la información actualizada directamente en el campo apropiado y pulse **ENTER**.
- **Desde la ventana del Perfil del Empleado** Haga clic en cualquier lugar de la fila que contiene el empleado que desea editar. Haga clic en el botón **Detalles** para abrir la ventana **Perfil del Empleado**, lo que permite que la información adicional de los empleados que se graba y se guarda. Haga clic en **Guardar** cuando haya terminado o en **Cancelar** para salir sin guardar. Consulte la sección Gestión de Empleados en el capítulo *Funciones de Administrador timeQplus* para obtener más información.

**Nota**: *Después de un cambio de clave secreta, cada reloj checador conectados en los que se asigna el empleado debe ser actualizada. Por favor, consulte la sección Reloj Checador para obtener instrucciones detalladas.* 

### **Códigos de Trabajo**

**Para cambiar los códigos de trabajo asignados a un empleado**:

- En la ventana de **Empleados**, haga clic en la fila que contiene el nombre del empleado.
- Haga clic en el botón **Códigos de Trabajo** para mostrar la ventana *Códigos de Trabajo del Empleado*.

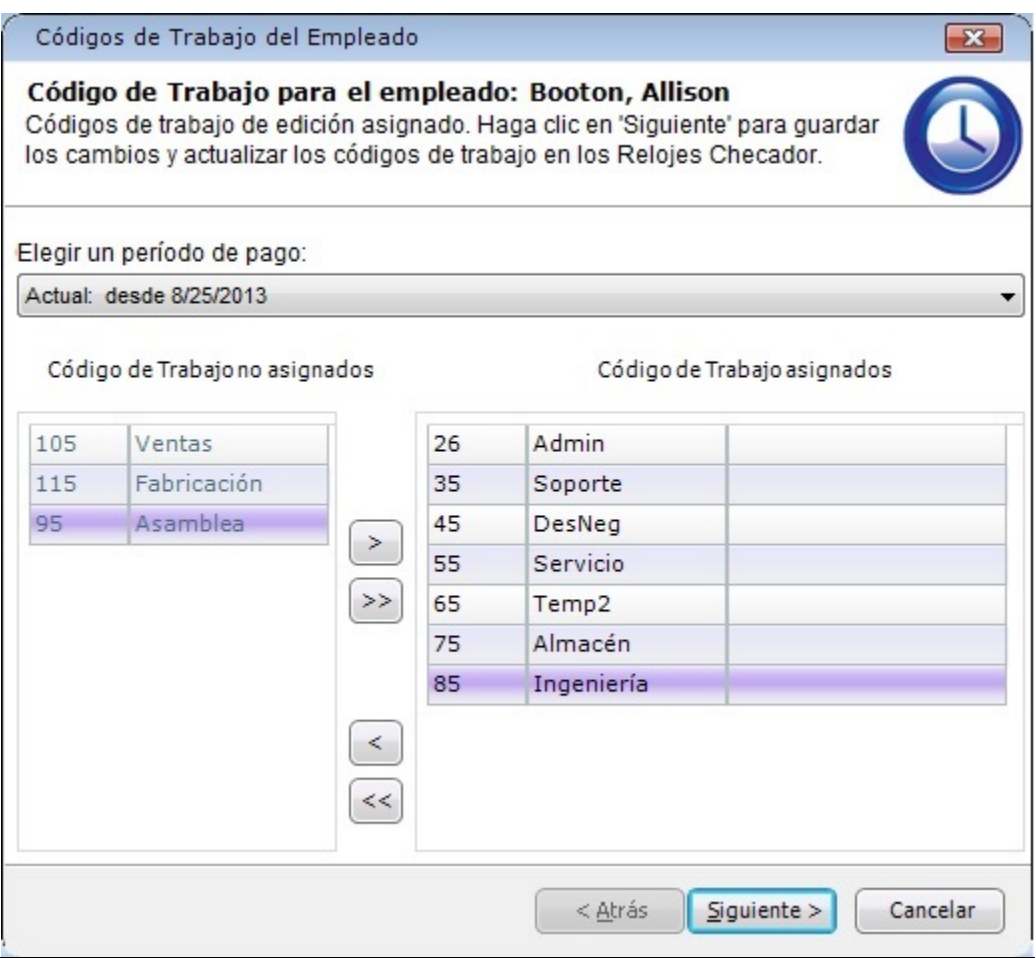

- Desde el "Elegir un período de pago" lista desplegable, seleccione el período de pago para los que se aplicarán las asignaciones de código de trabajo. El valor predeterminado es el período de pago actual.
- Para asignar uno o más códigos de trabajo para este empleado, haga clic en un solo código de trabajo o, para seleccionar varios códigos de trabajo, mantenga pulsada la tecla **CTRL** mientras hace clic en cada código en la columna *Códigos de trabajo no asignados*. Haga clic en el botón de flecha derecha para pasar a la columna *Códigos de trabajo asignados* los códigos de trabajo seleccionados. Para asignar todos los códigos de de trabajo a la vez, haga clic en la doble flecha derecha.

• Para eliminar uno o más códigos de de trabajo de la lista asignada a este empleado, haga clic en un solo código de trabajo o, para seleccionar varios códigos de trabajo, mantenga pulsada la tecla **CTRL** mientras hace clic en cada código en la columna *Códigos de trabajo asignado*. Haga clic en el botón de flecha hacia la izquierda para moverse a la columna *Códigos de trabajo no asignados* los códigos de trabajo seleccionados. Para eliminar todos los códigos de trabajo, haga clic en la doble flecha izquierda.

Cuando uno o más códigos de trabajo se eliminan y el período de pago seleccionado es actual, se le preguntará si los códigos de trabajo deben ser removidos de períodos de pago en el futuro (el período de pago actual permanecerá sin cambios):

- o Haga clic en **No** si los códigos de trabajo deben estar asignadas tanto de los períodos de pago actuales y futuros.
- o Haga clic en **Sí** si los códigos de trabajo deben estar asignadas a partir del próximo período de pago de seguir adelante. Una fecha de vencimiento (la fecha de inicio del próximo período de pago) se mostrará para cada código de de trabajo asignada. Al comenzar el siguiente período de pago, el código de trabajo se elimina automáticamente de este empleado.

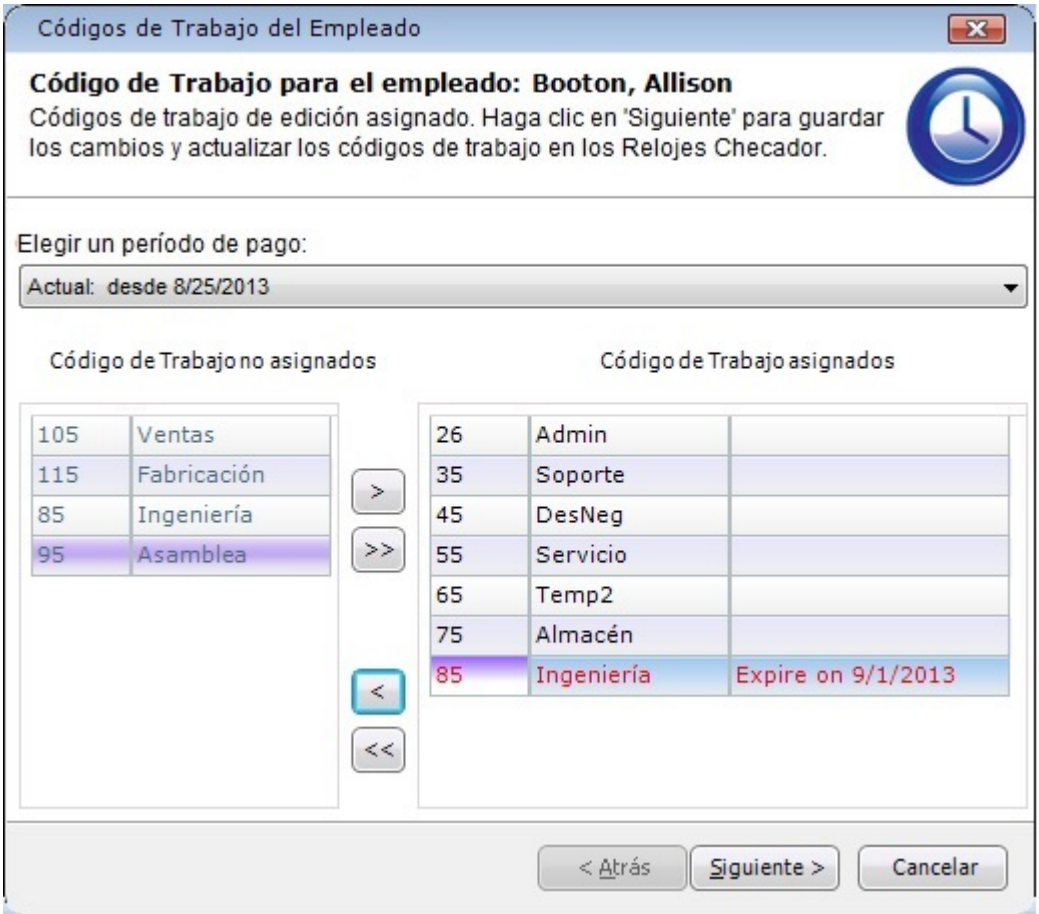

• Haga clic en **Siguiente** para seleccionar el código de trabajo predeterminado del empleado.

• En la ventana de *Código de Trabajo por Defecto*, seleccionar el código de trabajo predeterminado del empleado. Marque la casilla "Seleccionar un código de trabajo predeterminado diferente para el futuro período de pago" caja de elegir un código de trabajo por defecto para el próximo período de pago. *Tenga en cuenta que esta opción sólo está visible cuando el período de pago elegido es Actual.*

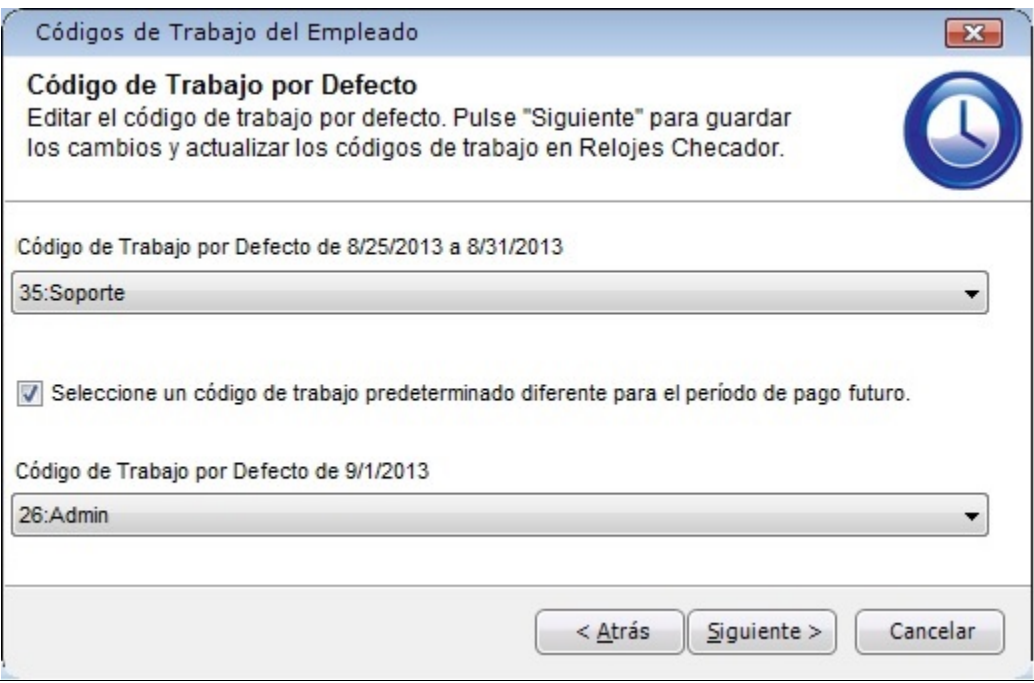

**Nota**: *Sólo los códigos de trabajo asignados al empleado se publicará en el "código de trabajo por defecto" lista desplegable. Si el empleado no ha asignado los códigos de trabajo, la lista contendrá todos los códigos de trabajo disponibles.*

• Después de seleccionar el código de trabajo por defecto, haga clic en **Siguiente**. Para los códigos de trabajo que estaban sin asignar, el software luego determinar si hay transacciones existentes en el período de pago escogido que utilizan los códigos de trabajo. Si es así, se mostrará un mensaje de error que indica que los códigos trabajo están en uso. Para poder continuar, tendrá que hacer clic en el botón **Atrás** para volver a asignar el código de trabajo o haga clic en el botón **Cancelar** para salir. Si un código de trabajo es utilizado por al menos una transacción, entonces no puede ser no asignados.

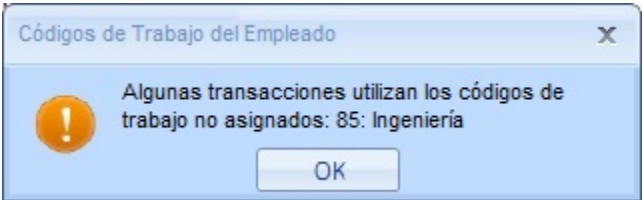

• Si no hay errores, el "Guardar cambios en relojes checador" ventana aparecerá. Los cambios en el código de trabajo se enviarán a cada reloj checador al que está asignado el empleado. La columna de *Resultado* indicará si el reloj se ha actualizado correctamente.

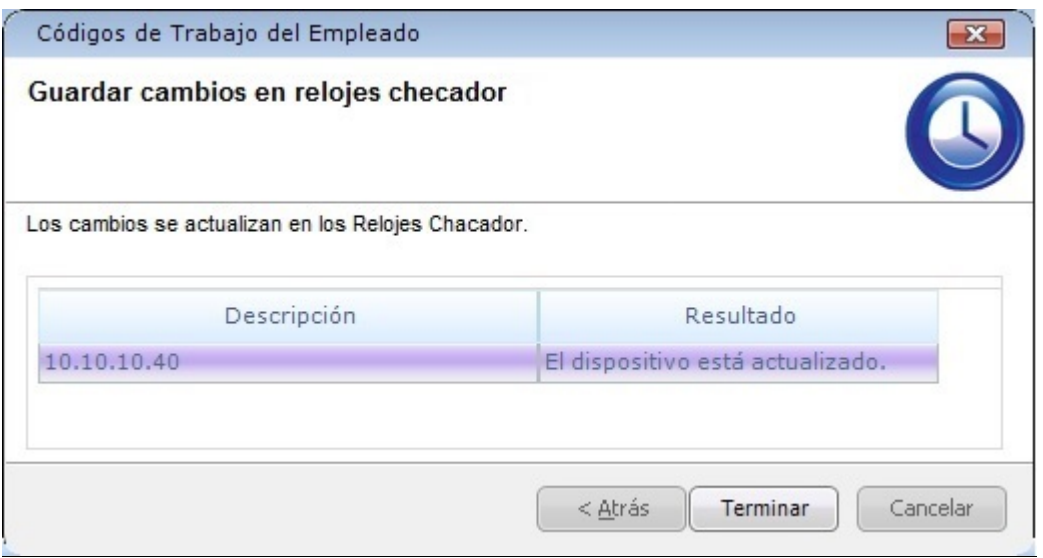

### **Mensajes**

La ventana de **Mensajes** permite a los supervisores para mostrar a los empleados particulares un mensaje cuando los empleados realizan sus marcaciones de Entrada o Salida en un ordenador.

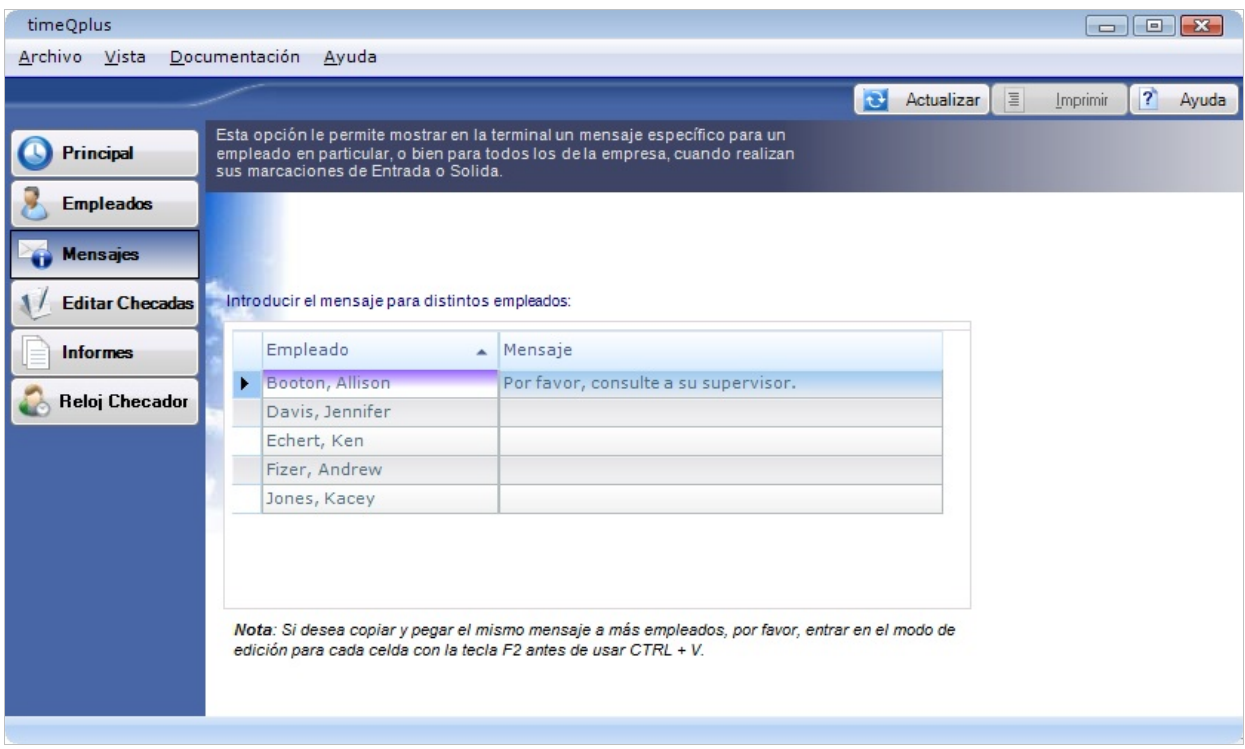

#### **Para crear o editar mensajes específicos para un empleado en particular:**

Insertar los mensajes específicos para algunos empleados en particular en el campo *Mensaje* al lado del nombre de cada empleado. Este mensaje aparecerá una vez en la pantalla del ordenador de dichos empleados cuando marque su entrada o salida la próxima vez.

# **Editar Checadas**

En la ventana de **Editar Checadas**, los supervisores tienen acceso a la totalidad de la misma funcionalidad que los administradores. La única diferencia es que los supervisores tienen acceso sólo a sus empleados asignados. Por favor, consulte la sección Editar Checadas en el capítulo *Funciones de Administrador timeQplus* para obtener más detalles.

# **Informes**

La ventana de **Informes** permite a los supervisores para generar informes a vista previa, imprimir o exportar. Los supervisores tienen acceso a los informes que se enumeran debajo y, por informes relacionados con los datos de empleados, pueden ver datos sólo para sus empleados asignados. La ventana de **Informes** también permite a los supervisores buscar empleados (asignados) anteriores y actuales, utilizando el botón **Empleado Buscar** (que se encuentra en la esquina superior derecha de la pantalla). Los resultados de búsqueda contienen datos que indican cuando se agregó un empleado a y, si es aplicable, eliminado desde software timeQplus.

- Aprobación de tarjetas de fichar Tarjeta Checadora
- Checada Comentarios por Empleado Totales Diarios por Día
- 
- Códigos de Trabajo Empleado por Defecto
- 
- 
- Quién ha Entrado-Quién ha Salido Transacciones en Bruto
- Resumen de Horas Turnos
- Resumen de Tiempo Extra
- 
- 
- Checadas Faltantes Totales Diarios por Empleado
	- Totales de los Códigos de Trabajo por el Código de Trabajo
- Días Festivos Totales de los Códigos de Trabajo por Empleado
- Perfiles de Empleados Totales Promedio por Empleado
	-
	-

Por favor, consulte la sección Informes en el capítulo *Funciones de Administrador timeQplus* para obtener información detallada sobre la generación y exportación de informes.

# **Reloj Checador**

La ventana **Reloj Checador** permite a los supervisores para enviar los cambios a los datos de los empleados a todos los relojes checador. Durante el proceso de actualización, cada reloj checador es descargado para obtener el estado correcto (presente / ausente) para cada empleado que utiliza ese reloj checador.

Haga clic en el botón **Actualizar Relojes Checador** para iniciar la actualización de todos los relojes. Una vez completa, la columna Resultado indica si cada reloj checador se ha actualizado correctamente. Si se observa un fallo, póngase en contacto con el administrador para obtener más ayuda timeQplus.

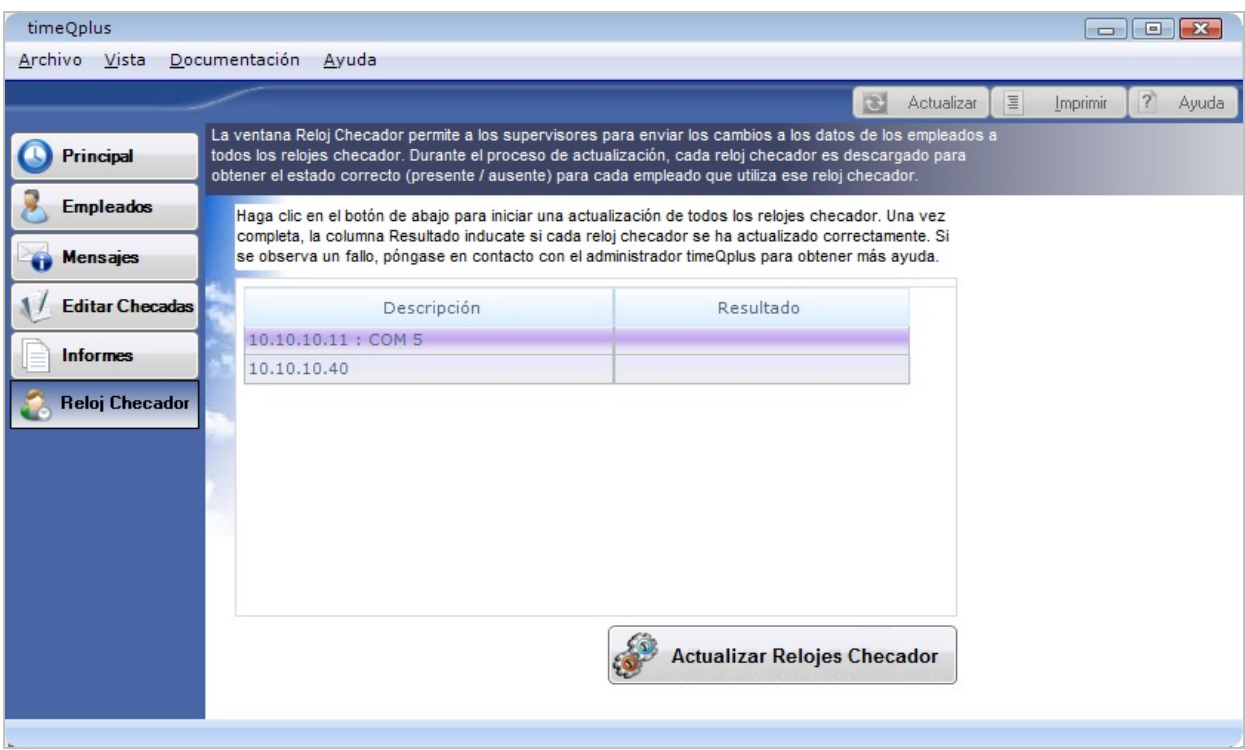

# **Reloj Virtual**

En este capítulo se describen las funciones de el reloj virtual. Contiene las siguientes secciones:

- ¾ Inicie Sesión para Reloj Virtual
- ¾ Enviar Tarjeta de Presencia del Empleado
- ¾ Panel ENTRADA/SALIDA

## **Inicie Sesión para Reloj Virtual**

Haga clic en el icono de Reloj Virtual en su escritorio

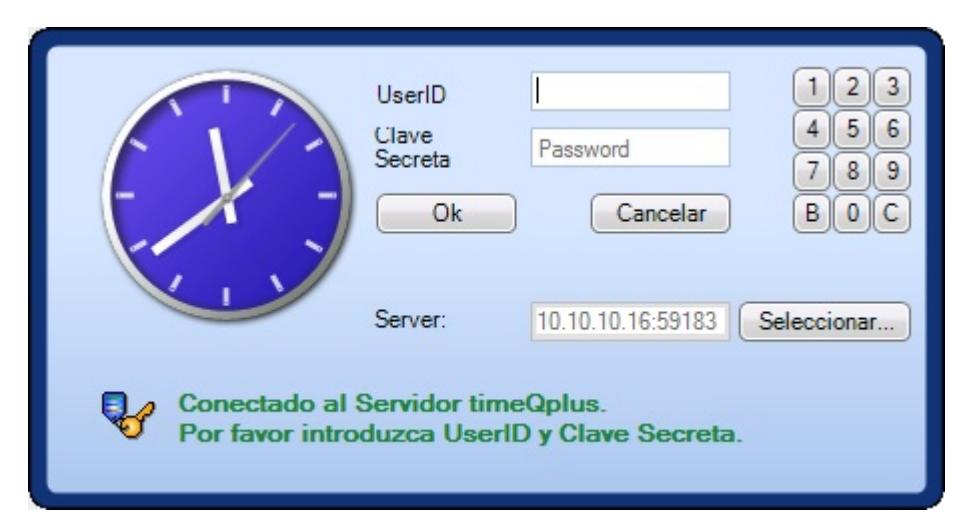

Introducir ID de usuario (UserID) y Clave Secreta y pulse la tecla Enter o haga clic en Ok. Aparecerá la siguiente ventana:

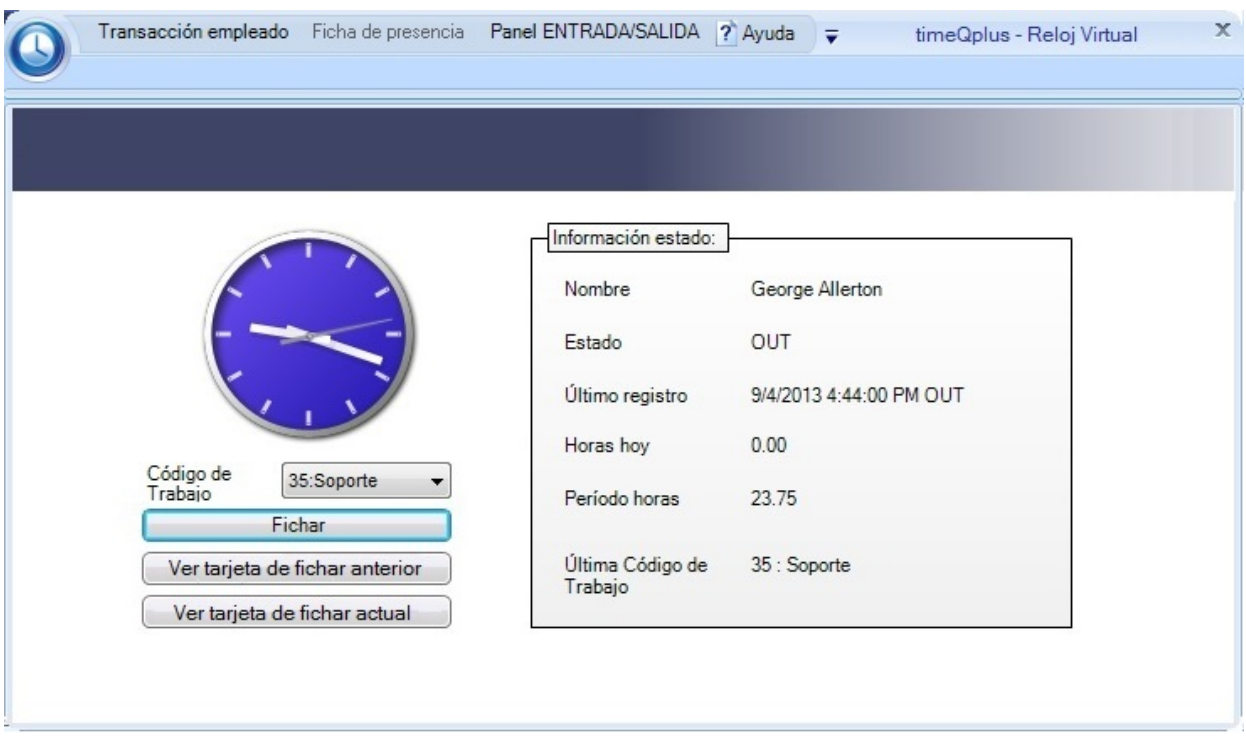

- Para marcar una entrada / salida, seleccione un código de trabajo desde la *Código de Trabajo* lista desplegable (si es aplicable) y haga clic en el botón **Fichar**. El campo de *Código de Trabajo* se rellena previamente con el código de trabajo predeterminado del empleado (si está asignado), de lo contrario, se quedará en blanco.
- Para ver la tarjeta de tiempo del período de pago anterior, haga clic en **Ver tarjeta de fichar anterior**.

• Para ver la tarjeta de tiempo del período de pago actual, haga clic en **Ver tarjeta de fichar actual**.

## **Enviar Tarjeta de Presencia del Empleado**

Esta característica debe ser usada por Empleados asalariados a los cuales no se aplica la Paga tiempo extra. El acceso a esta característica necesita un ID de usuario y la clave secreta asignada por un administrador o supervisor.

Los empleados pueden introducir un lote de transacciones como una Tarjeta de presencia única. Esto puede ser útil para empleados que deseen enviar horas de vacaciones o Días festivos por adelantado, o empleados que rastrean sus propias horas y envían su tiempo al final de cada período de pago.

Cada Tarjeta de presencia se aplica a un solo Período de pago. Los empleados pueden enviar varias Tarjetas de presencia para registrar transacciones para varios Períodos de pago.

**Nota:** *Una marca de verificación roja se mostrará bajo el título de la columna "@" en los días por lo menos una checada es hecho por un empleado asalariado. Esta función puede ser útil para validar un empleado asalariado estaba en el lugar en una fecha determinada.*

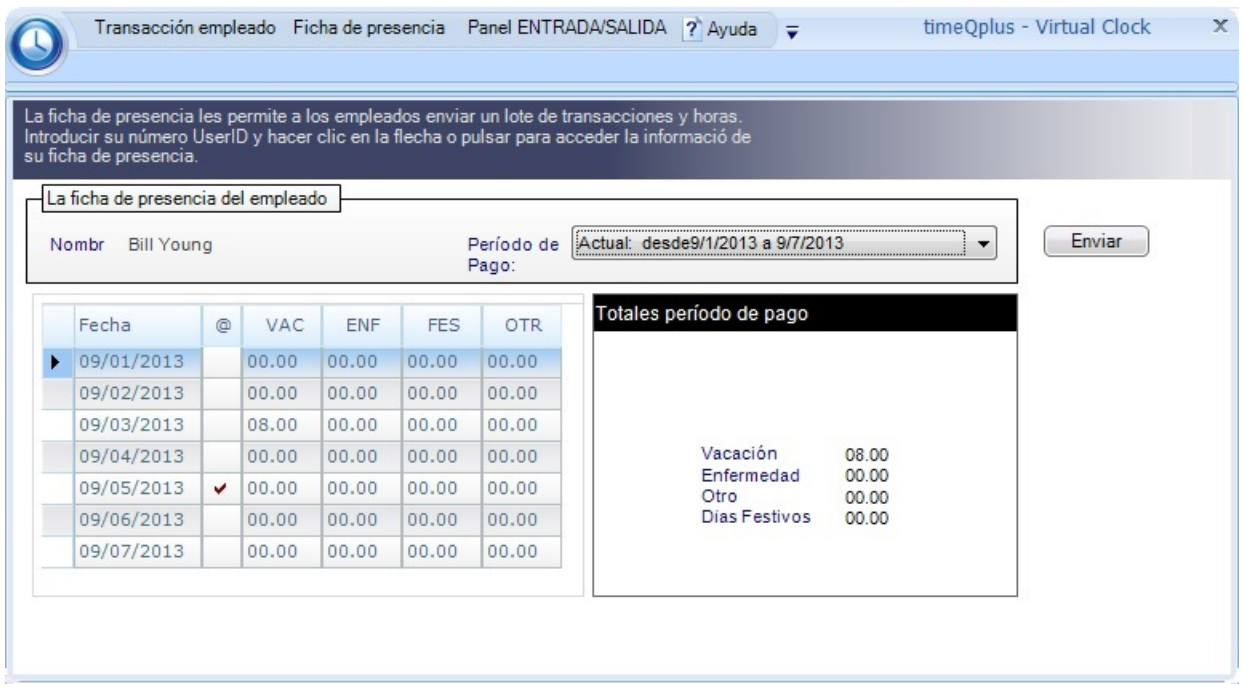

#### **Para acceder a la Tarjeta de presencia:**

- Haga doble clic en el icono del **Reloj Virtual** en su escritorio.
- Introducir su ID de usuario y clave secreta y pulse la tecla **Enter** o haga clic en el botón **Ok**.
- Haga clic **Fichar de presencia** (situado en la barra superior del menú).
- Elija el *Período de pago* que le gustaría ver en el "Período de pago" lista desplegable.

#### **Para editar la Tarjeta de presencia:**

Tras haber accedido a la Tarjeta de presencia deseada, se pueden editar los totales para cualquier día que aparece en la lista de la parte izquierda de la pantalla.

- Ubicar la línea correspondiente a la fecha que se desea editar.
- Presionar para seleccionar el campo en esa línea debajo de la categoría que se desea editar.
- Teclear encima del valor existente con el total nuevo y presionar la tecla **Enter** en el teclado del ordenador o presionar en otra línea. Introducir el tiempo escurrido en horas y minutos.
- Los *Totales Período de pago* serán actualizados para reflejar la entrada revisada.

#### **Para enviar la Tarjeta de presencia:**

- Puede seleccionar otro Período de pago, agregar más transacciones, o borrar transacciones hasta que se esté satisfecho con los contenidos de las Tarjeta de presencia de cada período de pago.
- Cuando se haya acabado la introducción de las horas y la(s) Tarjeta(s) de presencia están listas para ser enviadas, presionar el botón **Enviar** para enviársela al Supervisor. Presionar el botón **Cancelar** para salir del proceso sin enviar.

## **Panel ENTRADA/SALIDA**

El Panel ENTRADA/SALIDA del empleado muestra el estado conocido más reciente de Todos los empleados. Los empleados que han marcado la entrada aparecen en el panel izquierdo, mientras que los que han marcado la salida aparecen en el panel derecho.

**Nota:** *Como los relojes checador son descargados a ciertos intervalos establecidos, la información del Panel ENTRADA/SALIDA no se mostrará en tiempo real. El panel mostrará el estado de los empleados según el ciclo de descarga más reciente.*

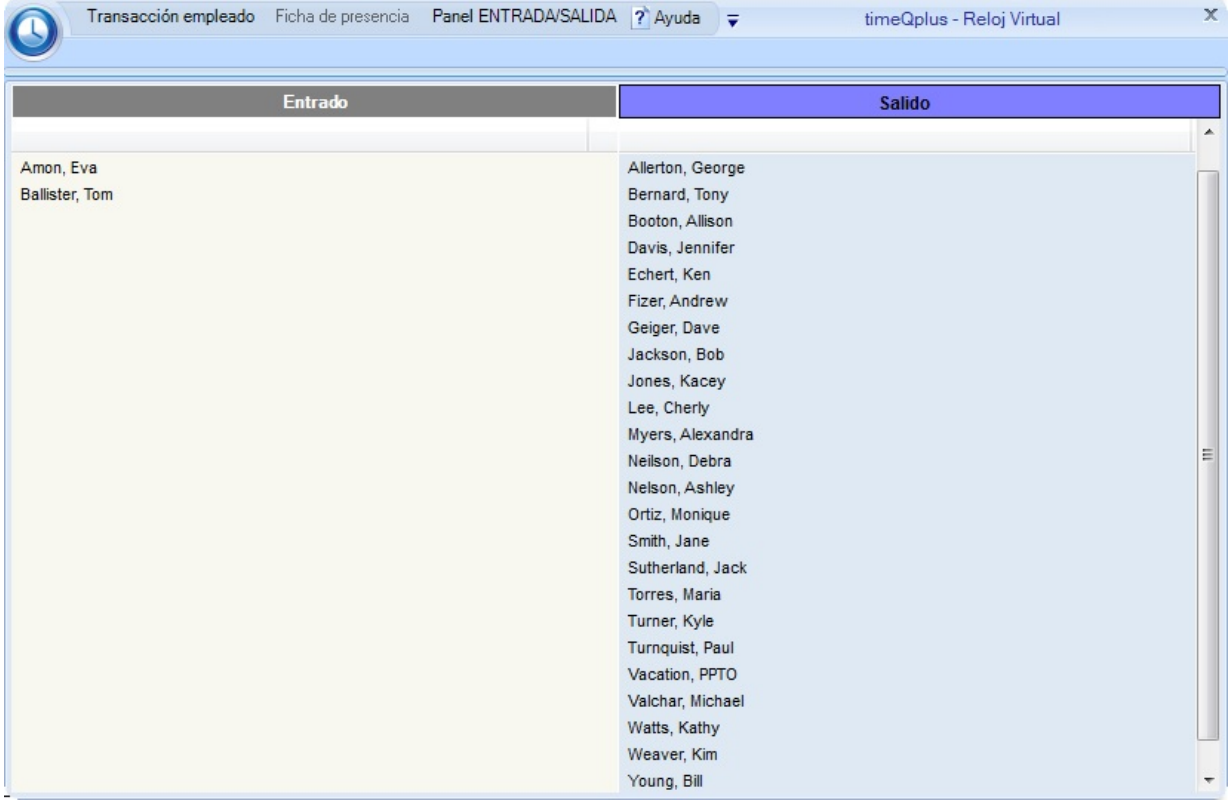

### **Glosario**

**El sistema timeQplus es una aplicación para ordenador basada en Windows concebida para ofrecer una gestión del sistema de control horario para empleados sencillo pero eficiente.**

#### **Ajuste del Cambio de Día**

Configurando el Ajuste del Cambio de Día, el usuario puede ajustar la hora del día en la cual un día acaba y empieza otro día, distinta de medianoche. Para más información, ver Ajuste del Cambio de Día.

#### **Aprobación de Tarjetas checadora (Tarjeta de tiempo)**

El informe Aprobación de Tarjetas checadora muestra una lista de dos columnas de nombres de los empleados, con aquellos cuyo tiempo las tarjetas han sido aprobados figuran a la izquierda y aquellos cuyo tiempo tarjetas no han sido aprobados figuran a la derecha. La función de aprobación de la tarjeta de tiempo se puede activar o desactivar utilizando la ventana de configuración.

#### **Asignación del turno del empleado**

El número del turno define qué serie de turno y Reglas de comida se deben asociar a un empleado en concreto.

#### **Checada**

Una transacción del tipo "Checada" agregó utilizando la ventana Editar Checadas o una transacción desde un reloj checador, que incluye relojes checador conectados a través de Ethernet, serial, y Memoria USB.

#### **Checada Comentarios por Empleado**

El informe Checada Comentarios por Empleado enumera por empleado todos los comentarios del checada para el período de pago seleccionado.

#### **Checadas Faltantes**

El informe Checadas Faltantes enumera todos los empleados con checadas que faltan para el período de pago seleccionado.

#### **Clave Secreta del Empleado**

La clave secreta del empleado puede ser de hasta 5 cifras y puede oscilar entre 1 y 99999. Esta clave secreta se utiliza para marcar las entradas y salidas en el reloj virtual o un reloj checador conectado.

#### **Códigos de Trabajo del Empleado por Defecto**

El informe Códigos de Trabajo del Empleado por Defecto enumera cada empleado junto con su código de trabajo asignado por defecto. Si el empleado no tiene un código de trabajo asignado, se mostrará el primer código de trabajo en la lista global de código de trabajo. (Para obtener más información, consulte Configurar Códigos de Trabajo).

#### **Deducción automática comida**

El número de horas que un empleado pasa en el trabajo sin marcar la salida a comer tras el cual el sistema asume que el empleado se olvidó de marcar la salida y sustrae automáticamente la *Duración de la Comida* del total de horas trabajadas del empleado.

#### **Deducción Turno**

El número máximo de minutos que un empleado perderá del total del tiempo trabajado por marcación de ENTRADA tardía o marcación de SALIDA temprana

#### **Duración de la Comida**

El número de minutos estándar para la comida que se sustraerá del total del tiempo trabajado. La Duración de la Comida es ignorada si las Reglas de comida del empleado están desactivadas.

#### **Editar totales tiempo**

La característica Editar Totales tiempo permite el ajuste de las acumulaciones del tiempo total de un empleado sin alterar la información de la marcación. Se puede operar ajustes para el Período de pago actual o anterior a acumulaciones del tipo horas regulares, Tiempo extra 1 y Tiempo extra 2.

#### **Fecha de inicio del período de pago siguiente**

(Requerido sólo para períodos de pago bimensuales)

Cuando se utilizan Períodos de pago bimensuales, cada mes contiene dos Períodos de pago. Tras haber seleccionado una Fecha de comienzo del período de pago actual y el tipo de Período de pago bimensual, el usuario debe especificar también la fecha de inicio del siguiente Período de pago para establecer los dos días de cada mes que marcan el inicio de cada Período de pago bimensual.

#### **Fin Comida**

Esta es la hora del día más tardía en la cual un empleado debería marcar la vuelta de comer. El sistema puede ajustar la marcación de la ENTRADA después de comer del empleado para asegurarse de que se coge una Duración de la Comida completa.

#### **Gracia del turno**

El número de minutos tras la Hora inicio turno o antes de la Hora fin turno en el cual las marcaciones del empleado serán tratadas como si hubieran ocurrido exactamente en la Hora de inicio y fin del turno.

#### **Hora fin turno**

La hora del día en la cual los empleados de este turno están programados a dejar de trabajar.

#### **Hora inicio turno**

La hora del día en la cual los empleados de este turno están programados a empezar a trabajar.

#### **Horas máx. en asistencia**

Horas máx. en asistencia especifica el tiempo máximo que puede pasar desde que un empleado haya marcado su entrada antes de asumir que el empleado se olvidó de marcar su salida. Para más información, ver Horas máx. en asistencia.

#### **Identificación de exportación**

La Identificación de exportación alternativa del empleado es un campo alfanumérico de 48 caracteres usado para identificar a los empleados en el momento de su exportación a aplicaciones de nómina.

#### **Identificación de usuario empleado (UserID**

Este número debe ser único entre los empleados y comprendido entre 1 y 9999. Este número es utilizado para marcar entradas y salidas en el ordenador.

#### **Informe Configuración de reglas**

El informe de Configuración Reglas enumera todas las reglas de configuración, además de todos los usuarios Supervisor y Administrador.

#### **Informe Días festivos**

El informe Días festivos presenta todos los Días festivos introducidos en el sistema timeQplus.

#### **Informe Empleados por Supervisor**

El informe Empleados por Supervisor enumera cada supervisor seguido por su / ella empleados asignados.

#### **Informe Perfil Empleado**

El informe Perfil Empleado presenta a todos los empleados introducidos en el sistema timeQplus con su número de empleado, número de gafete y número de turno.

#### **Informe Quién ha Entrado y Quién ha Salido**

El informe Quién ha Entrado y Quién ha Salido muestra el estado de entrada / salida de todos los empleados. Esta función está desactivada en las instalaciones por defecto originales. Si se utilizan los relojes checador, la entrada / salida de estado se retrasará hasta que los relojes checador se descargan por el software.

#### **Informe Resumen de horas**

El informe Resumen de horas presenta las horas trabajadas como horas regulares y Tiempo extra. Este informe puede ser generado para un Empleado individual, un turno en concreto o Todos los empleados – para el período de pago actual, el período de pago anterior o cualquier período de pago archivado. Si al empleado le falta una marcación, el Resumen de horas Totales se notará con un asterisco (\*).

#### **Informe Resumen tiempo extra**

Un informe de empleados cuyo tiempo total trabajado les hace correr el riesgo de tener Tiempo extra para el período de pago.

#### **Informe Supervisores por Empleado**

El informe Supervisores por Empleado enumera cada empleado seguido por su / ella supervisores asignado.

#### **Informe Tarjeta de fichar (Tarjeta checadora)**

El informe tarjeta de fichar presenta las transacciones de un empleado y sus acumulaciones por el tiempo trabajado. Esto se puede realizar para el período de pago actual, el período de pago anterior o cualquier período de pago archivado. El informe puede ser para un empleado, empleados de un turno en concreto o todos los empleados.

#### **Informe Totales de los Códigos de Trabajo por el Código de Trabajo**

El informe Totales de los Códigos de Trabajo por el Código de Trabajo muestra, para cada empleado, el tiempo de los totales agrupados por código de trabajo para el período de pago seleccionado.

#### **Informe Totales de los Códigos de Trabajo por Empleado**

El informe Totales de los Códigos de Trabajo por Empleado muestra los totales de tiempo para cada código de trabajo agrupados por empleado durante el período de pago seleccionado.

#### **Informe Totales diarios por día**

Este informe presenta los totales de tiempo para todos los empleados desglosado por día para el período de pago seleccionado.

#### **Informe Totales diarios por empleado**

El informe Totales diarios por empleado muestra los totales de tiempo para cada día agrupados por empleado para el período de pago seleccionado.

#### **Informe Totales Promedio por Empleado**

El informe Totales Promedio por Empleado muestra los promedios semanales y mensuales de tiempo (trabajadas y tiempo de descanso) para cada empleado para el rango de fechas especificado. Si algún empleado tiene checadas faltantes, un asterisco (\*) se mostrará al lado del nombre de ese empleado.

#### **Informe Transacciones en bruto**

Este informe permite ver cómo y cuándo fueron introducidas las transacciones en el sistema presentando cada transacción realizara por Período de pago.

#### **Informe Turnos**

El informe Turno presenta las Reglas de turnos y Reglas de comida para cada turno, incluidas las configuraciones de los Días festivos.

#### **Inicio Comida**

La hora más temprana en el día en la cual un empleado puede marcar la salida a comer. El sistema puede ajustar una marcación de la salida a comer de un empleado para asegurarse de que se coge una Duración de la Comida completa.

#### **Introducir la Fecha de inicio del período de pago actual**

El primer artículo requerido es la fecha de inicio del período de pago actual de su empresa.

#### **Nombre del empleado**

El nombre del empleado es asociado a un número de gafete en concreto. El nombre del empleado será mostrado en Informes. Los informes pueden ser ordenados alfabéticamente. Introducir primero los apellidos si los Informes deben ser ordenados según el apellido.

#### **Número de gafete del empleado**

Este número puede tener hasta 10 dígitos, debe ser único entre los empleados y puede ser comprendido entre 1 y 9999999999. Se debe establecer al mismo número que el gafete del empleado utilizado en el reloj checador del gafete.

#### **Número del empleado**

Este es el número que debe ser asociado a un empleado. En general es el número de nómina.

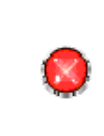

**Advertencia: este número no es codificado por el sistema. Por razones de seguridad, se recomienda que no se utilicen los números de Seguridad Social de los empleados como número de empleado en el software timeQplus.**

#### **Redondeo intervalo de pago**

El Asistente de configuración período de pago de timeQplus le permite al usuario especificar cómo se redondearán los intervalos de tiempo.

timeQplus soporta el redondeo al intervalo más cercano de un (1), cinco (5), seis (6), diez (10) o quince (15) minutos. Para más información, ver Redondeo intervalo de pago.

#### **Redondeo turno**

El número de minutos antes de la Hora inicio turno o tras la Hora fin turno en el cual las marcaciones del empleado serán tratadas como si hubieran ocurrido exactamente en la Hora de inicio y fin del turno.

#### **Tiempo extra California**

La configuración de las Reglas del Tiempo extra California en el momento del lanzamiento de este producto es la siguiente:

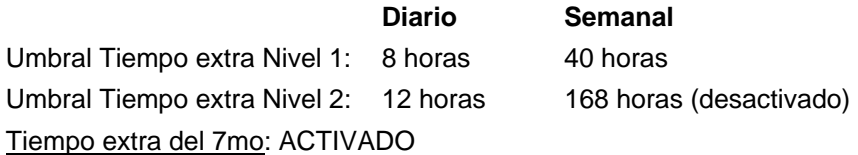

#### **Tipo Período de pago**

timeQplus soporta períodos de pago SEMANALES, BISEMANALES, BIMENSUALES, y MENSUALES.

#### **Transacción activa**

Cualquier entrada de tarjeta de tiempo que existe en cualquier (anterior, actual o futuro) período de pago activa.

Los tipos de transacciones incluyen: Checada, VAC, ENF, FES, OTR, FMLA, REG.

#### **Umbral del Tiempo extra diario**

Los Umbrales tiempo extra diarios especifican el tiempo trabajado en un día tras el cual empieza a acumulare el Tiempo extra. Cualquier tiempo trabajado tras el Umbral Tiempo extra-nivel 2 se acumulará como Tiempo extra 2. Cualquier tiempo trabajado tras el Umbral Tiempo extra nivel 1 pero no más allá del umbral nivel 2 se acumulará como Tiempo extra 1. **Nota:** Dejar el umbral en 24 horas si se paga el Tiempo extra sólo en base a una semana de 40 horas.

El valor predeterminado para el Umbral Tiempo extra diario es 24 horas. Para más información, ver Tiempo Extra.

#### **Umbral Tiempo extra semanal**

Los Umbrales tiempo extra semanales especifican el tiempo trabajado en una semana tras el cual empieza a acumularse el Tiempo extra. Si las horas regulares de un empleado para la semana alcanzan el Umbral Tiempo extra Nivel 1 semanal, todas las horas siguientes trabajadas durante la semana se acumularán en Tiempo extra Nivel 1. Cuando las horas regulares combinadas de un empleado hayan superado el Umbral Tiempo extra 1 semanal, Y las horas regulares combinadas y Tiempo extra 1 del empleado para la semana hayan alcanzado el Umbral Tiempo extra Nivel 2 semanal, todas las horas siguientes trabajadas durante la semana se acumularán en Tiempo extra Nivel 2. Para desactivar sea el Tiempo extra 1 semanal sea el Tiempo extra 2 semanal, establecer el umbral Tiempo extra Nivel 1 o Tiempo extra Nivel 2 a cero (0), o establecer el Umbral Tiempo extra a un valor mayor que no puede ser alcanzado nunca.

El valor predeterminado para el Umbral Tiempo extra Semanal Nivel 1 es 40 horas. El valor predeterminado para el Umbral Tiempo extra Semanal Nivel 2 es 168 horas (desactivado, lógicamente no se puede alcanzar).

#### **Umbrales tiempo extra**

Umbrales tiempo extra especifica cómo se dividirán las horas del empleado entre Regular, Tiempo extra 1 y Tiempo extra 2 en el curso de cada día y cada semana. Para más información sobre el cálculo del Tiempo extra en general, ver Tiempo Extra.